# GRUNDIG

# **Television** User's Manual

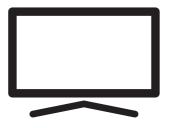

50 GUB 7340

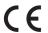

# CONTENTS\_\_\_\_\_

| 5   | INSTALLATION AND SAFETY                   | 32         | FUNCTIONING OF THE TV - BASIC                      |
|-----|-------------------------------------------|------------|----------------------------------------------------|
|     |                                           |            | FUNCTIONS                                          |
| 7   | GENERAL INFORMATION                       | 32         | Switching on and off                               |
| 7   | Television's unique features              | 32         | Selecting the TV mode                              |
| 7   | Receiving digital stations                | 32         | Selecting the signal source and antenna            |
| 7   | SCR System                                |            | type                                               |
| 8   | Things to do for energy saving            | 32         | Selecting channels                                 |
| 8   | Notes on still images                     | 32         | Adjusting the volume                               |
| 8   | Note on software update                   | 32         | Muting                                             |
| _   |                                           | 32         | Picture mode                                       |
| 9   | PACKING CONTENTS                          | 32         | Changing the picture format                        |
| 9   | Standard accessories                      | 33         | Power Settings                                     |
| 9   | Optional accessories                      | 33         | FUNCTIONING OF THE TV - ADDI-                      |
| 10  | CONNECTION/PREPARATION                    |            | TIONAL FUNCTIONS                                   |
| 10  | Connecting the antenna and the power      | 34         | Automatic shutdown                                 |
| . • | cable                                     | 34         | Parental Supervision                               |
| 11  | Installation or hanging                   | 35         | Blocking a TV channel                              |
|     | 3 3                                       | 35         | Watching a blocked TV channel                      |
| 13  | OVERVIEW                                  | 35         | Programme Restrictions                             |
| 13  | Connections of the television             | 36         | Blocking an external source                        |
| 14  | Switching the TV on from the standby      | 36         | Watching a blocked external source                 |
|     | mode                                      | 36         | Changing the PIN code                              |
| 14  | Switching the TV to sleep mode, and turn- | 37         | FUNCTIONING OF THE TV - AD-                        |
|     | ing it on from the sleep mode             |            |                                                    |
| 14  | Switching the TV to the standby mode      | 0.7        | VANCED FUNCTIONS                                   |
| 17  | SETTINGS                                  | 37         | Changing the audio language                        |
| 17  |                                           | 37         | Audio language                                     |
| 17  | Settings for connecting to the home net-  | 38         | Audio File Type                                    |
| 17  | work                                      | 38         | Visually impaired                                  |
| 17  | Tuning television channels                | 38         | Subtitles                                          |
| 19  | Searching for satellite channels          | 39         | Teletext language selection                        |
| 21  | Searching for cable channels              | 39         | Blue Mute                                          |
| 22  | Searching for terrestrial channels        | 39         | Automatic shut down when no signal Default Channel |
| 23  | Editing digital channels                  | 39<br>40   |                                                    |
| 27  | PICTURE / SOUND SETTINGS                  | 40         | BISS Key<br>TKGS Settings                          |
| 27  |                                           | 41         | Signal information                                 |
| 29  | Picture settings<br>Sound settings        | 41         | Open Source Licenses                               |
| 29  | Sound Style                               | 41         | Open Source Licenses                               |
| 29  | Sound Style                               | 42         | ELECTRONIC TV GUIDE                                |
|     |                                           | 43         | HBBTV MODE                                         |
|     |                                           | 43         | What is HbbTV?                                     |
|     |                                           | 44         | Using HbbTV                                        |
|     |                                           | 44         | Additional functions for video indexes             |
|     |                                           | <b>→ →</b> | , wantonal tolichous for video illuexes            |

# CONTENTS\_\_\_\_\_

| 44  | HBBTV Settings                                                                                                    | 66        | Edit application permissions               |
|-----|----------------------------------------------------------------------------------------------------|-----------|--------------------------------------------|
|     | , and the second second | 66        | Special application access                 |
| 46  | TELETEXT MODE                                                                                                    | 67        | Application security and restrictions      |
| 46  | TOP text or FLOF text mode                                                                                                    | 68        | Turning TV on with Chromecast              |
| 46  | Normal text mode                                                                                                    | 68        | Using Chromecast on an Android or iOS      |
|     |                                                                                                    |           | mobile device                              |
| 47  | USB RECORDING                                                                                                    | 69        | Cast a tab in the Chrome browser on TV     |
| 47  | Information on recording and playing                                                                                                    | 69        | Cast computer screen on TV                 |
|     | television programmes                                                                                                    | 69        | Cast music or video files from the com-    |
| 47  | Possible limitations when using an exter-                                                                                                    |           | puter to the TV                            |
|     | nal data medium                                                                                                    |           | •                                          |
| 48  | Connecting external data media                                                                                                    | 70        | SYSTEM SETTINGS                            |
| 49  | USB recording settings                                                                                                    | 70        | Accessibility Settings                     |
| 50  | Enabling and disabling the time shift func-                                                                                                    | 71        | About                                      |
|     | tion                                                                                                    | 73        | Date and time settings                     |
| 50  | Time shift disc set-up                                                                                                    | 74        | Language settings                          |
| 51  | "Pausing" time shift and continuous                                                                                                    | 74        | Keyboard settings                          |
|     | recording programmes                                                                                                    | 75        | Storage settings                           |
| 51  | Recording Programmes                                                                                                    | 76        | Ambiance mode                              |
| 52  | Adding recording timer                                                                                                    | 76        | Power and Energy                           |
| 53  | Editing recording timer                                                                                                    | 78        | Streaming                                  |
| 53  | Deleting recording timer                                                                                                    | 78        | System Sounds                              |
| 54  | Play                                                                                                    | 78        | Store Mode settings                        |
| 54  | Deleting broadcasts from the recorded                                                                                                    | 78        | Restart                                    |
|     | files menu                                                                                                    |           |                                            |
|     |                                                                                                    | <b>79</b> | PRIVACY SETTINGS                           |
| 55  | USB OPERATION                                                                                                    | 79        | Location settings                          |
| 55  | File formats                                                                                                    | 79        | Usage and Diagnostic settings              |
| 56  | Connecting external data media                                                                                                    | 80        | Ads                                        |
| 56  | Removing the external data medium                                                                                                    | 80        | Google Assistant settings                  |
| 57  | Multi Media Player menu                                                                                                    | 81        | Payment and purchase transactions          |
| 57  | Playback basic functions                                                                                                    | 81        | Application Settings                       |
| 58  | Additional playback functions                                                                                                    | 0.0       | DEMOTE CONTROLS AND ACCESSORIES            |
| 40  | CRIMBIC COOCIETY///                                                                                                    | 82        | REMOTE CONTROLS AND ACCESSORIES            |
| 60  | GRUNDIG GOOGLE TV <sup>TM</sup>                                                                                                    | 0.2       | LIFLD AND FFFDDACK                         |
| 63  | Opening Home menu                                                                                                    | 83        | HELP AND FEEDBACK                          |
| 64  | Installing apps on Google Apps                                                                                                    | 84        | USING AN EXTERNAL DEVICE                   |
| 64  | Starting an installed application                                                                                                    |           |                                            |
| 64  | Adding a favorite app to the Your apps                                                                                                    | 84        | CEC (Consumer Electronics Control)         |
| , - | tab in the Home screen menu                                                                                                    | 84        | CEC connection functions of the television |
| 65  | Removing an installed application                                                                                                    | 85        | High definition – HD ready                 |
| 65  | Force stopping an app                                                                                                    | 85        | Connection options                         |
| 65  | Clear application data                                                                                                    | 86        | Connecting an external device              |
| 66  | Clearing application cache                                                                                                    | 86        | DVD recorder, DVD player, or video         |
| 66  | Clearing application defaults                                                                                                    | 0.7       | recorder use                               |
| 66  | Application notifications                                                                                                    | 86        | Hi-fi system                               |

# CONTENTS

# 87 OPERATION WITH COMMON INTERFACE

- 87 What is common interface?
- 87 Inserting the CA module
- 87 Access control for CA module and smart cards

#### 88 NETWORK SETUP

- 88 Network connection
- 88 Wired network
- 89 Wired network settings
- 90 Wireless network
- 90 Wireless network configuration
- 91 Connecting the TV to a "hidden" network
- 92 Wireless manual network connection

#### 93 DETAILED CHANNEL SETTINGS

- 93 Automatic search for single satellite connected digital television stations
- 94 Manual search for single satellite connected digital television stations
- 96 Antenna settings for digital satellite channels and searching for channels automatically with DiSEqC 1.0/1.1
- 98 Antenna settings for digital satellite channels and searching for channels automatically with SCR system
- 101 Settings for engine satellite (DiSEqC 1.2)
- 104 Searching for newly added digital channels with satellite update
- 104 Searching for cable-connected digital television stations automatically
- 105 Searching for cable-connected digital television channels manually
- 106 Setting up antenna-connected digital television stations automatically
- 107 Updating antenna-connected digital television stations automatically
- 108 Setting up antenna-connected digital television stations manually
- 109 Setting up antenna-connected analogue television stations automatically
- 109 Updating antenna-connected analogue television stations automatically

- 110 Setting up antenna-connected analogue television stations manually
- 111 Service information for authorised dealers
- 111 Licenses
- 113 Disposing of the packaging
- 113 Environmental note
- 114 Troubleshooting

#### 116 GLOSSARY

#### 120 INDEX

# INSTALLATION AND SAFETY

### Intended use

- The TV set is designed for use in dry rooms.
- ■Use the TV with the supplied stand or a suitable VESA bracket.
- ■The TV is primarily intended for the playback of TV programmes, streaming content and music/video material from external devices.

  Any other use is strictly prohibited.

  It is not intended as an information display or for predominant use as a computer monitor. If a still image or a non-full-format image is displayed for an extended period, visible traces may remain on the screen for some time.

  This is not a defect that can be used as the basis for a warranty claim.

#### Interface criteria

This product has been manufactured in compatibility with Turkish Telecommunication networks.

# Security

### **A** WARNING

#### Risk of electrical accident

IMPORTANT SAFETY INSTRUCTIONS - KEEP INSTRUCTIONS FOR FUTURE REFERENCE

Immediately followed by: Read all security warnings, instructions, illustrations and specifications provided with this appliance.

Standby LED turns off when the mains plug is disconnected. If Standby LED is lit then it means that your product is connected to mains.

- Do not dismantle the TV. Security risks may arise and also the guarantee of the product can become void if the television is dismantled.
- The TV can only be operated with the power cable or the AC/DC adapter supplied with the product.
- ■Do not operate the TV with a damaged power cable or AC/DC adaptor (if supplied).
- If the plug on the TV has an earthing contact, insert the plug only into a socket with an earthing contact.
- Plug your TV into the mains socket only after you have connected the external devices and the antenna.
- Protect your TV set from moisture. Do not place any vessels filled with water (such as vases) on the TV.

#### Fire hazard

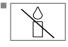

To prevent the spread of fire, keep candles or other open flames away from this product at all times.

- Do not cover the ventilation slots on the TV.
- Always unplug the power plug and antenna plug during lightning and thunderstorm.
- Keep candles or other open flames away from the TV.
- ■Do not expose the batteries to extreme heat sources such as sunshine, fire, etc.
- Only use batteries of the same type (brand, size, properties). Do not use used and new batteries together.

# INSTALLATION AND SAFETY

### **A** WARNING

### Injuries caused by falling TV

Never place the TV on an unstable surface. The TV may fall, causing serious injury and death. Especially for children not to be affected by these negative situations, observe the following precautions:

- Make sure that the stand or other furniture you will place the TV on is robust enough to carry the television.
- Make sure that the TV does not protrude beyond the dimensions of the furniture on which it is resting.
- Do not place the TV on tall furniture that has the risk of tipping over such as cabinets, sideboards or bookcases. If you have no other choice, fix the furniture and the TV to the wall to prevent them from tipping over.
- There shouldn't be any covers, laces, clothes, tulles or similar items between the television and the stand/furniture you have placed the television on.
- Warn your children about the dangers associated with climbing on the stand/furniture TV is placed on or reaching the TV.
- Consider the above mentioned warnings whenever you change the location of the TV.

#### NOTICE

#### Shortened service life due to high operating temperature

- Do not place the TV next to heating units or in direct sunlight.
- To ensure adequate ventilation, maintain clearance of at least 10 cm around the TV.

### Discoloration of furniture due to rubber feet

Some furniture surfaces may discolor when they come in contact with rubber. To protect furniture, you can place a sheet made of glass or plastic under the stand. Do not use textile underlays or mats such as doilies.

#### **Electromagnetic interference**

- Devices connected to the product (satellite receiver, DVD player, etc.) or signal emitting devices (router, etc.) close to the product may cause disturbance in the image and noise in the sound.
- Connection cables used on the product must be shorter than 3 m.
- If the product cannot perform its function due to electrostatic discharge, the user may need to switch off and then switch on the product.
- A shielded, HDMI-certified and ferrite cable must be used with the product.

### **Environmental information**

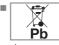

Do not dispose of batteries with the household waste. Used batteries must be returned to retail

stores or public collection points You can help protect the environment in this way.

- Be sure to dispose of packaging materials for your product separately according to the guidelines of local authorities so that they can be recycled in an environmentally safe
- Switch the TV set to stand-by if you will not use it for a while. In standby mode, the TV uses very little energy (≤ 0.5 W). If you will not use the TV for an extended period, turn it off with the power switch, if any or unplug the power cord from the socket.
- Select a location where no direct sunlight falls on the screen for your TV. Thus, you can select a lower backlight and provide energy saving.

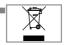

Do not dispose of the product along with normal household waste at the end of its service life. Take it to a recycling centre

for electrical and electronic equipment.

# **GENERAL INFORMATION**

# Television's unique features

- Google TV allows you to access your favourite TV shows, movies, subscription services, songs, pictures and games.
- Many features of the TV set require an Internet connection. The TV set is equipped with WLAN feature and a LAN port.
- Your television set enables you to receive and watch digital stations (via DVB-S, DVB-T and DVB-C), including the High Definition (HD) ones. At present, High Definition digital television channels can be viewed in many countries.
- Although this television meets the current DVB-S, DVB-T and DVB-C standards as of August 2012, its compatibility with future DVB-S digital satellite broadcasts, DVB-T digital terrestrial broadcasts and DVB-C digital cable broadcasts is not guaranteed.
- This television can receive and process all unencrypted digital stations. This television set has an integrated digital receiver. The digital receiver unit converts the signals from digital stations to provide outstanding audio and picture quality.
- The TV guide (only for digital stations) tells you of any schedule changes at short notice, and provides an overview of all the channels' schedules for the next few days.
- Wireless USB keyboard and mouse support of your television provides convenience to the user in internet applications.

- With the Time Shift function, you can easily stop and resume a programme with the remote control in a fast and simple way. Programme is recorded to the external data medium.
- You can save any digital TV channel you have chosen, if no limitation has been imposed by the broadcaster.
  - TV channel is transformed by the TV and saved to a USB external data medium.
  - You can recall and play saved programmes from the archive.
  - You may select another recording from the archive and watch it during a recording.

# **Receiving digital stations**

- To receive digital satellite stations (DVB-S) you need a satellite antenna.
- To receive digital stations (DVB-T) you need a digital rooftop or indoor antenna (passive or active indoor antenna with its own powersupply).
- The antenna cable of the cable TV network that broadcast in DVB-C must be plugged into TV in order to receive the DVB-C broadcasts.
- You can find the current transmission information on teletext from various broadcasters, or look in a TV guide or on the Internet.
- Various digital television stations from private broadcasters are encrypted (DVB-S, DVB-T and DVB-C). Watching these stations is only possible with the appropriate CI module and a SmartCard. Ask your specialist dealer.

# **SCR System**

Your TV supports SCR system (Single Channel Router). With SCR satellite system, several users can individually receive all signals from the satellite simultaneously.

# GENERAL INFORMATION

# Things to do for energy saving

Those items mentioned below will help you reduce the consumption of natural resources as well as save your money by reducing electricity bills.

- If you will not be using the TV set for several days, the TV set should be disconnected from the mains for environmental and safety reasons. TV will not consume energy in this condition.
- If the TV set has main switch, it will be enough to turn the TV off via main switch. TV will reduce energy consumption almost to Zero Watt.
- TV consumes less energy when brightness adjustment is reduced.

# Notes on still images

Watching the same image for a long time on the screen may cause the still image to remain feebly on the background. Feeble image(s) on the background is/are originated from LCD/LED technology and does/do not require any action under guarantee. To avoid such cases and/or minimize the impact, you may observe the tips below.

- Do not allow the same TV channel to stay on the screen for a very long time. Channel logos may cause this situation.
- Do not allow the images, which are not full screen, to constantly stay on the screen; if not streamed in full screen format by the broadcaster, you can convert the images to full screen by changing picture formats.
- Higher brightness and/or contrast values will lead this impact to appear faster; therefore, you are recommended to watch your TV in the lowest brightness and contrast levels.

# Note on software update

Explanations and pictures at user manual can change with the update of TV software.

# PACKING CONTENTS \_\_\_\_\_

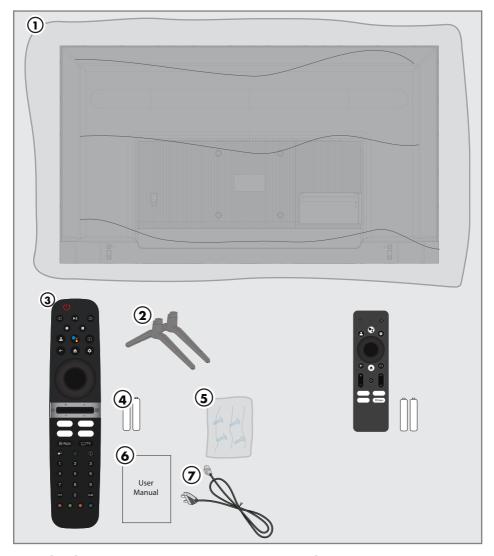

# **Standard accessories**

- 1 Television
- 2 Stand
- 3 Remote control
- 4 Batteries for remote control
- 5 Screws and installation instructions for the stand
- 6 Quick instruction manual
- 7 Power cord

# **Optional accessories**

Quick remote control

Batteries for quick remote control

# **CONNECTION/PREPARATION**

# Connecting the antenna and the power cable

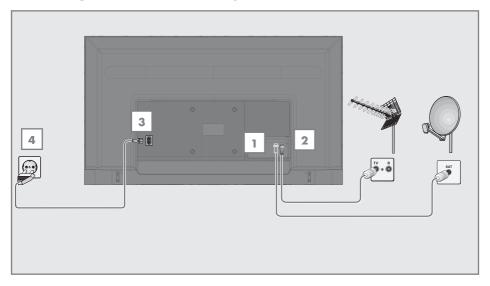

To receive digital satellite channels (DVB-S), connect the satellite antenna cable to the »SATELLITE« antenna socket on the television set;

#### and / or

2a For terrestrial digital stations (DVB-T), plug the cable of the rooftop, indoor antenna (passive or active indoor antenna with its own power supply) into the antenna socket »ANT IN« on the television set;

<u>or</u>

2b For digital stations of the cable TV network (DVB-C), plug the antenna cable into the antenna socket »ANT IN« on the television set.

#### Note:

- When connecting an indoor antenna you may have to try it out at different positions until you get the best reception.
- 3 Connect the power cable to the »AC IN« socket on the television.
- 4 Plug the power cable into the wall socket.

#### Note:

- Plug the appliance into the mains socket only after you have connected the external devices and the antenna.
- Do not use an adapter plug or extension cable which does not meet the applicable security standards. Do not tamper with the power cable.

# CONNECTION/PREPARATION.

# Installation or hanging

■ Select a location so that no direct sunlight falls on the screen.

#### Installation with stand

- To mount the stand, refer to the installation instructions included.
- Place the TV set on a hard, level surface.

#### Preparing for mounting on the VESA bracket

Contact authorised dealer to purchase the bracket

You will need:

- A pair of scissors,
- A cross-tip screwdriver.

Follow the installation instructions for the VESA installation kit.

- Place the TV in the film on a smooth surface with the screen facing down.
- 2 Cut open the film on the back side using the scissors.
- Connect the required cables to the connectors on the TV. See the "Connections" section in this manual.
- 4 Tie the cables so they do not hang down onto the floor.
- 5 Screw the VESA installation kit onto the television and mount it according to its installation instructions.

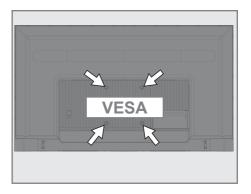

# CONNECTION/PREPARATION.

# Inserting batteries into the remote control

- Open the battery compartment.
- Insert batteries as marked on the bottom of the battery compartment (2 × Alkaline/LRO3/AAA).
- Close the battery compartment.

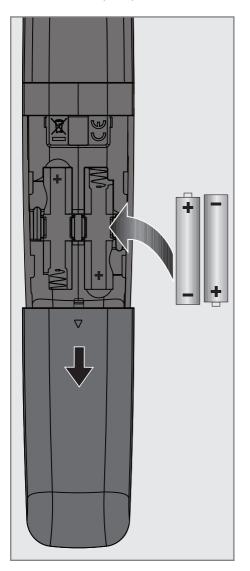

#### Note:

- If the television no longer reacts properly to remote control commands, the batteries may be flat. Be sure to remove used batteries.
- The manufacturer accepts no liability for damages resulting from used batteries.

#### **Environmental note**

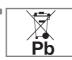

This symbol on the battery or on the packaging indicates that the battery provided with this product shall not be treated as

household waste. On certain batteries this symbol might be used in combination with a chemical symbol. The chemical symbols for mercury (Hg) or lead (Pb) are added if the battery contains more than 0.0005% mercury or 0.004% lead.

Batteries, including those which contain no heavy metal, must not be disposed of with household waste. Please dispose of used batteries in an environmentally sound manner. Find out about the legal regulations which apply in your area.

# **Connections of the television**

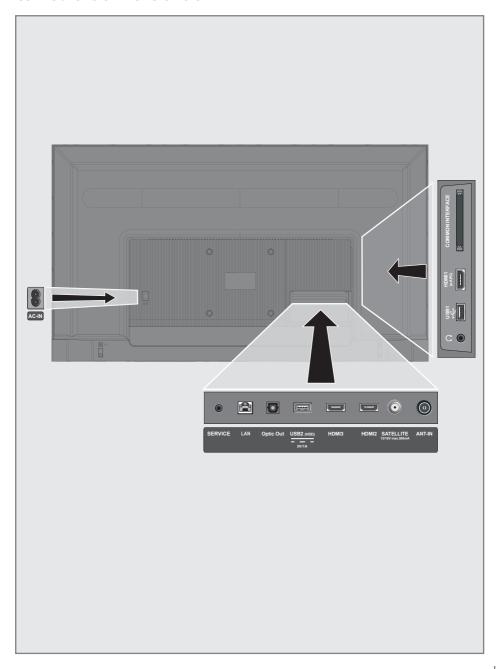

# OVERVIEW

- AC IN: Power cable input.
- **Service:** Service only.
- LAN: Network connection.
- Optic Out: optical audio output.
- USB(HDD): For external data media.
- HDMI3: Input for digital audio and image data.
- HDMI2: Input for digital audio and image
- **SATELLITE:** Input for satellite antenna signal. Suitable for single-cable SCR system.
- ANT IN: Input for antenna cable (terrestrial antenna or cable connection).
- \(\Omega\): Headphone output.
- **USB 1:** For data medium and keyboard.
- HDMI1 (e-ARC): Input for digital audio and image data.
- CI: For CA modules for receiving encrypted channels.

# **Keypad**

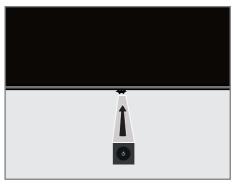

# Switching the TV on from the standby mode

Press »U« to turn on the TV from the standby mode.

# Switching the TV to sleep mode, and turning it on from the sleep mode

- The TV shall switch to sleep mode when »U« is pressed shortly when the TV is on.
- 2 The TV shall switch on from the sleep mode when »U« is pressed shortly when the TV is in sleep mode.

## Switching the TV to the standby mode

- Press »U« for 5 seconds to switch the TV to the standby mode. - Close menu is displayed.
- 2 Select »Power off» and confirm by pressing
- 3 The TV switches to the standby mode.

### Remote control

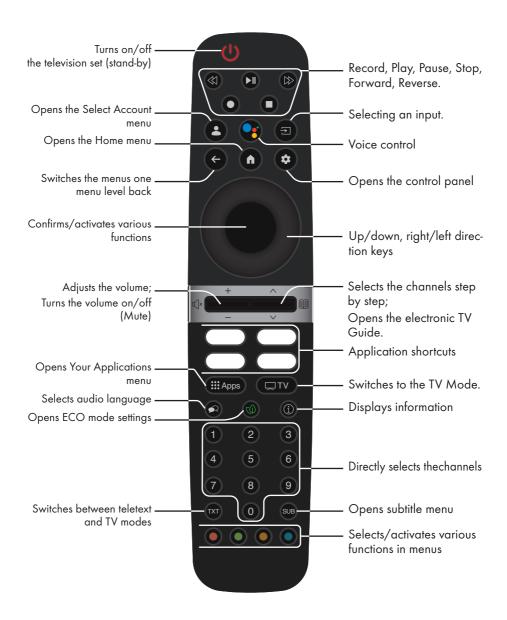

# Quick remote control (optional)

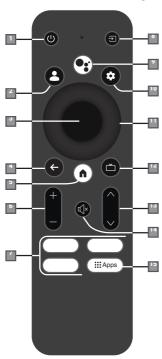

- 1 Turns on/off the television (stand-by).
- 2 Opens the Select Account menu.
- 3 Confirms/activates various functions.
- 4 Switches the menus one level back.
- 5 Opens the Home menu.
- 6 Adjusts the volume.
- 7 Application shortcuts.
- 8 Selecting an input.
- 9 Voice Search.
- 10 Opens the control panel
- 11 Up/down, right/left direction keys.
- 12 Switches to the TV mode.
- 13 Selects the channels step by step.
- 14 Turns the sound on/off (Mute).
- 15 Opens Your Applications menu.

# Inserting batteries for quick remote control

- 1 Open the battery compartment.
- Insert batteries as marked on the bottom of the battery compartment (2 × Alkaline/ LRO3/AAA).
- 3 Close the battery compartment.

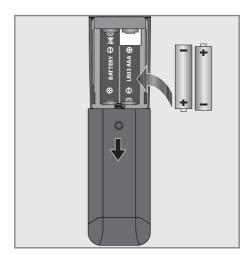

# Pairing the quick remote control

- In order to pair the Bluetooth remote control, press will and with a simultaneously for 5 seconds.
  - The LED on the remote control flashes.
- 2 Bluetooth devices scanned and found shall be displayed on the menu. Select »Comfort RC« and press » « button.
  - This completes the pairing of the remote control and the TV.

#### Important:

The Television is fitted with an "installation assistant", which guides you step by step through the basic settings.

Using the screen dialogue, the user can make supposedly complex settings and data entries simply and clearly for everybody.

Pages and dialogue items appear on the screen, which identify the subsequent and likely operating steps.

## Settings for connecting to the home network

Depending on the connection type of the home network, connect your television to the home network:

- via a LAN connection or
- Wireless network connection with WLAN

# Tuning television channels

Depending on the type of antenna connected, you can decide which channels you would like the television to search for.

DVB-S - For setting up digital satellite TV channels, see page 19

DVB-C - For setting up digital cable TV channels, see page 21

**DVB-T** - For setting up digital terrestrial TV channels, see page 22

#### Note:

■ See "Detailed Channel Settings" section starting from page 93 for more information on digital television channel settings.

# Initial setup and setting the TV

- Connect the antenna and external device cables
- 2 Insert the power plug into the socket.
- Switch on the TV by pressing »U« on the remote control.
  - »Welcome« menu shall be displayed.
- Select language.
- Select country.

#### Note:

- You may set up your TV using 2 methods.
  - »Google TV setup« Setup where all online features of Google TV, antenna broadcast and external device connections are active after signing in with a Google account.
  - »Basic TV setup« Setup where only antenna broadcast and external device connections are active.
- 6 Continue at article 7 for Google TV setup;

Continue at article 20 for basic TV setup.

#### Google TV setup

- Select the »Set up Google TV« item.
  - »Select your wireless network« menu shall be displayed.
- Select your wireless network with V or A and press » • « button.
- Enter the wireless network password with the screen keyboard, select  $\checkmark$  and press » • « button.

  - »Connecting to network ......« message shall be displayed, and then »Connected« message shall be displayed.
  - »Tips for Energy Saving« menu shall be displayed.

# SETTINGS

- 10 Select »OK« by pressing » « to continue with the wireless network connection.
  - »Network Privacy Policy« menu shall be displayed.
- 11 Select »ACCEPT«.
  - »Sign in« menu shall be displayed.
- 12 Select → and press » « to continue after entering your e-mail address with the screen keyboard.
- 13 Select → and press » « to continue after entering your account password with the screen keyboard.
- 14 Follow the instructions displayed on your TV and on the screen of your phone.
  - »Terms of Service« menu shall be displayed.
- 15 Select »Accept«.
  - »Google Services« menu shall be displayed.
- 16 Select »Accept«.
  - »Google Assistant« menu shall be displayed.
- 17 Confirm »Continue« with » « button.
- 18 Confirm »Allow« with » « to be able to search in all supported TV applications;

or

Select »No« and confirm with » • « button.

- 19 Select the ones you want to install from the applications you have subscriptions to and select »Confirm« to continue and confirm with » • « button.
  - »Accessories« menu shall be displayed.

■ Resume from article 27 for other settings.

#### **Basic TV setup**

- 20 Select the »Set up Basic TV« item.
  - »Select your wireless network« menu shall be displayed.
- 21 Select your wireless network with  $\vee$  or  $\wedge$ and press » • « button.

- 22 Enter the wireless network password with the screen keyboard, select ✓ and press
  - » « button.
  - »Connecting to network ......« message shall be displayed, and then »Connected« message shall be displayed.
  - »Tips for Energy Saving« menu shall be displayed.
- 23 Select »OK« to continue with the wireless network connection.
  - »Network Privacy Policy« menu shall be displayed.
- 24 Select »Accept«.
  - »Terms of Service« menu shall be displayed.
- 25 Select »Accept«.
  - »Google Services« menu shall be displayed.
- 26 Select »Accept«.
  - Accessories« menu shall be displayed.

#### Other settings

- 27 If you do not want to pair a Bluetooth accessory press »—« button.
- 28 In order to pair the Bluetooth remote control, press » (and ≤ simultaneously for 5 seconds.
  - The white LED on the remote control flashes.
- 29 Bluetooth devices scanned and found shall be displayed on the menu. »Select Google TV Remote Control« and press » • «.
  - This completes the pairing of the remote control and the TV and then »Password Input« menu shall be displayed.

#### Important:

- If you have problems in pairing the Bluetooth remote control, you need to reset it. To do this, press »⋒≪ and **<** on the remote control simultaneously for 5 seconds.
- 30 Enter the password with »1...0« buttons on the password screen like »1 2 3 4« and press » • « button.
- 31 Enter the password »1 2 3 4« again using »1...O« on the password confirmation
  - »Select TV mode« menu shall be displayed.

32 Confirm »Home« by pressing » • «

<u>or</u>

Select »Store« and confirm with » • « but-

- The »Home« mode is optimized for energy efficiency in home use.
- »Store« mode is optimized to allow demo display on a store with fixed set-
- 33 To turn on the integrated Chromecast feature, select »On« and confirm with » •«;

or

Use  $\vee$  or  $\wedge$  to select »Off« and confirm with » « button.

#### Important:

- To keep integrated Chromecast feature continuously on increases the energy consumption.
- **34** Select the antenna type.
- 35 The next procedure depends on the selected antenna type. Follow the instructions on the screen.
  - For DVB-S (Satellite) reception, go to article 36
  - For DVB-C (Cable) reception, go to article
  - For DVB-T (Terrestrial) reception, go to article 69

# Searching for satellite channels

- 36 Select »Satellite«.
  - »Antenna Type« menu shall be displayed.
- 37 Select »Other«
  - »Satellite Antenna Type« menu shall be displayed.

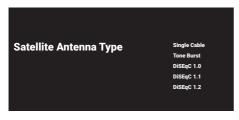

38 Confirm »Single Cable« with » • «;

<u>or</u>

Depending on the satellite system you use, select »DiSEqC 1.0«, »DiSEqC 1.1«, »DiSEqC 1.2«, »Single Cable I«, »Single Cable II« or »Tone Burst« with ∨ or ∧ and confirm with » • « button.

- »Select Operator« menu shall be displayed.

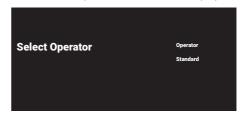

39 If you are using an operator serving your country, select »Operator« and press » • « button:

If you are not using an operator, select »Standard« and press » • « button.

- »Satellite Selection« menu shall be displayed.

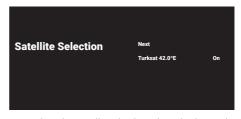

- 40 Select the satellite displayed on the list and confirm with » . «.
  - »Satellite Settings« menu shall be displayed.

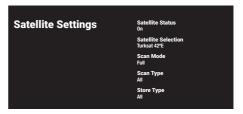

41 Select »Satellite Status« as »On« with » • «.

- 42 Select »Satellite Selection«.
  - »Satellite Selection« menu shall be displayed.

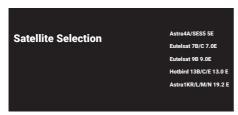

- 43 Select the satellite you want to perform scan on with  $\vee$  or  $\wedge$  and confirm with  $\circ$ button
- 44 Select »Scan Mode«.
  - »Scan Mode« menu shall be displayed.

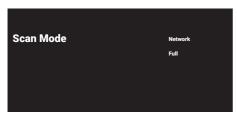

- 45 Select »Network« or »Full« with  $\vee$  or  $\wedge$ and confirm with » • « button.
- 46 Select »Scan Type«.
  - »Scan Type« menu shall be displayed.

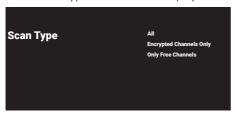

- 47 Select »Encrypted Channels Only« for paid channels, »Only Free Channels« for free channels, or »All« to scan for both, and press » • « button.
- 48 Select »Store Type«.
  - »Store Type« menu shall be displayed.

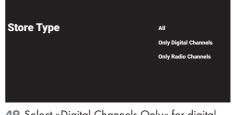

49 Select »Digital Channels Only« for digital channels, »Only Radio Channels« for radio channels, or »All« to scan for both, and press » « button.

#### Note:

- If you encounter a significant shortage of channels or no signal, make sure that the cable connection, signal level, Diseqc A/B/C/D and LNB selections are made correctly.
- 50 Press » < « to return to the previous menu after completing the settings.
- 51 Use ∨ or ∧ to select »Next« and confirm with » whutton.
- 52 To start scanning for channels, select »Scan« and press » • « to confirm.
  - The »Scanning« menu shall be displayed and it starts to scan for TV channels.
  - The scan is complete when the »FINISH« message is displayed.
- **53** Press » «.
  - »Smart TV Service Conditions« item shall be displayed.
- **54** Select »Accept« and press » « to confirm.
- 55 Press »Watch TV« to watch TV

Select »Edit Channels« and press » • « to open the channel editor.

- »Loading your applications« menu shall be displayed, followed by the »Your Google TV experience is ready« menu.
- **56** Press » « to complete the set-up.

# Searching for cable channels

- 57 Select »Cable«.
  - »Channel Scan« menu shall be displayed.

Channel Scan

First, please connect with the cable.
Start the channel scan nov?
You may scan for channels from the Menu if you skip this step.

Only analogue channels
Only digital channels
Skip Scan

- **58** To start scanning for channels, select the scan type and confirm with » w button.
  - »Cable Scan Configure« menu shall be displayed.
- 59 Press » « to select »Scan Mode«, select »Full«, »Advanced« or »Fast« and confirm with » ■ « button.
- 60 Select »Store Type«.
  - Store Type« menu shall be displayed.
- 61 Select »Digital Channels Only« for digital channels, »Only Radio Channels« for radio channels, or »All« to scan for both, and press » « button.
- 62 Select »Scan Type«.
  - »Scan Type« menu shall be displayed.
- 63 Select »Encrypted Channels Only« for paid channels, »Only Free Channels« for free channels, or »All« to scan for both, and press » « button.
- **64** Press > to start scanning for channels.
  - The »Scanning« menu shall be displayed and it starts to scan for TV channels.
  - The scan is complete when the »FINISH« message is displayed.
- **65** Press » «.
  - »Smart TV Service Conditions« item shall be displayed.
- **66** Select »Accept« and press » « to confirm.

67 Press »Watch TV« to watch TV

<u>or</u>

Select »Edit Channels« and press » • « to open the channel editor.

- »Loading your applications« menu shall be displayed, followed by the »Your Google TV experience is ready« menu.
- **68** Press » « to complete the set-up.

# Searching for terrestrial channels

- 69 Select »Antenna«.
  - »Antenna Setup« menu shall be displayed.

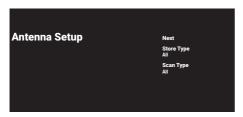

- 70 Select »Store Type«.
  - »Store Type« menu shall be displayed.
- 71 Select »Digital Channels Only« for digital channels, »Only Radio Channels« for radio channels, or »All« to scan for both, and press » « button.
- 72 Select »Scan Type«.
  - »Scan Type« menu shall be displayed.
- 73 Select »Encrypted Channels Only« for paid channels, »Only Free Channels« for free channels, or »All« to scan for both, and press » « button.
- 74 Select »Next«.
- 75 To start scanning for channels, select the channel scan type and confirm with » • « to confirm.
  - The »Scanning« menu shall be displayed and it starts to scan for TV channels.
  - The scan is complete when the »FINISH« message is displayed.
- **76** Press » «.
  - »Smart TV Service Conditions« item shall be displayed.
- 77 Select »Accept« and press » « to confirm.

78 Press »Watch TV« to watch TV

0

Select »Edit Channels« and press » • « to open the channel editor.

- »Loading your applications« menu shall be displayed, followed by the »Your Google TV experience is ready« menu.
- **79** Press » « to complete the set-up.

# **Editing digital channels**

Channels found at the end of the scan are stored separately for each tuner mode.

You can change the order of channels, skip channels, rename channels and delete the channel list via the channel management. You can also create and edit your favorites list.

You can edit the television channels from the »Channels« menu, or you can easily edit the channels with the »Channel Editor« application built into your television.

#### **Starting Channel Editor Application**

- 1 Press » □«.
- In the »Applications« tab, select the »Channel Editor« application and confirm with
  - » «
  - »Channel Editor« menu is displayed.

#### Notes:

- Select "Show all" if "Channel Editor" is not among your favorite apps.
- Additional procedures are explained in the following sections.

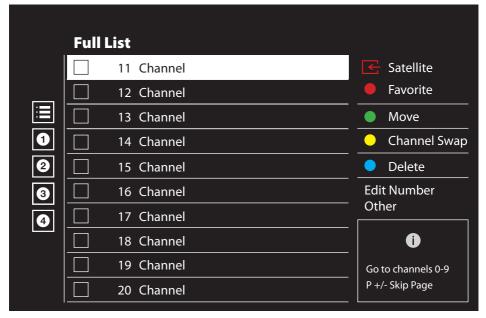

#### Tuner mode selection

The channel table for all sources as satellite (Standard), satellite (Operator), cable and antenna is stored separately. To edit, first select the broadcast source you will edit.

- Select » « from »Channel Editor« menu with » «, » v « or » « and confirm with » «
  - »Input Source« menu will be displayed.
- 2 Select the source you want to edit from »Antenna«, »Cable«, »Satellite« or «Analogue« options with »V« or »A« and confirm with »O«.
  - The channel list is displayed based on your choice of channel.

#### Creating a list of favourites

You can select your favorite channels and save them as a list.

#### Notes:

- favorite lists must be created separately for all sources (satellite, cable and air).
- You can save your favorite channels in 4 separate lists. Before adding channels to the favorite list, it is necessary to select the favorite list to be added.
- In the »Channel Editor« menu, press »V« or » A « to select the channel(s) you want to add to the favorite list and press » • « to highlight.
  - -The channel will be marked with »√«.
- Press » « (red) to select the favorite list.
- Select favorite list you want to add channels with » • « (red), » • « (green), » • « (yellow) or » • « (blue) (FAV 1- FAV 4).
- 4 To exit from »Channel Editor« menu press »

  «, select »Yes« and confirm with »
  «.

### Moving channels in the favourites list

Move favorite channels to the channel location you want and edit the list.

- Select the favorite list you want to edit on »Channel Editor« menu with »<«, »V« or » A « and confirm with » • « .
  - -Selected favorites list channels are displayed.
- Select the channel you want to move with »V« or »∧« and highlight it with »●«. -The channel/channels will be marked with »√«.
- Press » « ( (green).
- Select new channel location with »V« or » A « and confirm with » O « .
  - -Channels are moved to the new channel location.
- 5 To exit from »Channel Editor« menu press »← «, select »Yes« and confirm with »●«.

#### Moving channel in favourites list

Change the location of the channels reciprocally in favorites list. For example; move channel 2 to channel 20, channel 20 to channel 2.

- Select the favorite list you want to edit on »Channel Editor« menu with »<«, »V« or » A « and confirm with » O « .
  - -Selected favorites list channels are displayed.
- Select the first channel you want to move reciprocally with »V« or »A« and highlight with » •«.
  - -The channel will be marked with »√«.
- 3 Press »●« (yellow).
- Select the second channel you want to move with »V« or »A« and confirm with
  - -Two channels' locations are changed reciprocally.
- 5 To exit from »Channel Editor« menu press »

  «, select »Yes« and confirm with »
  «.

#### Deleting channels in the favourites list

- Select the favorite list you want to edit on »Channel Editor« menu with »<«, »V« or » A « and confirm with » • « .
  - -Selected favorites list channels are displayed.
- 2 Select the channel you want to delete with »∨« or »∧« and highlight it with »●«.
  - -The channel/channels will be marked with
- 3 Press » « (blue) to delete the selected channels.
  - Channel/Channels are deleted from the selected favorite list.
- 4 To exit from »Channel Editor« menu press »← «, select »Yes« and confirm with »● « .

# **SETTINGS**

#### Move channel

Move the channels to the channel location you want and edit the list.

- 5 In the »Channel Editor« menu, press » ▼ « or » ↑ « to select the channel(s) you want to move and press » « to highlight.
  - -The channel/channels will be marked with  $y = \sqrt{x}$ .
- 6 Press » « ( (green).
- 7 Select new channel location with »V« or »A« and confirm with »O«.
  - Channel/Channels are moved to the new channel location
- 8 To exit from »Channel Editor« menu press »← «, select »Yes« and confirm with » « .

#### Note:

If you change the channel order, the channel numbers sent by the broadcaster will change.

#### Moving channel location

Change the location of the channels reciprocally. For example; move channel 2 to channel 20, channel 20 to channel 2.

- Select the first channel you want to move reciprocally with » v « or » A « and highlight with » «.
  - -The channel will be marked with »√«.
- 2 Press » « (yellow).
- 3 Select the second channel you want to move with »V« or »A« and confirm with
  - -Two channels' locations are changed reciprocally.
- 4 To exit from »Channel Editor« menu press »← «, select »Yes« and confirm with » ● « .

#### Deleting the channel

- In the »Channel Editor« menu, press » ▼ « or » ↑ « to select the channel(s) you want to move and press » « to highlight.

  -The channel/channels will be marked with » ▼ «.
- 2 Press » « (blue) to delete the selected channels
  - Channel/Channels are deleted.
- 3 To exit from »Channel Editor« menu press »← «, select »Yes« and confirm with » « .

#### Delete channel list

Delete the channel list of the selected broadcast source.

- 1 Press » TV« to return to the TV mode.
- Press » on and select » Edit Channel « with » and » and confirm with » ...
   » Edit Channel « menu shall be displayed.
- 3 Select »Clear Channel List« with »V«, »∧«, , and confirm with » •«.
- 4 Select »Continue« with »» < « « or » > « to confirm the deletion and press » «;

<u>or</u>

select »Cancel« and press » • « to cancel it.

Press » 
« to return to the previous menu, press » 
TV« to return to TV broadcast or press » 
« to return to Home menu.

#### Edit channel

Rename channels

- Press » TV« to return to the TV mode.
- Press » ( and select » Edit Channel « with » A « and » > « and confirm with » • « .
  - »Edit Channel« menu shall be displayed.
- Select »Edit Channel« with »V«, »A«, , and confirm with » • «.
  - Edit Channel menu shall be displayed.
- 4 Select the channel you want to edit with »∨«, »∧«, and confirm with »●«.
  - Channel information shall be displayed.
- Select »The Channel Name« with »V«, » A «, , and confirm with » • «.
- To delete the current name, select » « with »<«, »>«, »∨« or »∧« and press » •«.
- Select the required character/number with »<«, »>«, »V«, or »Λ« and move to the next character with » •«. Do the same for all characters/numbers.

- You can switch between uppercase/lowercase letters using »☆« ⇒ » ● «, and switch between special characters/letters by using »?123« **⇒** » • «.
- 8 To save the new name, select » ✓ « with »<«, »>«, »∨« or »∧« and press »●«.
- Press » « to return to the previous menu, press » TV « to return to TV broadcast or press » « to return to Home menu.

#### Skip channel

With »V«, »A« or » , you can select the TV channels you want to skip during channel selection. It is possible to select channels that are skipped with the number buttons.

- Press » TV« to return to the TV mode.
- Press » 💢 « and select » Edit Channel « with »A« and »>« and confirm with » • «.
  - »Edit Channel« menu shall be displayed.
- Select »Skip Channel« with »V«, »A«, , and confirm with » • «.
  - Skip Channel menu shall be displayed.
- Press »V« or »A« to select the channel(s) you want to skip from the channel list and press » • « to highlight.
  - -The channel will be marked with »√«.

#### Note:

- Press » « (red) to display the previous page in the skip channel menu, press » • « (green) to view the next page.
- 5 Press »—« to return to the previous menu, press » TV « to return to TV broadcast or press » « to return to Home menu.

### **Picture settings**

- Press » n« and » «»
- 2 Select Ȃ;« »Settings« with »▼« and confirm with »■«
- 3 Select »Display and Sound« with »▼« and confirm with »●«.
- 4 Confirm »Image« with » « button.

01

Press » TV« and » ,« select » Picture« with » ,« and confirm with » «.

- »Picture« menu shall be displayed.

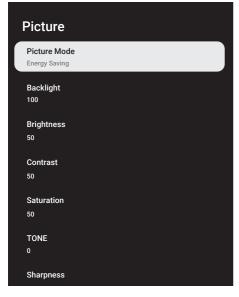

5 Select the desired line/function with »V« or »A«, press » •«, select the value/option with »««, or »>«.

#### Note:

- Other settings are available under »Advanced Settings«.
- 6 Select »Advanced Settings« with »▼« and confirm with » ■«.

- Select the desired line/function with »V« or »A«, press »O« to confirm, select the value/option with »S«, or »>« and confirm with »O«.
- 8 Press » 
  « to return to the previous menu, press » 
  TV« to return to TV broadcast or press » 
  « to return to Home menu.

#### **Enhanced picture settings**

The "enhanced picture settings" are in principal digital image improvements however, these should be only used when necessary, when picture quality and transmission is excellent. They may improve the display with poor material, as well, but may adversely affect the display where transmission and picture quality are excellent.

- »Digital Noise Reduction (DNR)« This function can only be selected with digital receiver sources and AV pre-sets. It reduces any interference from artefacts (pixel blocks) fromdigital programmes due to MPEG compression (such as from DVB-T receivers and lower transmission rates or DVD players).
- »Noise Reduction (MPEG NR)« Reduces the visible "snow" by displaying the picture a little less sharply and creating a slight blurring. Thus, it must be used as little as possible with good picture material.
- »Dynamic Contrast« This function dynamically and optimally adjusts the contrast for the respective picture content by analysing images and then altering this depending in a change in contrast. This increase in the contrast however, may also reduce the visible brightness levels in the picture.
- »Micro Dimming« Increases the level of detail in dark images. The television divides the screen into small sections and analyses each section individually to determine the best brightness value. This ensures that more detailed pictures are obtained in dark contents.

- "Filmmaker Mode" This function is automatically activated as soon as a movie being watched is detected. By closing the PQ blocks, the movie can be viewed with the image settings set by the cinematographer who shot the movie. In addition, the color temperature is set to "Warm" and brightness to 200 nits for a cinematic experience.
- »Flesh Tone« This function provides the most accurate skin colour by adjusting the brightness and saturation specific to the skin colour
- »Film mode« detects and processes feature films automatically for all channel sources. So you always get the best picture. This works for 480i, 576i and 1080i modes in TV playback and for other channel sources.
  - If "Film mode" is switched on for programs that do not have a feature film signal, minor problems may occur, such as a dull picture, incorrect subtitles, or thin lines in the picture.
- "Blue Stretch" This function increases the perception of brightness by increasing the blue intensity of white and gray tones.
- »Gamma« This setting determines which brightness value should be displayed for which digital transmission value. Most recordings are transmitted with a gamma value of 2.2 (all Windows PCs and newer PCs with a MAC operating system work with this; older MAC systems and transmissions without a color profile mostly operate with a gamma value of 1.8).
- "Game mode" When activated, this function minimizes image latency to a minimum (below 33ms) for a better gaming experience and to avoid lag problems when playing games.
- "PC Mode" This function disables all advanced picture settings and makes the image behave as if viewed on a monitor.
- »Color Transition Improvement« This function provides smooth colour transitions by eliminating content-related errors in colour transitions.

- »MEMC« Motion stabilization eliminates judder effects in motion content, providing a smoother viewing experience.
- "HDMI RGB range" This function sets the black and white range of the TV to the correct values according to the device connected via HDMI.
- »Low Blue Light« This function reduces the amount of blue light emitted from the LEDs, allowing more natural light to be emitted from the TV screen and reducing eye strain.
- "Color space" This function selects the color space, allowing colors to be displayed in standard or wide scale.
- »Color Management System« This function allows the brightness, contrast and tone of the colours to be adjusted separately. It is possible to adjust these settings separately for red, green, blue, magenta, black and yellow colours. With this function, advanced settings can be made in very specific contents
- »11 Point White Balance Correction« This function makes precise color temperature adjustment in different shades of grey. When content containing shades of grey is played on the screen, the red-green-blue components of the grey tones can be precisely adjusted separately with this function.

### Restoring factory defaults for picture settings

- To reset the changes made in the »Picture« menu, press » V « to select» Reset to Default« and confirm with » • «.
- Select »Ok« with »V« or »A« to confirm the deletion and press » • «;

or select »Cancel« and press » • « to cancel it.

3 Press » — « to return to the previous menu, press » TV« to return to TV broadcast or press » « to return to Home menu.

# Sound settings

- Press » n « and » 🔯 «.
- Select » 💸 « Settings « with » ▼ « and confirm
- Select »Display and Sound« with »V« and confirm with » • «.
- Confirm »Sound« with » « button.

Press » TV« and » ,« select » Sound« with »>« and confirm with » •«. - »Sound« menu shall be displayed.

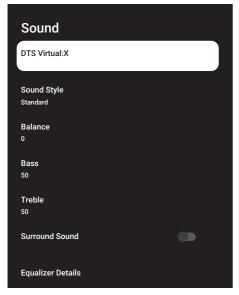

Additional procedures are explained in the following sections.

#### DTS Virtual:X

- Select the line »DTS Virtu:X« from the sound menu with »V« or »A« and confirm with
- 2 Select »Virtual:X«, »TBHDX«, »Limiter« with »V« or »A« and select the position »On« or »Off« with » •«.

#### Note:

- »TBHDX« and »Limiter« is active on the menu when »Virtual:X« is selected as »On«.

# **Sound Style**

- Select the line »Sound Style« from the sound menu with »V« or »A« and confirm with
- 2 Press »V« or»A« to select audio style you want and press » • « to confirm.
- 3 Press »—« to return to the previous menu.

#### **Balance**

- Select the line »Balance« from the sound menu with »V« or »A« and confirm with » • «.
- 2 Select value with »<« or »>«.
- Press »—« to return to the previous menu.

#### Bass

- Select the line »Bass« from the sound menu with »V« or »  $\Lambda$ « and confirm with »  $\blacksquare$ «.
- Select value with »<« or »>«.
- Press »—« to return to the previous menu.

#### **Treble**

- 1 Select the line »Treble« from the sound menu with »V« or »A« and confirm with »O«.
- 2 Select value with » « or » » «.

#### Surround sound

- 1 Select the line »Surround Sound« from the sound menu with »V« or »A«.
- 2 Select the position »On« or »Off« with » «.

#### **Equalizer Details**

Equalizer offers a sound setting that you can create.

#### Note:

- »Equalizer Details« is active in the menu when »Sound Style« is selected as »User«.
- Select the line »Equalizer Details« from the sound menu with »V« or »A« and confirm with »O«.
  - »Equalizer Details« menu shall be displayed.
- 2 »120Hz« frequency band shall be displayed.

Press »<a>«or »>« to set the preferred value.</a>

- 3 Select the next frequency band with »V« or »A« to repeat the adjustment procedure.

#### **eARC**

- 1 Select the line »eARC« from the sound menu with »V« or »A« and confirm with »O«.
- 2 Use »V« or »Λ« to select »Auto« or »Off« and confirm with »●«.
- 3 Press » « to return to the previous menu.

#### Auto volume

Television channels broadcast at different volumes. Automatic Volume Control function ensures the volume is kept the same when you switch between channels.

- Select the line »Auto Volume Control« from the sound menu with »V« or »A«.
- 2 Select the position »On« or »Off« with » ...

#### **Downmix Mode**

- Press » V « or » A « to select » Downmix Mode « and press » O « to confirm.
- 2 Use »V« or »A« to select »Stereo« or »Surround« and confirm with »O«.

#### DTS DRC

Adjusts the range between loudest and quietest.

- 1 Press »V« or »A« to select »DTS DRC«.
- 2 Select the position »On« or »Off« with » ...«.
- 3 Press » <-- « to return to the previous menu.

### Dialogue Enhancer

- Use »▼« or »∧« to select »Dialogue Enhancer« and confirm with »●« button.
- 2 Select »Off«, »Low«, »Medium« or »High« with »V« or »A« and confirm with » «.

# Restoring factory defaults for sound settings

- To reset the changes made in the »Sound« menu, press »V« to select »Reset to Default« and confirm with » «.
- Select »Ok« with » « or » » « to confirm the deletion and press » » «;

or select »Cancel« and press » • « to cancel it.

3 Press »—« to return to the previous menu, press »— TV« to return to TV broadcast or press »—« to return to Home menu.

# FUNCTIONING OF THE TV - BASIC FUNCTIONS\_

# Switching on and off

- Press »U« to switch on the television in standby mode.
- 2 Press »U« to switch the television to standby.

# **Selecting the TV mode**

You can select the TV mode in three different ways.

- Press » TV« on TV remote.
  - TV mode shall be displayed on the last selected antenna source.

<u>or</u>

2 From the »Home« menu »Your Applications« tab, select the »TV« application with » « or » « and confirm with » «.

#### Notes:

If there is no "TV" app in your favorite apps, select "TV" under "Show all".

<u>or</u>

3 press »→ «, select the antenna type with » V « or » ∧ « and confirm with » • «.

# Selecting the signal source and antenna type

Press » «, select the signal source or antenna type with » « or » « and confirm with » «.

<u>or</u>

Press » Sow in TV mode, confirm » Source with » (a), or select the signal source or antenna type with » (a) or » (a) and confirm with » (a).

<u>01</u>

3 Press » ☼ « in the Home menu » → « Select inputs and confirm with » • «. Select the signal source or antenna type with » ▼ « or » ↑ « and confirm with » • «.

### **Selecting channels**

1 Use »1...O« to select channels directly.

10

Use » • to select channels step by step;

or

In TV mode, press » • « in the »Channel List-All channels« menu, select a channel with » • « or » • « and confirm with » • «.

# Adjusting the volume

1 Adjust the volume with »<

### **Muting**

#### Picture mode

- Press » TV« and then press » «.
- 2 Select »Picture« with » « or » » « and confirm with » «.
- 3 Use »V« or »Λ« to select »Picture Mode« and confirm with » «.
- 4 Press » V « or » A « to select picture style you want and press » O « to confirm.
- Press » 
  « to return to the previous menu, press » 
  TV « to return to TV broadcast or press » 
  of control of the previous menu.

# Changing the picture format

- Press » TV« and then press » «.
- 2 Select »Screen« with »<« or »>« and confirm with »
- 3 Press » V « or » A « to select the viewing mode you want and press » O « to confirm.
- Press » « to return to the previous menu, press » TV « to return to TV broadcast or press » « to return to Home menu.

# FUNCTIONING OF THE TV - ADDITIONAL FUNCTIONS\_

#### Notes:

You can select one of the following picture formats.

#### »Auto« format

The picture format is automatically switched to »16:9« for 16:9 programmes.

The picture format is automatically switched to \*4:3 % for 4:3 programmes.

#### »Full Screen« format

When this mode is selected, the high resolution picture from the HDMI and Component inputs is not cropped and it is displayed in its original size. This mode is only enabled in the HDMI mode and for resolutions at or above 720p.

#### »Super Zoom« format

This setting is suited to films with a large width/height ratio.

#### »Unscaled« format

Unscaled format displays pictures in their original size.

#### »4:3« format

The picture is shown in 4:3 format.

# »Movie expand 14:9« and »Movie expand 16:9« formats

During programmes in 4:3 format, the picture is stretched horizontally if »16:9« or »14:9« is selected.

The picture geometry is stretched horizontally. With actual 16:9 signal sources (from a satellite receiver or the Euro-AV socket) the picture fills the screen completely and with the correct geometry.

### **Power Settings**

Go to »Power Settings« to adjust your TV's power settings.

- 1 Press » TV« and then press »₩«.
- Select »Power« with » « or » » « and confirm with » «.
  - Power menu shall be displayed.

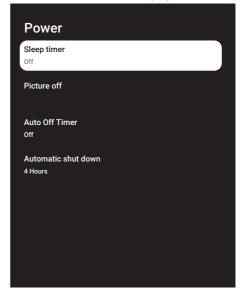

### Sleep timer

In the »Sleep Timer« menu you can enter a timefor the television to switch off. After this time has elapsed, the television switches to standby mode.

- Go to »Power« menu with »V« or »∧« to select »Sleep Timer« and confirm with »●«.
- Select the off time with »V« or »A« and confirm with » .
- 3 Press » < « or » TV« to return to the broadcast

# **FUNCTIONING OF THE TV - ADDITIONAL FUNCTIONS.**

#### Picture off

You can only turn picture off without taking the TV to stand-by mode.

- Go to »Power« menu with »V« or »A« to select »Picture Off« and confirm with » «.
   Television picture shall be turned off.
- Press any key on the remote control to turn the picture back on.

#### Auto off timer

- Go to »Power« menu with »V« or »∧« to select »Off Timer« and confirm with » ●«.
- Select the off time with »V« or »A« and confirm with » •.
- 3 Press » 

  « or » 

  TV« to return to the broadcast.

#### **Automatic shutdown**

This function will switch the television to standby mode in 4 hours according to European regulations, if no key on the keypad of the TV or the remote control is not pressed.

- 1 Go to »Power« menu with »V« or »∧« to select »Automatic Shutdown« and confirm with » ■«
- 2 Select the off time with »V« or »Λ« and confirm with » ■«.
- 3 Press »← « or » TV« to return to the broadcast.

# **Parental Supervision**

There are movies which contain contents or scenes which are not suitable for children.

Certain programmes contain information which identifies these contents or scenes and have been given an access level from 4 to 18. You can select one of the access levels and thus authorise the playback.

- 1 Press » TV« and then press » «.
- 2 Use » < « or » > « to select » Parental Controls « and confirm with » « button.
  - »Enter your PIN« message shall be displayed.

#### Note:

- PIN code is the PIN code that you have set at the first set-up of the television.
- 3 Enter the PIN code with »1...0«.
  - »Parental Controls« menu is displayed.

# FUNCTIONING OF THE TV - ADDITIONAL FUNCTIONS.

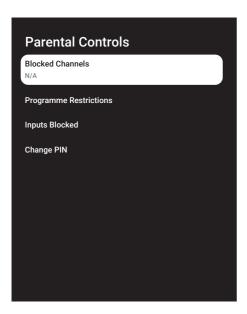

#### Note:

Additional procedures are explained in the following sections.

# **Blocking a TV channel**

You can block individual television channels which are not suitable for children using a personal PIN code.

- Select »Blocked Channels« from »Parental Controls« menu with »V« or »A« and confirm with »O«.
- Select the channel you want to block with »V« or »Λ« and confirm with »
- 3 Press » « to return to the previous menu orpress » TV« to return to the broadcast.

# Watching a blocked TV channel

You can watch a TV channel blocked with PIN code by selecting the TV channel and entering the PIN code.

- 1 Press »1...0« or » average to select the blocked channel.
- 2 Enter the PIN code on the displayed password screen using »1...0«.
  - Blocked channel will be viewed.

#### Note:

Channel will be blocked again when you change the channel.

# **Programme Restrictions**

There are movies which contain contents or scenes which are not suitable for children.

Certain programmes contain information which identifies these contents or scenes and have been given an access level from 4 to 18. You can select one of the access levels and thus authorise the playback.

- Select »Programme Restrictions« from »Parental Controls« menu with »▼« or »∧« and confirm with »●«.
- 2 Select »Rating Systems« with »▼« and confirm with »●«.
- 3 Use »V« or »∧« to select grading system and confirm with » .
- 4 Press »← « to return to the previous menu.
- 5 Select »Ratings« with »▼« and confirm with
- 6 Select access level with »▼« or »∧« and confirm with »●«
- Press » « to return to the previous menu orpress » TV« to return to the broadcast.

# FUNCTIONING OF THE TV - ADDITIONAL FUNCTIONS\_

# **Blocking an external source**

You can block external sources individually by using your personal PIN code.

- Select »Inputs Blocked« from »Parental Controls« menu with »V« or »A« and confirm with »O«.
- Select the source you want to block with »V« or »A« and confirm with » «.
- 3 Press » « to return to the previous menu orpress » TV« to return to the broadcast.

# Watching a blocked external source

You can watch an external source blocked with a PIN code by selecting the blocked source and entering the PIN code.

1 press » « , select the signal source with » v « or » « and confirm with » «.

<u>or</u>

2 Press » ₩ in TV mode, confirm » Source « with » • «, select the signal source with » • « or » • « and confirm with » • « .

or

- 3 Press » ♥ « in the Home menu » ≥ « Select inputs and confirm with » «. Use » ▼ « or » ↑ « to select signal source and confirm with the » «.
- 4 Enter the PIN code on the displayed password screen using »1...0«.
  - Blocked channel shall be displayed.

#### Note:

Source will be blocked again when you change the source.

# Changing the PIN code

You can change the PIN code you created in the first installation.

- Select »Change PIN« from »Parental Controls« menu with »V« or »A« and confirm with »O«.
- 2 Enter the existing PIN code as four digits with »1...0«.
- 3 Enter the new PIN code as four digits with »1...0«.
- 4 Enter the new PIN code again as four digits with »1...0«.
- Press » « to return to the previous menu orpress » TV« to return to the broadcast

You can adjust the advanced settings of the TV in the »Advanced Options« menu.

- Press » TV« and then press » √C«.
- Select the »Advanced Options« with » « or » » « and confirm with » « .
  - »Advanced Options« menu shall be displayed.

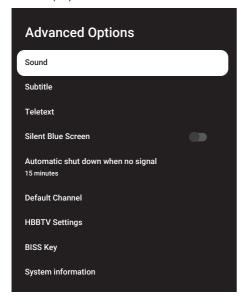

#### Note:

Additional procedures are explained in the following sections.

## Changing the audio language

(only for digital television channels)

You can define a primary and a secondaryaudio language.

- 1 Select "Audio" from the "Advanced Options" menu and confirm with » ... «.
- 2 Use »▼« or »∧« to select »Language« and confirm with » « button.
- 3 Press »V« or »∧« to select language you want and press » « to confirm.
- 4 Press » ▼ « or » ↑ « to select » Secondary Audio Language « and press » « to confirm.
- Press »V« or» A« to select the secondary language you want and press » « to confirm.
- 6 Press » « to return to the previous menu orpress » TV« to return to the broadcast.

## **Audio language**

You can select various languages when watching digital channels. This depends on the programme being broadcast.

- 2 Use »V« or »∧« to select »Language« and confirm with » ⊗ «button.
- 3 Press » V « or » ∧ « to select the supported language and press » « to confirm.

#### Note:

- In TV mode you can change »Audio Language« by pressing » • «.
- 4 Press » « to return to the previous menu orpress » TV« to return to the broadcast.

# FUNCTIONING OF THE TV - ADVANCED FUNCTIONS....

## **Audio File Type**

- Select "Audio File Type" from the "Advanced Options" menu and confirm with » «.
- 2 Use »V« or »A« to select »Language« and confirm with » « button.
- 3 Using » V « or » A « select "Normal", "Audio Description", "Closed Captioning", "Hearing Impaired Option" or "Audio Description and Closed Captioning" and click » « to confirm
- 4 Press » « to return to the previous menu orpress » TV« to return to the broadcast.

## Visually impaired

#### Note:

- Visually Impaired option is active in the menu when "Audio File Type", "Audio Description" is selected.
- 1 Select "Audio File Type" from the "Advanced Options" menu and confirm with » •«.
- 2 Use »V« or ∧« to select »Visually Impaired« and confirm with » « button.
- 4 Press » « to return to the previous menu orpress » TV« to return to the broadcast.

#### **Subtitles**

Select "Subtitles" from the "Advanced Options" menu and confirm with » ■ «.
 - »Subtitle« menu shall be displayed.

#### Note:

■ In TV mode, you can open the »Subtitle« menu by pressing »SUB« on remote control.

### **Analogue Subtitle**

- Select »Analogue Subtitle« from the »Subtitle« menu with »▼« or »∧« and confirm with »▼«.
- 2 Press »V« or »A« to select »On« or »Off« and confirm with »O«.
- 3 Press » « to return to the previous menu orpress » TV« to return to the broadcast.

#### **Digital Subtitle**

- Select »Digital Subtitle« from the »Subtitle« menu with »V« or »A« and confirm with »O«.
- 2 Press »V« or »A« to select »On« or »Off« and confirm with »O«.
- 3 Press » « to return to the previous menu orpress » TV« to return to the broadcast.

#### **Digital Subtitle Language**

- Select »Digital Subtitle Language« from the »Subtitle« menu with »V« or »A« and confirm with »O«.
- Press »V« or» A« to select the digital subtitle language and press » O « to confirm.
- 3 Press » « to return to the previous menu orpress » TV« to return to the broadcast.

### Second Digital Subtitle Language

- Select the »Second Digital Subtitle Language« from the »Subtitle« menu with »V« or »A« and confirm with » «.
- 2 Press » V « or » A « to select the second digital subtitle language and press » V « to confirm.
- 3 Press » « to return to the previous menu orpress » TV« to return to the broadcast.

### **Subtitle Type**

- Select »Subtitle Type« from the »Subtitle« menu with »V« or »A« and confirm with » «.
- Press » V « or » A « to select » Normal « or » Hearing Impaired Option « and confirm with » Q «.

#### Note:

- If the »Hearing Impaired« option is selected, subtitle services are provided with annotations.
- 3 Press » « to return to the previous menu orpress » TV« to return to the broadcast.

## **Teletext language selection**

- Select »Teletext« from the »Advanced Options« menu with »V« or »A« and confirm with »O«.
  - »Teletext« menu shall be displayed.

#### **Digital Teletext Language**

- Select »Digital Teletext Language« from the »Subtitle« menu with »V« or »A« and confirm with »O«.
- 2 Press »V« or»∧« to select the digital teletext language and press » « to confirm.
- 3 Press » « to return to the previous menu orpress » TV« to return to the broadcast.

## **Decoding Page Language**

- Select »Decoding Page Language« from the »Teletext« menu with »V« or »A« and confirm with »O«.
- Press »V« or »A« to select the page decoding language and press » « to confirm.
- 3 Press » « to return to the previous menu orpress » TV« to return to the broadcast.

#### **Blue Mute**

You can select the screen colour blue when there is no TV broadcast signal.

- Press »V« or »A« to select »Blue Mute« from the »Advanced Options« menu.
- 2 Select the position »On« or »Off« with » ...
- 3 Press »← « or » TV« to return to the broadcast

# Automatic shut down when no signal

When there is no TV broadcast signal, the TV turns off automatically after the set time.

- Select »Automatic shutdown when no signal« from the »Advanced Options« menu with »V« or »A« and confirm with »O«.
- 2 Select the off time with »▼« or »∧« and confirm with »●«.
- 3 Press » 

  « or » 

  TV« to return to the broadcast.

### **Default Channel**

Select the default channel that the TV will turn on.

- Select »Default Channel« from the »Advanced Options« menu with »V« or »A« and confirm with » «.
- 2 Confirm »Select Mode« with » « .
- 3 Select »Last Status« or »User Select« with »V« or »A«.

#### Note:

- When »User Select« is selected, default Channel needs to be selected from »Show Channels«.
- 4 Press »← « or » TV« to return to the broadcast.

## **BISS Key**

Biss key is an encryption technique. You can watch a frequency encrypted with the Biss key by entering the Biss key.

#### Note:

- BISS Key item is displayed in the menu only when the tuner mode is selected as »Satellite«, »Operator Mode«, »Standard«.
- Select »BISS Key« from the »Advanced Options« menu with »▼« or »∧« and confirm with »●«.
- 2 To add BISS Key press » •«.
- 3 Use »▼« or »∧« to select »Frequency« and confirm with » «button.
- 5 Use »▼« or »∧« to select »Symbol Rate (Ksym/s)« and confirm with »●«.
- 6 Enter the frequency symbol rate for which you will enter the biss key with the »1...0«, select the »√« on the virtual keyboard and confirm with » ●«.
- 7 Use »V« or »A« to select »Polarization« and confirm with » «button.
- 8 Select the polarization of the frequency for which you will enter the biss key with »V« or »A« and confirm with »O«.
- 9 Use »▼« or »∧« to select »Programme ID« and confirm with »●«.
- 11 Use »V« or »∧« to select »CW Key« and confirm with »●«.
- 12 Enter the biss key with the »1...0«, select the »√« on the virtual keyboard and confirm with » ■«.
- 13 Use »▼« or »∧« to select »Save Key« and confirm with »●«.

#### Note:

- The BISS Key can be entered for more than one frequency. Repeat steps 2 to 13. to add Biss keys to different frequencies.
- 14 Press » « to return to the previous menu orpress » TV« to return to the broadcast.

### **TKGS Settings**

#### Note:

- ■TKGS Settings are displayed only when Channel Setup is done as »Satellite (Operator Mode)«.
- Select »TKGS« from the »Advanced Options« menu with »V« or »A« and confirm with »O«.
  - »TKGS Setting« menu shall be displayed.

#### Operation mode

- Select »Operation Mode« from the »TKGS Setting« menu with »V« or »A« and confirm with »O«.

#### Note:

- If the TKGS mode of operation is »Auto«, »Change Swap«, »Move Channel« and »Edit Channel« are not active. Select »Flexible« or »TKGS Off« to edit the channels.
- 3 Press » « to return to the previous menu orpress » TV« to return to the broadcast.

#### TKGS Locator List

- Select »TKGS Locator List« from the »TKGS Setting« menu with »▼« or »∧« and confirm with »●«.
- 2 Confirm »Click to Add Location« with » . «.
- 3 Use » V « or » A « to select » Frequency « and confirm with » © «button.
- 4 Enter the channel location list frequency with »1...0«, select the »√« on the virtual keyboard and confirm with » ●«.

- 5 Use »V« or »Λ« to select »Symbol Rate (Ksym/s)« and confirm with » ■ «.
- 6 Enter the channel location list frequency symbol rate with »1...0«, select the »√« on the virtual keyboard and confirm with »●«.
- 7 Use »V« or »A« to select »Polarization« and confirm with » «button.
- 8 Use »V« or »∧« to select »Polarization« and confirm with » wbutton.
- 9 Use »V« or »∧« to select »Programme ID« and confirm with » ■«.
- 10 Enter the channel location list frequency programme ID with »1...0«, select the » √ « on the virtual keyboard and confirm with » «.
- 11 Use »V« or »A« to select »Save Location« and confirm with »

#### Note:

- TKGS Locator List can be entered for more than one frequency. Repeat steps 2 to 11 to add to different frequencies.
- 12 Press » « to return to the previous menu orpress » TV« to return to the broadcast.

#### Resetting table version

- Select »Reset Table Version« from the »TKGS Setting« menu with »V« or »A« and confirm with » «.
  - A warning message shall be displayed.
- 2 Select »OK« to confirm the reset;

or

»Cancel« to cancel and press » • « to confirm.

3 Press » « to return to the previous menu orpress » TV« to return to the broadcast.

#### **Preferred List**

- Select »Preferred List« from the »TKGS Setting« menu with »V« or »A« and confirm with »O«.
- 2 Press »V« or »A« to select »HD« or »SD« and confirm with » ...
- 3 Press » « to return to the previous menu orpress » TV« to return to the broadcast.

## **Signal information**

- Select »System information« from the »Advanced Options« menu with »▼« or »∧« and confirm with »●«.
  - »System information« shall be displayed.

#### Notes:

- Signal information changes depending on the current source.
- The signal level not only depends on your receiver system, but also on the channel which is currently active. Remember this when aligning your antenna using the signal level display.
- Press » « to return to the previous menu orpress » TV« to return to the broadcast.

## **Open Source Licenses**

- Select »Open Source Licenses« from the »Advanced Options« menu with »V« or »A« and confirm with »O«.
  - »Open source license shall be displayed.
- 2 View licenses with »V« or »A«.
- 3 Press » « to return to the previous menu orpress » TV« to return to the broadcast.

## **ELECTRONIC TV GUIDE**

The electronic programme guide offers an overview of all programmes that will be broadcast in the next week (for digital channels only).

- Press » TV« and then press » « to start the electronic TV guide.
- 2 Select the Channels tab with » A «.
- 3 Select »Programme Guide« and press » « to confirm.

<u>or</u>

Press » on perpendicular axis on remote control.

- Electronic TV Guide is displayed.

#### Notes:

- Not all channels provide a detailed TV guide.
- Many broadcasters supply the daily programme but no detailed descriptions.
- There are broadcasters which do not provide any information at all.
- 4 Select the channel with »V« or »∧«.
  - Information about the actual programme is displayed in the selected television channel.
- 5 Press »>« to select information on the nextbroadcast and press »<« to return to theinformation for the current broadcast.
- 6 Press » (red) to view the programmes of the previous day, press » • (green) to view the programmes of the next day.
- 7 Press » « (blue) to filter the programmes.

#### Note:

- See the instructions on the screen for additional options.
- 8 Press » 

  « or » 

  TV« to return to the broadcast.

### What is HbbTV?

With its modern structure, content and high definition (HD) pictures and videos, HbbTV is a new technology where broadcast and thebroadband can be used together and which permits access to interactive applications that the broadcast provides through internet. The TV must be connected to internet to receive HbbTV broadcast.

When you switch to a TV channel that offers HbbTV service, the relevant message shall be displayed.

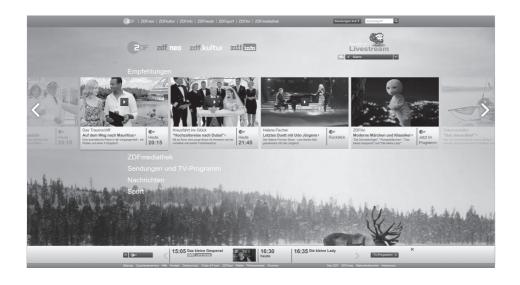

## **Using HbbTV**

When you switch to a TV programme that supports HbbTV, an info message will appear stating that HbbTV broadcast is available.

#### Note:

- For HBBTV to be active HBBTV Support must be enabled from HBBTV.
- Press »●« (red) to open HbbTV.
  - Information regarding the service will appear on the screen. Additionally, coloured buttons necessary for browsing the menus will also appear.

#### Notes:

- The range of subjects and selection of individual subjects are subject to the programme provider.
- Numeric buttons between »1« and »0« are used for additional functions.
- Press » « (green), » « (yellow) or » « (blue) to select the desired topic field.
- 3 Select the option you want with »V«, »A«, »«« »»« in the selected topic field and confirm with » «.
- 4 Press » « (red) to close HbbTV.

#### Note:

If navigation does not work in HbbTV mode, press »— « to exit the function.

# Additional functions for video indexes

- 1 Press » « to start playback.
- 2 Press » « to pause playback.
- 3 Press » « to resume playback.
- 4 Press » « to rewind, press » « to fast forward.
- 5 Press »▶∥« for 5 seconds to stop playback.

## **HBBTV Settings**

- Press TV« to return to the TV mode.
- Press » «, select the »Advanced Options« with » « or » » « and confirm with » «.
- 3 Use »▼« or »∧« to select »HBBTV Settings« and confirm with »●«.
  - HBBTV Settings menu shall be displayed.

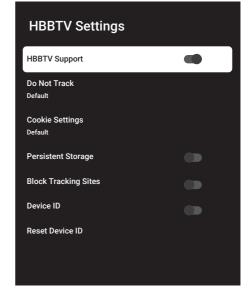

#### Note:

Additional procedures are explained in the following sections.

#### **HBBTV Support**

You can turn off HbbTV, by this way warnings for HbbTV are not displayed on channels broadcasting HbbTV.

- Select »HBBTV Support« with »V« or »A« and select the position »On« or »Off« with » On« or »Off»
- Press »—« or »— TV« to return to the broadcast.

## HBBTV MODE

#### Watch preferences

Set your watching preference for HbbTV services.

- Select »Do Not Track« with »V« or »∧« and confirm with »●«.
- Press »V« or »A« to select »On«, »Off« or »Default« and confirm with »
- 3 Press »← « or » TV« to return to the broadcast.

## **Cookie Settings**

Set your cookie preference for HbbTV services.

- Select »Cookie Settings« with »V« or »∧« and confirm with »●«.
- 2 Select »Block All«, »Block 3rd party cookies« or »Default« with »▼« or »∧« and confirm with »●«.
- 3 Press » 

  « or » 

  TV« to return to the broadcast.

#### **Persistent Storage**

Permanent storage on/off for HbbTV services.

- Select »Persistent Storage« with »V« or »A« and select the position »On« or »Off« with » ...
- Press » « or » TV« to return to the broadcast.

## **Block Tracking Sites**

Block/allow tracking sites.

- Select »Block Tracking Sites« with »V« or »A« and select the position »On« or »Off« with »O«.
- 2 Press »← « or » TV« to return to the broadcast.

#### **Device ID**

Turn off/on device ID.

- Select »Device ID« with »V« or »A« and select the position »On« or »Off« with » •
- Press » 
  « or » 
  TV« to return to the broadcast.

#### **Reset Device ID**

- Use »V« or »A« to select »Reset Device ID« and confirm with »O«.
- 2 Confirm »OK« with » « to confirm the reset.

<u>or</u>

3 Press » 

« or » 

TV« to return to the broadcast.

## TELETEXT MODE

#### **TOP text or FLOF text mode**

- 1 Press »TXT« to switch to teletext mode.

#### Note:

- At the bottom of the screen, you will see an information line consisting of a red, green and, depending on the station, yellow and blue text field. Your remote control has buttons with the corresponding colours.
- 3 Press » « (red) to go to the previous page.
- 4 Press » « (green) to select topic.
- 5 Press » « (yellow) to select partition.
- 6 Press » « (blue) to go to the next page.
- 7 Press »TXT«to exit teletext mode.

#### Normal text mode

- 1 Press »TXT« to switch to teletext mode.
- You can select teletext pages directly with »1...0«.
- 3 Press » to go to the next page or previous page.
- 4 Press »TXT«to exit teletext mode.

## Calling the subpage directly

If the selected teletext page contains sub-pages, the number of the selected sub-page as well as the total number of pages is displayed.

1 Press »<« or »>« to select a sub-page.

# Information on recording and playing television programmes

- Recording and reproducing programmes, this can only be done with digital television stations (DVB-S, DVB-T and DVB-C).
- The digital television stations (DVB-S, DVB-T and DVB-C) you are able to record and playback also depend on the broadcasting station
- Besides recording and playing programmes, the Timeshift function can only be carried out using an external data medium (hard drive or USB stick).
- Recordings can be made with most data mediums on the market. However, we cannot guarantee operation for all data media.
- Recording can only be done on USB memory sticks and hard disks with FAT and FAT32 format.
- If you record a programme on an external data medium, you can only watch it on your television.
  - You cannot watch this programme on any other device.
  - If you send your television to be repaired and hardware components need to be replaced, you might not be able to play the recordings again on the repaired television.
  - Grundig isn't responsible for any loss of data stored on any external storage device.
  - It is recommended to play the files saved on DTV by PVR media player.

## Possible limitations when using an external data medium

Depending on the broadcasting station, you may experience various restrictions on some functions from some television stations.

## GRUNDIG has no influence on these restrictions.

- Recording a programme on the external data medium can be disabled by the broadcaster.
  - »URI\* protected! PVR function is blocked« is displayed on the screen, then recording or time shift is restricted (one recording possible) or disabled (recording not possible) by the broadcaster.
  - \*URI = user rights information.
- If you record and save a programme on the archive of an external data medium, playback can be restricted. The broadcaster can allow you to see this programme one or more times but could also just make it available for a certain period of time.
  - Stations from which children are protected, immediately require a PIN number before recording starts. If this authorization is not given, the recording may not start.

## Connecting external data media

#### Notes:

- It is advised to put the television on stand-by mode before connecting the External Data medium.
- Before disconnecting the external data medium, the television must first be switched to standby, otherwise files can be damaged.
- On TV, there are two USB ports, **USB2** (HDD) and USB1.
  - A USB device that needs additional power (e.g. external hard disk) is connected to the USB2 (HDD) input.

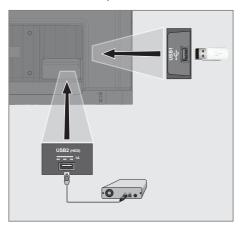

Plug the external hard disk to the USB2 (HDD) USB interface of the television;

plug the memory stick in USB1 interface of the television.

#### Notes:

- According to the USB standard, the USB1 socket of the TV supports a current of 500 mA. Devices such as external hard disk andetc. that consume more power can only beconnected to the USB2 (HDD) USB interface of the television.
- USB2 (HDD) If you are using a power cable for the external hard disk that you have connected to the USB interface, then the power cable of the external hard disk shall also be unplugged when the TV is turned off.
- You must not disconnect the USB Device from the TV while a file on the USB Device is being read by the TV.

## **USB** recording settings

- Press » TV« to return to the TV mode.
- Press » « and select » Save « with » V « .
- Select »Device Information« with »>« and confirm with » • «
- Select the external data media connected to the TV and confirm with » •«.
  - »Device Info Setting« menu is displayed.

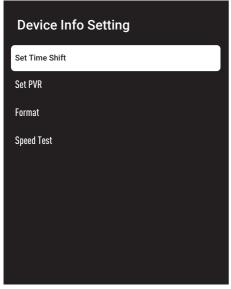

Additional procedures are explained in the following sections.

#### Formatting external data medium Important:

- Formatting external data medium causes all data in the data medium to be permanently
- Select »Format« from the »Device Info Setting« menu with »V« or »A« and confirm
  - A warning message shall be displayed.
- 2 Select »Yes« to confirm formatting;

select »No« to cancel formatting and confirm with » • « .

3 When the format is complete, the »Device Information« menu is displayed.

## Selecting external data medium for Record/Time shift

If more than one external data medium is connected to TV, you can set different data media for record/time shift or assign both records to one data medium.

- Select »Set time shift« and/or »Set PVR« from »Device Info Setting« menu with »V« or » 🔨 « and confirm with » 🗨 «.
- 2 According to the selection you made for the disc in the »Device Information« menu, »TSHIFT« is displayed if only time shift is selected, »PVR« if only recording is selected, or »PVR/TSHIFT« if both recordings are selected on the same data medium.

#### Notes:

- You can connect two different external data media to the TV and select one separately as »PVR« recording and the other as »TSHIFT« recording.
- Functions do not work if no external data medium is assigned for recording/time shift.

#### Testing external data medium

You can test the external data media to see if it is suitable for the required functions.

- Select »Speed Test« from the »Device Info Setting« menu with »V« or »A« and confirm with »O«.
- 2 After a short time the speed test result of the external data medium is displayed on the screen.
- 3 Confirm »Exit« with » « to exit the Speed Test menu.

## **Enabling and disabling the time** shift function

You can turn time shift off or on with this feature.

- Press » TV« to return to the TV mode.
- 2 Press »⟨S̄« and select »Save« with »▼«.
- 3 Select »Time Shift Mode« with »>« and confirm with »●«.
  - »The Time Shift Mode« menu shall be displayed.
- 4 Select »On« or »Off« with » « in »Time Shift Mode«.
- 5 Press »←« to return to the broadcast.

## Time shift disc set-up

If you are going to connect an external data medium to TV for the first time and use it for time shift, a disc set-up is required.

### Automatic disc set-up

 Connect the external data medium to the USB input of TV.

#### Notes

- ■To make a timeshift disk setup, »Time Shift Mode« must be selected as »On«.
- 2 Press » «.
  - Disc Set-up menu shall be displayed.

- 3 Select »Auto« and press » « to confirm.
  - The external data medium is automatically configured and the message »Disc Set-up Complete« is displayed.
- 4 Press »

  «to return to the broadcast.

#### Notes:

- This should be done when an external data medium is first connected to TV or when the external data medium is formatted by TV.
- An external disc larger than 4 GB is required for this operation.
- Auto set-up creates 4GB time shift space on discs below 32GB and 16GB on discs above 32GB.
- 5 Press »← «to return to the broadcast.

#### Manual disc set-up

 Connect the external data medium to the USB input of TV.

#### Notes:

- ■To make a timeshift disk setup, »Time Shift Mode« must be selected as »On«.
- 2 Press » «.
  - Disc Set-up menu shall be displayed.
- 3 Select »Manual« with »V« and confirm with »O«.
- 4 Select »Format« to format the external data medium;

or

to continue without formatting, select »Skip« and confirm with » • «.

#### Important:

- It is recommended to format the external data medium for better performance. This action will delete all data on the external data medium.
- 5 The formatting warning message shall be displayed. Select »Format« and confirm with
  - Formatting progress is displayed on the screen.

- 6 When formatting is complete, select the size you want to reserve for time shifting according to the size of the external data medium with »V« or »A« and confirm with »O«.
  - The external data medium is manually configured and the message »Disc Set-up Complete« is displayed.
- 7 Press » —« to return to the broadcast.

## "Pausing" time shift and contin**uous recording programmes**

You can pause any programme you are watching. For instance, if the phone rings when you are watching a movie, you can pause the movie and resume it after the call without missing anything.

The last scene that was frozen shall be displayed and time shift is recorded into the external data media.

With the continuous recording feature, TV records the channel you are currently watching as much as the time shift memory you create on external data media. Thus, you can use the rewind feature on the channel you are watching.

- Use an external USB Disk driver for an uninterrupted "Permanent Time Shift".
- Press » « during the broadcast.
  - Television picture is paused and delay time is displayed.
- 2 To resume the broadcast, press

  - The system continues recording the broadcast while you are watching it.

#### Note:

- The following functions can be used in the Time Shift mode.
- Fast rewind, press » « several times for the desired speed;
  - Fast forward, press » « several times for the desired speed;
  - To pause, press » «.
- To stop time shift, press » «.

## **Recording Programmes**

You can record a TV channel. Programmes are recorded onto the external data media and the archive is managed via television.

A memory of 44 MB up to 110 MB is required for a 1 minute record.

- Select the channel with »1...0« or » to start recording.
- Press » « on remote control.
  - Recording information shall be displayed: Recording symbol, channel name, programme and recording time.
  - This information will disappear after a short while, the »REC« symbol and the recording time appear in the lower left corner of the screen.
- 3 Press » « to stop recording.

#### Notes:

- When recording is complete, it will automatically be stored on the external data media.
- If you remove the external data media during recording, then the recording is cancelled automatically and no data is recorded onto the external data media.

## Switching the TV to stand-by during recording

- Select the channel with »1...0« or \* to start recording.
- Press » « on remote control.
- 3 To switch the TV to stand-by, press »U«.

#### Recording a programme from the channel list

- Press » « to open the channel list.
- 2 Select a channel with »V« or »∧« and press » « to confirm.
- 3 Press » « on remote control.
  - Recording information shall be displayed:
     Recording symbol, channel name, programme and recording time.
  - This information will disappear after a short while, the »REC« symbol and the recording time appear in the lower left corner of the screen.
- 4 Press » « to stop recording.

## **Adding recording timer**

# ... with electronic programme guide Electronic programme guide data can be used for recording.

- Press » « « on the perpendicular axis to open the electronic TV guide.
- To add record timer, select the channel you want with »V« or »A«.
- 3 Select the schedule you want to add record timer with » « or » » « and confirm with » « «.
  - »Schedule List Add« menu is displayed.
- 4 From »Schedule Type« select »Save«.
- From »Repeat Type«, select (»Once«, »Weekly« or »Everyday«).

#### Note:

- To add a recording timer for a programme at a time interval other than the broadcast time specified in the electronic programme guide, select »Timing Programming« from the »Event Model« item.
- 6 To save the settings, press »●« (green).
- 7 Press » TV« to return to the broadcast.

#### Notes:

- A warning is displayed before the timer recording starts and counts down for 15 seconds to allow you to switch to the channel. At the end of 15 seconds, the channel to be recorded appears automatically.
- If the timer recording starts during playback, playback stops. If you do not select »Yes« in the warning prompt, recording will start automatically at the end of the countdown.
- Note specific to UPC customers: Parts of previous or next files can be included into the record while the programme is being recorded resulting from possible ProgrammeGuide errors. In such cases, keep in mind that the highest family protection level will apply for the whole recording if one or more of those programmes have any level of family protection.

## ... by entering the information manually

- Press » TV« to return to the TV mode.
- 2 Press »♀ and select »Save« with »▼« .
- 3 Select »Programme List« with »>« and confirm with » «.
- 4 »Information« menu will be displayed. Select »Add« with »▶« and confirm with »●«.

#### Note:

- If there is a previously programmed timer, the »Schedule List« menu is displayed without the »Information« menu being displayed. Press » • « (yellow) to add broadcasts to the timer in this status.
- 5 Select »Channel Info« and press » . Select the channel you want to save with » v « or » A « and press » .
- 6 Select »Starting Date« and press » «. Select year, month and day with »1...0« and press » • « (green).

- 7 Select »Starting Time« and press » « . Select hour, minute and sec with »1...0« and press » « (green).
- 8 Select »Stop Time« and press »«. Select hour, minute and sec with »1...0« and press »•« (green).
- Select »Schedule Type« and press »●«. or select »Save« with »▼« or »∧« and press »●« (green).
- 10 Select »Repeat Type« and press » «. or press » ▼ « or » ▲ « to select (»Once«, »Daily« or »Weekly«) and press » ● « (green).
- 11 From »Event Model« line select »Timing Programming« with » « or » » « and press » • « (green).
- 12 To save the timer, press »●« (yeşil) (green).

## **Editing recording timer**

You can delete programmed timers.

- Press » TV« to return to the TV mode.
- 2 Press »⋘ and select »Save« with »●«.
- 3 Select »Programme List« with »>« and confirm with »●«.
  - The scheduled recording timers shall be displayed.
- Select the recording timer you want to edit with »▼« or »∧« and press »●« (red).
- 5 Edit recording timer.
- To save the changes, press »●« (green).

## **Deleting recording timer**

You can delete programmed timers.

- 1 Press » TV« to return to the TV mode.
- 2 Press »⋘ and select »Save« with »●«.
- 3 Select »Programme List« with »>« and confirm with »●«.
  - The scheduled recording timers shall be displayed.
- 4 Select the recording timer you want to edit with »V« or »A« and press »•« (blue).
- 5 Select »Yes« with » « or » » « to delete the timer;

<u>or</u>

To cancel the deletion, select »No« with »<« or »>« and confirm with »•«.

## Play

Either started manually or with the timer function, the recorded programmes are all stored in the external data media. You can display the archive on the external data media from the »Recorded files list« menu.

## Selecting a broadcast from the recorded files list

- 1 Press » TV« to return to the TV mode.
- 2 Press »☼« and select »Save« with »▼«.
- 3 Select »Recorded Files List« with »>« and confirm with »•«.
  - Recorded Files List shall be displayed.
- 4 Press » V « or » A « to select the broadcastyou want to play and press » « to start playing.
- 5 Press » | | « to pause playback.
- 6 Press » « to stop play.

#### Forward/reverse picture search

Press » repeatedly during playback to select the playback speed (2x, 4x, 8x, 16x, or 32x).

or

press » « repeatedly to select the playback speed (2x, 4x, 8x, 16x or 32x).

# Deleting broadcasts from the recorded files menu

You can delete recorded broadcasts from the Recorded Files list.

- 1 Press » TV« to return to the TV mode.
- 2 Press » « and select » Save« with » V«.
- 3 Select »Recorded Files List« with »>« and confirm with » «.
  - Recorded Files List shall be displayed.
- Select the recording you want to delete with »V« or »∧« and press »●« (yellow).
- 5 To confirm deletion, press »<« or »>« to select »Yes«;

or

to cancel deletion, press »<a or »>« to select »No«.

6 Press »← «to return to the broadcast.

#### File formats

Your television can be operated via the USB input with the following file formats:

#### Video data

Video compression / decompression (codec) is intended for decreasing the storage area without sacrificing the picture quality.

Your TV allows you to play compressed video data with XVID, H.264/MPEG-4 AVC (L4.1, Ref. Frames:4), MPEG-4, MPEG-2, MPEG-1, MJPEG, MOV standards.

File extensions supported by the device: ".avi", "mkv", ".mp4", ".ts", ".mov", ".mpg", ".dat", ".vob",".divx". In addition to video data, these files also contain audio data compressed and "packaged" by MP3, AAC or Dolby Digital.

Format (codec) information is embedded within the file content and may differ depending on the file extension. ".avi", ".mkv" or ".divx" files containing divx codec within are not played back.

#### Audio data

Your television can play audio data coded with MP3, AAC standards.

MP3 indicates MPEG-1 Volume Level 3 and is based on the MPEG-1 standard that was developed by MPEG (Motion Picture Expert Group). AAC indicates the Advanced Audio Coding and is developed by MPEG. AAC provides higher audio quality with the same data rate (bit rate). File extensions supported by the device: ".mp3", ".mp2", ".wma", ".m4a", ".aac", ".wav" MP3 files can be organized into folders and sub-folders similar to the files on a computer.

#### Picture data

Your television can display picture data in JPEG, PNG and BMP formats.

JPEG stands for Joint Picture Experts Group. This process is intended to compress picture files. PNG and BMP are designed to compress picture data without any losses.

Picture files can be saved onto a data medium along with other file types.

Such files can be organised as folders and subfolders.

## Connecting external data media

It is advised to put the television on stand-by mode before connecting the External Data medium. Connect the device and then switch the television on again.

Before disconnecting the data medium, the television must first be switched to standby, otherwise files can be damaged.

#### Notes:

- According to the USB standard, the USB1 socket of the TV supports a current of 500 mA. Devices such as external hard disk and etc. that consume more power can only be connected to the USB2 (HDD)interface of the television.
- **USB2 (HDD)** If you are using a power cable for the external hard disk that you have connected to the USB interface, then the power cable of the external hard disk shall also be unplugged when the TV is turned off
- You must not disconnect the USB Device from the TV while a file on the USB Device is being read by the TV.
- A bi-directional data transfer as defined for ITE (Information Technology Equipment) devices in EN 55022/EN 55024 is not possible.
- USB transfer is not an operation mode in itself. It is only an additional function.

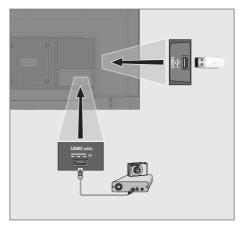

Connect the USB2 (HDD) interface of the television and the corresponding socket on the data device (external hard drive, digital camera, card reader or MP3 player) using a USB cable;

or

plug the memory stick in one of the »**USB1** «sockets of the television.

## Removing the external data medium

Before removing the external data medium, logoff the data medium.

- Press »\* on Home Screen.
- Select »Settings »☆« and confirm with » «.
- 3 Select »System« with »▼« and confirm with
- 4 Select »Storage« with » V « and confirm with » O « .
- 5 Select the external data medium you want to remove with » V « or » A « and confirm with » O « .
- 6 Confirm »Eject« with » «.
  - The message »..... safely removed« is displayed.
- 7 Remove the data medium from the socket.

## Multi Media Player menu

Multi Media Player file browser shows video, audio, picture and text data on external data medium.

If an external data medium contains different file formats, you can disable data (Video file, Audio file, Picture file or Text file) that you do not need to play/display with the file format selection, so that you can only play files in the format you want to view.

- 1 Press » («.
- 2 Select the "Multi Media Player" application from the "Your Apps" tab.
  - Multi Media Player file format selection shall displayed.

#### Note:

- Select "Show all" if "Multi Media Player" is not among your favorite apps.
- 3 or select the file format you want to play with »≤« or »>« by selecting »Video«, »Photo« or »Music« and confirm with »●«.
  - File browser menu for the file format you selected shall be displayed.

- File browser
- 2 Data type.
- 3 Data medium folders.
- 4 Data medium files
- 5 Options.

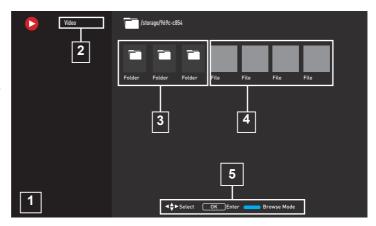

## **Playback basic functions**

- Select the file you want to play from the file browser with »
  «, »>«, »
  « or »
  « and confirm with »
  « .
- 2 Press » « to pause playback.
- 3 Press » « to resume playback.
- 4 Press » « to end playback.- The file browser appears.

#### Notes:

- It is possible that some files that are supported in USB mode do not operate due to some problems that may arise depending on how such files are created (compression) although they have the supported file extension.
- If there are more than one audio source (audio stream) in the video files that are being played, then you can switch between the audio sources with »SUB« while the file is being played in full screen mode.
- Movies you will be watching from a movie file only support subtitles with .srt, .sub, .ass, .ssa, .smi format. Names of the subtitle and movie files must be the same. Otherwise, subtitle cannot be displayed.

## **Additional playback functions**

Depending on the file formats used, it is possible to use the following additional functions.

### View information in all file formats

- 1 Press » 💢 « during playback.
- Select »Show info« and confirm with » «.File details are displayed.
- 3 Press » < « to exit the menu.

## Moving to the desired time

(only video and audio files)

You can select different speeds (2-fold, 4-fold, 8-fold, 16-fold and 32-fold forwards and backwards).

Press » « or » « to jump to the desiredtime during playback.

## Moving to a specific part of a video

- Press » a during playback.
- 2 Use »V« or »A« to select »Search« and confirm with » w button.
- 3 Enter the time that you want to move to with »1...0« and confirm with » ■«.

## Repeat function

(only video and audio files)

- 1 Press » 💢 « during playback.
- 2 Use »V« or »Λ« to select »Repeat« and confirm with » w button.
- 3 Press » V« or » Λ« to select »None«, »Repeat One« or »Repeat All« and confirm with » O«.

#### Picture settings in video files

You can change the display settings while playing video files.

- 1 Press » 🔆 « during playback.
- 2 Select »Picture Settings« and confirm with
  - » 🔵 «.
    - File details are displayed.

#### Note:

For other settings, refer to the »Picture Settings« section.

#### Audio settings in video and audio files

You can change the audio settings while playing video and audio files

- 1 Press » 🔯 « during playback.
- 2 Select »Audio Settings« and confirm with
  - File details are displayed.

#### Note:

For other settings, refer to the »Audio Settings« section.

#### Turning shuffle on for audio files

You can put the audio files in the external datamedium on shuffle.

- 1 Press » 🔆 « during playback.
- 2 Select »Mixing:« and select »On« setting with » ...
  - Tracks on external data media are played in shuffle.

#### Note:

Select »Shuffle« »Off« to play the tracks in the external data medium in sequence.

#### Playing audio files with the screen off

You can turn off the screen while playing audio files on external data media.

- 1 Press » 💢 « during playback.
- 2 Using »V« or »A« confirm «Picture Off« with »O«.
  - Power menu shall be displayed.
- 3 Using »▼« or »∧« confirm »Picture off« with »●«.
  - The TV Screen turns off and audio files continue to play.
- 4 Press »← « to turn picture on again.

## Turning the picture display

(only picture files)

Pictures can be rotated by 90°.

- 1 Press » 🔆 « during playback.
- 2 Use »▼« or »∧« to select »Rotate« and confirm with »● «button.
  - The picture will turn by 90° clockwise or counterclockwise.

## Enlarging the picture display (Zoom) (only picture files)

- 1 Press » 🔯 « during playback.
- Use »V« or »A« to select »Zoom« and confirm with » button.
- Press »V« or »∧« to select »1X«, »2X« or »4X« and confirm with » •«.

# Terms, Conditions and Privacy

On the first set-up of your TV, a Terms of Service page is shown by Google for you to accept or decline. This page has buttons for the "Google Terms of Service", "Google Privacy Policy" and "Google Play Terms of Service", along with Accept option.

Please read these agreements with their visit details on the relevant web pages and select the Accept option accordingly.

If you don't select Accept option at this step, you won't be able to use Google TV features.

Again on initial set-up, Smart TV Terms of Service are displayed. In this contract, the terms of the services provided on your television are explained in detail and detailed information about data processing is given. Please read this agreement carefully.

# Sign in with a Google account

Skip this step if you signed in with an existing Google account in the initial set-up.

- On the Home Screen menu, using »««, »»« select »Control panel« and confirm with » «.
- 2 Confirm » Settings« and confirm with » «.
- 3 Confirm »Set up Google TV« with » «.

   »Google TV« menu shall be displayed.
- Confirm »Set up Google TV« with » «.
   »Sign in« menu shall be displayed.
- 5 Select and press » « to continue after entering your account password with the screen keyboard.
- 6 Select → and press » « to continue after entering your account password with the screen keyboard.
- 7 Follow the instructions displayed on your TV and on the screen of your phone.
  - »Terms of Service« menu shall be displayed.

- 8 Select »Accept«.
  - »Google Services« menu shall be displayed.
- 9 Select »Accept«.
  - »Google Assistant« menu shall be displayed.
- 10 Confirm »Continue« with » « button.
- 11 Confirm »Allow« with » « to be able to search in all supported TV applications;

or

Select »No« and confirm with »●« button.

- - »Tuner Mode« menu will be displayed.
- 13 If a channel search has already been performed, select "Skip" and confirm with » «.

#### Note:

- If you have not searched for channels before, continue on page 19 according to your antenna type.
- 14 Confirm »FINAL« with » . «.
  - Your Applications are being loading menu shall be displayed. Wait for the application installation to complete.
- 15 »Start exploring« menu is displayed, confirm with » « to complete the login.

# Add a different Google account

You can add multiple accounts to Google TV and each user can create their own profile for a more personalized experience, including custom recommendations and a personal watchlist.

- 1 Press » a.«.
- 2 Select »+Add account« with »>« and confirm with » «.
  - »Add account« menu appears.
- 3 Select »Add account« with and confirm with » «.
  - »Sign in« menu shall be displayed.
- 4 Select and press » and continue after entering your account password with the screen keyboard.
- 5 Select and press » at continue after entering your account password with the screen keyboard.
- 6 Follow the instructions displayed on your TV and on the screen of your phone.
  - »Terms of Service« menu shall be displayed.
- 7 Select »Accept«.
  - »Google Services« menu shall be displayed.
- 8 Select »Accept«.
  - »Google Assistant« menu shall be displayed.
- 9 Confirm »Continue« with » « button.
- 10 Confirm »Allow« with » « to be able to search in all supported TV applications;

or

Select »No« and confirm with » • « button.

- 11 Select the ones you want to install from the applications you have subscriptions to and select »Confirm« to continue and confirm with » « button.
- 12 Application installation is completed and the »Home screen« menu is displayed

# Add a Google account for children

Create a viewing experience for children with parental controls and screen time limits.

- 1 Press » a.«.
- 2 Select »Add account« with »>« and confirm with » •«.
  - »Add account« menu appears.
- 3 Use »V« or »Λ« to select »Add a child« and confirm with » ■« button.
- 4 Confirm »Start« with » « .
- 5 If more than one user is added, select the user to set up the child profile and confirm with » ...
  - The parent account and linked child accounts are displayed.
- 6 Use »V« or »A« to select the child account you want to add and confirm with » « button.
- 7 Select and press » « to continue after entering your child's account password with the screen keyboard.
  - »Select your parent« menu shall be displayed.
- 8 Select »Parent« with »V« and confirm with »O«.
  - Parental Controls menu is displayed.
- Select and press » « to continue after entering adult account password with the screen keyboard.
- 10 Follow the instructions displayed on your TV and on the screen of your phone.
  - »Set PIN« menu shall be displayed.
- 11 Confirm »Next« with » « .
  - »PIN creation steps« menu shall be displayed.
- 12 Confirm »Got it« with » «.

## **GRUNDIG GOOGLE TV**

- 13 Enter the PIN code
- 14 Enter and verify the PIN code again.
  - »Select application« menu shall be displayed.
- 15 Confirm »Next« with » «.
  - »Apps for children« shall be displayed.
- 16 Select the applications you want to install and confirm with .
- 17 Select the app you want to allow from the apps installed on the device and confirm with » .
  - A warning screen shall be displayed.
- 18 Select »Allow« and confirm with » «.
- 19 Select »Download and continue« with »V« and confirm with » «.
- 20 Select »Next« with »▼« and confirm with » «
  - Instructions for using the child profile are displayed.
- 21 Press » « consecutively to continue.
- 22 Select »let's start« and confirm with » . «.
- **23** Adding a child profile is completed and the child profile home screen is displayed.

## **Changing user account**

If more than one account has been added to Google TV, users can switch between accounts or switch to a child account if one has been added.

- 1 Press » a.«.
- Select the channel you want to switch to with » «, » » «, and confirm with » «.
- 3 The »Home screen« menu of the account you selected is displayed.

#### Note:

■ When a child account is selected and you want to change the account, you need to enter the pin code you set when creating the child account.

## Removing user account

You can remove accounts and account settings added to Google TV.

- Press »\* on Home Screen.
- Select »Settings »☆ « and confirm with » «.
- 3 Using »▼« select »Accounts and sign-in« and confirm with » ■«.
  - »Accounts and sign-in« menu appears.
- 4 Select the account you want to remove with »▼« or »∧« and confirm with »●«.
- Select »remove« and confirm with » «.
  A warning screen shall be displayed.
- 6 Select »Remove« with »««, »»« and confirm with »««.

or

Select »Cancel« to cancel and press » • « to confirm.

## **User account settings**

You can change settings of an account added to Google TV.

- Press »\*\*« on Home Screen.
- 2 Select Settings »☆« and confirm with »●«.
- 3 Using »▼« select »Accounts and sign-in« and confirm with »■«.
  - »Accounts and sign-in« menu appears.
- Select the account whose account settings you wish to view with »▼« or »∧« and confirm with »●«.
- 5 Select the desired line/function with » « or » «, select the value/option with » «, » » , or » «.

## Home Screen

Your TV has an Google TV operating system. Just like your smartphone or tablet, you can find the most practical applications you want on your new Google TV. Just connect your TV to your home network and the Internet to watch TV, play online games, use videos, pictures, music, social sharing apps, the most popular news and sports apps.

As with your Android smartphone or tablets, the Home Screen menu is the center of your TV. You can decide what to watch by browsing through the Home Screen menu, app and live TV entertainment options. Home Screen menu has channels to let you discover great content from your favorite apps.

To access the TV Home Screen menu, simply press » \(\pi\)«.

## **Opening Home menu**

- Press » (m.«.
- 2 To open/start an item with »<«, »>«, »>«, » or » A «, press » O «.
- 3 Press »—« repeatedly or » a to return to home screen.

#### Notes:

- When opening home screen, application/content playing in the background is stopped. You need to reselect app or content from Home screen to continue.
- Appearance of Home Screen menu may change with Google software updates.

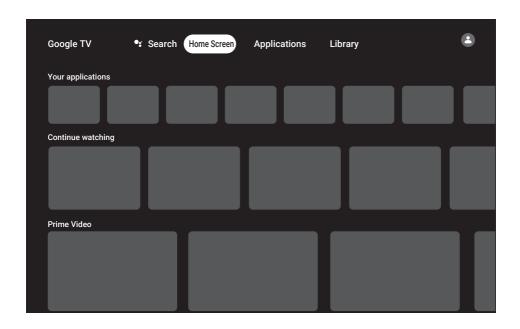

## **Applications**

You can find your favorite Apps in the Your Apps tab in the Home screen menu.

You can download apps and games from Google Apps to TV just like with smart phones and tablets.

You can only download apps and games which are compatible with your TV. These may differ from apps and games for smart phones/tablets.

To download applications from Google Apps, television must be connected to the Internet and must be logged in with a Google account.

## **Installing apps on Google Apps**

- 1 Press » R«.
- Using »<«, »>«, »v« or »A« select the »Apps« tab in the home screen.
  - Apps main screen shall be displayed.
- 3 Using » V «, » A «, » « or » » « search for and select the desired app from "App Categories", "Apps from my other devices", "Suggestions for you", "Listen Live List", "Movies & TV", "Featured", "Entertainment Apps" or the search bar and press » «. My application explanation screen shall be displayed.
- 4 Select »Load« and press » « to confirm.
- 5 The application will be downloaded and installed on your TV.

#### Note:

7 Depending on the size of the application and your internet speed, loading time of the application may vary.

## Starting an installed application

- 1 Press » «.
- 2 Using »V« choose the "Your apps" tab in the home screen menu.
- 3 Select the application you want to start on the apps tab with » 

  « or » 

  » « or and confirm with » 

  « .

or

Press \*\*\* Apps« \*\* to select the app you want to launch from the "Your apps" menu \*\* « or choose with \*\* and approve with \*\*

- Main screen of the application shall be displayed.
- 4 Press » (a vi the application.

# Adding a favorite app to the Your apps tab in the Home screen menu

You can add 12 favorite apps to the home screen menu.

- 1 Press » Apps«.
  - »Your Applications« menu shall be displayed. The 12 apps displayed in the menu are favorite apps.
- Using »V«, »Λ« »«« or »»« select the app you wish to add to your favorites and press » « for three seconds.
  - Application menu shall be displayed.
- 3 Select »Move« and press » « to confirm.
- 4 Using »V«, »∧« »<« or »>« move the app and press » ●«.

#### Notes:

- 7 Repeat steps 2 4 to sort other applications.
- 5 Press »— « or » « to return to the home screen menu.

## **ApplicationSettings**

- Press »☆« on Home Screen.
- Select »Settings » \*\* « and confirm with » «.
- 3 Select »Applications« with » V « and confirm with » O « .
  - Applications menu shall be displayed.
- 4 Select »See All Applications« with »▼« and confirm with » ■« .
- All applications shall be displayed.

#### Note:

Additional procedures are explained in the following sections.

## Removing an installed application

You can uninstall applications you don't need.

- Select the app you want to remove on the »All Apps « menu with »V« or »A« and confirm with »O«.
  - Application details shall be displayed.
- 2 Select »Remove« with »V« and confirm with »O«.
- To confirm uninstallation, press »V« or »A«, to select »OK«;

<u>or</u>

select »Cancel« and press » • « to cancel it.

4 Press »← « to return to the previous menu.

## Force stopping an app

If an app doesn't respond for any reason, you can force it to stop.

- Select the app you want to force stop on the »All Apps « menu with » V « or » A « and confirm with » O «.
  - Application details shall be displayed.
- 2 Select »Force Stop« with »▼« and confirm with »●« .
- 3 Select »OK« with »V« or »A«, to confirm;
  or
  select »Cancel« and press » « to cancel it.
- 4 Press »—« to return to the previous menu.

## Clear application data

You can clear application data.

- Select the app whose data you want to clear on the »All Apps « menu with »▼« or »∧« and confirm with »●«.
  - Application details shall be displayed.
- 2 Select »Clear data« with »▼« and confirm with »●«.
- 3 Select »OK« with »V« or »A«, to confirm;
  or
  select »Cancel« and press » « to cancel it.
- 4 Press »← « to return to the previous menu.

## **GRUNDIG GOOGLE TV**

## Clearing application cache

You can clear application cache.

- Select the app whose cache you want to clear on the »All Apps « menu with »▼« or »∧« and confirm with »●«.
  - Application details shall be displayed.
- 2 Select »Clear cache« with »▼« and confirm with »●«.
- 3 Select »OK« with »V« or »A«, to confirm;
  or
  select »Cancel« and press » « to cancel it.
- 4 Press »← « to return to the previous menu.

## Clearing application defaults

You can delete application default preferences.

- Select the app whose default preferences you want to clear on the »All Apps « menu with » v « or » v « and confirm with » v «.
   Application details shall be displayed.
- Select »Clear cache« with » V « and confirm with » O «.
- 3 Select »OK« with »V« or »A«, to confirm;
  or
  select »Cancel« and press » « to cancel it.
- 4 Press »—« to return to the previous menu.

## **Application notifications**

You can turn application notifications off and on.

- Select the app to turn notifications on and off on the »All Apps « menu with » V « or » A « and confirm with » O «.
  - Application details shall be displayed.
- 2 Select »Notification« with »▼« and select »On« or »Off« with » ■«.

## **Edit application permissions**

You can edit application permissions.

- Select »Application permissions« from applications menu with »▼« and confirm with »▼«.
  - Application permissions menu shall be displayed.
- 2 Select the application permission type you want to edit with » V « or » A « and confirm with » O «.
- 3 Select the application permission you want to edit with »▼« or »∧« and select the option »On« or »Off« with » ●«.

## **Special application access**

You can edit application access.

- Select »Special application access« from applications menu with »V« and confirm with »O«.
  - Special application access menu shall be displayed.
- Select the special application access permission type you want to edit with »V« or »A« and confirm with » «.
- 3 Select the special application access you want to edit with »▼« or »∧« and select the option »On« or »Off« with »▼«.
- 4 Press »—« to return to the previous menu.

## **GRUNDIG GOOGLE TV**

## **Application security and restric**tions

- Select »Security and restrictions« from applications menu with »V« and confirm with
  - Security and restrictions menu shall be displayed.
- 2 Select »Unknown Sources« and press » « to confirm.
- 3 Select the apps with »**∨**« or »**∧**« and select the option »On« or »Off« with » •«.
- Press » <= « to return to the previous menu.

## CHROMECAST BUILT-INTM

Your TV has Chromecast built in. You can instantly switch from your phone, tablet or laptop to TV. With the built-in Chromecast feature, you can cast all your favourite movies, TV shows, applications, games and more directly to your TV. Chromecast runs on Android and iOS. Your mobile device or computer must be connected to the same Wi-Fi home network as your TV.

For more information:visit www.support.google.com/googletv.

## **Turning TV on with Chromecast**

When the TV is in stand-by mode, you can send content to the TV via Chromecast and turn the TV on.

- Press » \* on Home Screen.
- Select »Settings »\* and confirm with
- Select »Network and Internet« with »V« and confirm with » •«.
  - Network and Internet menu shall be displayed.
- Select »Wake on Wireless Network« and »V« and »Wake Up configurations and« confirm with » . «.
- 5 Use »V« or »A« to select »WoC« and confirm with » (button)
- Select »OK« to confirm the switch-on:

select »Cancel« to cancel and press » • « to confirm.

#### Note:

- When this Setting is set to On, your TV's power consumption may increase.
- Press » « to return to the previous menu or press » « to return to Home menu.

## Using Chromecast on an Android or iOS mobile device

You may cast photos, videos or games using an application with Chromecast feature or from an iOS mobile device to your TV.

#### **Notes**

- The Google TV and your mobile device shall have the latest version of Chromecast application installed.
- Chromecast function works on Android 4.4 and above for Android devices and on iOS versions 7.0 and above for Apple iOS devices
- Broadcasting from Google Chrome browser is not supported on mobile devices.
- The TV and the mobile device shall be connected to the same network.
- Start the application featuring Chromecast from the mobile device.
- Press 3 on the application screen.

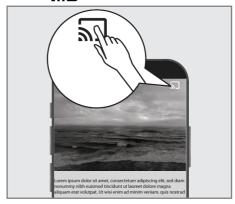

- Select TV from the list to start playback.
  - The content starts playing on the TV screen.

# Cast the Chrome browser tab on your TV via PC

You can cast Chrome tab or your PC screen on your TV via Chromecast.

You can cast most web content. But some plugins may not work.

#### **Notes**

- To use the Chromecast feature on PC without any problem, you must be using the latest version of the Chrome browser on PC.
- Your computer must be connected to the same Wi-Fi home network as your TV.

## Cast a tab in the Chrome browser on TV

- Open the Chrome browser on your computer.
- Click » a in the upper right corner of the browser.
- 3 Click »Cast«.
  - »Cast« tab and Chromecast supported devices that are on the same network shall be displayed.
- 4 Select your TV and cast chrome browser tab on your TV.
- 5 To end, click the » \( \subseteq \subseteq \) (con located to the right of the browser's address bar and select »Stop Cast«.

## Cast computer screen on TV

- Open the Chrome browser on your computer.
- 2 Click » « in the upper right corner of the browser.
- 3 Click »Cast«.
  - »Cast« tab and Chromecast supported devices that are on the same network shall be displayed.
- 4 Click down arrow next to »Cast to« at the bottom of the »Cast« tab.
- 5 Click »Cast desktop«.
- 6 Select your TV displayed in the »Cast« tab and cast your computer screen on your TV.
- 7 To end, click the » \( \sum\_\) \( \sum\_\) cion located to the right of the browser's address bar and select »Stop Cast«.

# Cast music or video files from the computer to the TV

- Open the Chrome browser on your computer.
- Click » in the upper right corner of the browser.
- 3 Click »Cast«.
  - »Cast« tab and Chromecast supported devices that are on the same network shall be displayed.
- 4 Click down arrow next to »Cast to« at the bottom of the »Cast« tab.
- 5 Click »Cast file«.
  - The file browser shall be displayed.
- Select the music or video file you want to cast and select your TV displayed in the »Cast« tab and play the file on your TV.
- 7 To end, click the » \( \sum\_\) \( \sum\_\) cion located to the right of the browser's address bar and select »Stop Cast«.

## SYSTEM SETTINGS

- 1 Press »★« on Home Screen.
- 2 Select »Settings »☆« and confirm with » «.
- 3 Select »System« with »▼« and confirm with » « düğmesiyle onaylayın.
  - »System« menu shall be displayed.

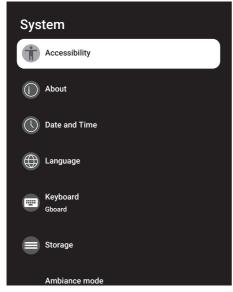

#### Note:

Additional procedures are explained in the following sections.

## **Accessibility Settings**

You can manage Accessibility settings in this menu.

- Select »Accessibility« from the »System« menu and confirm with » .
  - »Accessibility« menu shall be displayed.

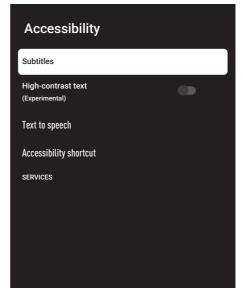

#### **Subtitles**

- 1 Select »Subtitles« from the »Accessibility« menu with »V« and confirm with »O«.
  - »Subtitles« menu shall be displayed.
- 2 Select the desired line/function with »V« or »A«, select the value/option with »<«, »>«, or »O«.
- 3 Press »← « to return to the previous menu.

## SYSTEM SETTINGS

#### High-contrast text

- Select »High-Contrast Text« with »V« from the »Accessibility« menu and press » « to select »On«.

#### Text to speech

- Select »Text to speech« from the »Accessibility« menu with » and confirm with » «.
   »Text to speech« menu shall be displayed.
- 2 Select the desired line/function with » v « or » v, select the value/option with » «, » v, or » v.
- 3 Press »—« to return to the previous menu.

#### Accessibility shortcut

- Select »Accessibility shortcut« with »V« and confirm with » •.
  - Accessibility shortcut« menu shall be displayed.
- 3 Press » — « to return to the previous menu.

#### **About**

In this menu, you can check system updates, change the device name, and view the status and license information of the device.

- Select »About« from the »System« menu and confirm with » ...
  - »About« menu shall be displayed.

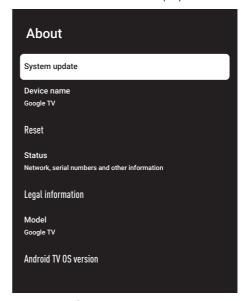

### System update

- Select »System Update« from the »About« menu and confirm with » « .
  - System updates are checked. If there is a system update, after your approval, the update will be downloaded and your device will be updated.
- 2 Press »—« to return to the previous menu.

## SYSTEM SETTINGS

#### Change device name

- Select »Device name« from the »About« menu with »V« and confirm with » O«.
- To change the device name select »Change« with »V« or »Λ«,;

10

- select »Don't Change« and press » « to cancel it.
- 3 You can use one of the suggested device names with »V« or »∧«, or press » « to give your device a name by selecting »Enter Custom Name ...«
- 4 Press »← « to return to the previous menu.

### **Factory** reset

This process will delete all of the data in your device's internal storage. The data to be deleted are Google account, system and application data, as well as their settings and downloaded applications.

- Select »Reset« from the »About« menu with »V« and confirm with » «.
- Confirm "Factory reset" with the » «.A warning screen shall be displayed.
- 3 Select »Factory Reset« to confirm the reset;

or

- »Cancel« to cancel and press » « to confirm.
- Second warning screen is displayed.
- 4 Select »Erase everything« to confirm the reset;

<u>or</u>

- »Cancel« to cancel and press » « to confirm
- 5 Continue with TV initial setup and setting up the TV on page 17.

#### View status information

In this menu, you can view the device's IP address, MAC addresses and serial number.

- Select »Status« from the »About« menu with »V« and confirm with »O«.
  - IP address, MAC address, Serial number and Up time shall be displayed.
- 2 Press »—« to return to the previous menu.

#### View legal information

In this menu, you can view Open source licenses, Google legal information, System web view licenses and notifications about Consumer Details.

- Select »Legal Information« from the »About« menu with »V« and confirm with » ...
- Select the information you want to view with "V" or "A" and confirm with "O".
  - After a short while, the information you selected shall be displayed.
- 3 Press »—« to return to the previous menu.

#### View other information

- From the "About" menu, you can also view the "Model", "Android TV OS Version", "Android OS security patch level", "Baseband version", "Android TV OS build", "Netflix ESN" and "Software Version" with »▼«.
- 2 Press » « to return to the previous menu or press » « to return to Home menu.

# Date and time settings

You can view and manage system date and time information in this menu.

- Select »Date and Time« from the »System« menu and confirm with » ...
  - »Date and time« menu shall be displayed.

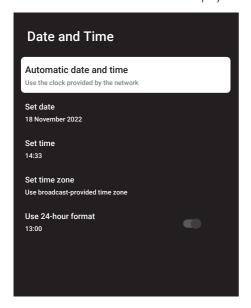

# Automatic date and time adjustment

It is the date and time information provided by the network.

- Select »Automatic date and time« from »Date and time« menu with » « and confirm with » «.
- 2 Use »V« or »A« to select »Use time provided by network« and confirm with » «.

#### Note:

- When using the time provided by the network, the options »Set date« and »Set time« in the »Date and time« menu are not active.

# Manual date and time adjustment

- Select »Automatic date and time« from »Date and time« menu with »V« and confirm with »O«.
- 2 Use »V« or »A« to select »Off« and confirm with » button.
- 3 Select »Set Date« with »▼« and confirm with »●«.
- Select the value with »▼« or »∧«, and the next option with »▶«, select day, month and year, respectively, and confirm with »●«.
- 5 Select »Set Time« with »▼« and confirm with »●«.
- Select the value with »V« or »Λ«, and the next option with »>«, select time and year, respectively, and confirm with » ««.
- Press » 

  « to return to the previous menu.

#### Set time zone

- Select »Set time zone« from "Date and time" menu with »V« and confirm with »O«.
- 2 Select your time zone with »V« or »∧« and confirm with » ●«.

#### Set time format

- From the »Date and time« menu select »Use 24-hour format« with »▼« and select »On« to use 24-hour format with »●« or »Off« to use 12-hour format.
- 2 Press » < « to return to the previous menu.

# Language settings

You can manage the TV language settings in this menu.

- Select »Language« from the »System« menu and confirm with » • «.
  - »Language« menu shall be displayed.

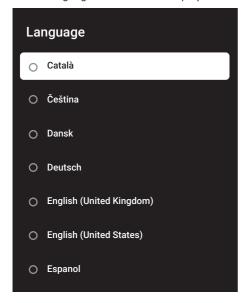

- Use »V« or »∧« to select »Language« and confirm with » • « button.
- Press « to return to the previous menu or press » « to return to Home menu.

# **Keyboard settings**

You can manage the virtual keyboard settings in this menu.

- Select »Keyboard« from the »System« menu and confirm with » • «.
  - »Keyboard« menu shall be displayed.

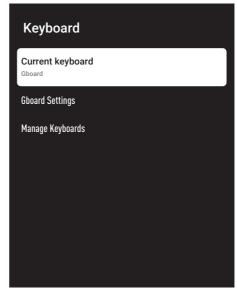

# **Current keyboard**

- Select »Current keyboard« from the »Keyboard« menu with »V« and confirm with » • «.
- 2 Use »V« or »∧« to change keyboard choice and confirm with the » . «.

- To change current keyboard, a 3rd party keyboard application must be downloaded from Play Store.
- 3 Press »←« to return to the previous menu.

# SYSTEM SETTINGS

# **Gboard Settings**

Gboard keyboard is the built-in keyboard of the TV, you can adjust its settings in this menu.

- Select »Gboard Settings« in the »Keyboard« menu with »V« and confirm with »O«.
- With »V« or »A« you can change the Keyboard language, view the Terms of Service, Privacy Policy, Open source licenses or share Usage statistics.
- 3 Press »—« to return to the previous menu.

# Manage Keyboards

- Select »Manage Keyboards« from the »Keyboard« menu with »▼« and confirm with »●«.
  - Available virtual keyboards shall be displayed.
- 2 Select the keyboard with »V« or »Λ« and select the option »On« or »Off« with » ■«.
- 3 Press » « to return to the previous menu or press » « to return to Home menu.

# Storage settings

You can manage storage settings in this menu.

- Select »Storage« from the »System« menu and confirm with » .
  - »Storage« menu shall be displayed.

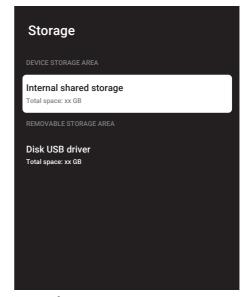

# Internal storage area

- Select »Internally shared storage area« from the »Storage« menu with » • and confirm with » • «.
- With »V« or »A« you can view the categories used by the internal storage and view the applications and files available on your device under these categories.
- 3 Press » — « to return to the previous menu.

# Removable storage area

#### Note:

- Removable storage is only displayed on the menu when an external data medium is plugged into the TV.
- Select the external data medium under »Removable storage area« with »V« in the »Storage« menu and confirm with » • «.
- With »V« or »A« you can view categories using external storage and clear files you don't need on your device under these categories.

# Using removable storage area as device storage grea

You can set up an external data medium as device storage so that you can install applications that you will download for the device to this storage.

- Select the external data medium under »Removable storage area« with »V« in the »Storage« menu and confirm with » •«.
- 2 Select »Delete and format as storage area« with »V« or »  $\Lambda$ « and confirm with »  $\blacksquare$ «.
- Select »Format« to format the external data medium:

or

select »Cancel« to cancel and press » • « to confirm.

#### Important:

- This action will delete all data on the external data medium
- After formatting, the external data medium can only be used in this device.

- 4 After formatting is complete, select »Move Now« and confirm with » • « to move your photos, files and application data to the external data medium.
  - Your data is moved to external data media.
- 5 Press » < « to return to the previous menu.

#### Ambiance mode

When your TV is not in use, Google TV Ambience Mode can turn the blank screen into a series of photos to brighten up your space. View your own personal photos or choose from Art gallery or Experimental.

- Select »Ambiance mode« from the »System« menu and confirm with » •«.
  - »Ambiance Mode« menu shall be displayed.
- 2 Select the desired line/function with »V« or »A«, select the value/option with »<«, »>«,
- 3 Press »—« to return to the previous menu.

# **Power and Energy**

- Select »Power and Energy« from the »System« menu and confirm with » •«.
  - »Power and Energy« menu shall be displayed.

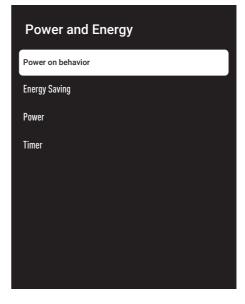

# SYSTEM SETTINGS

#### Power on behavior

- Select »Power on behavior« from the »Power and Energy« menu and confirm with » «.
  - »Power on behavior« menu shall be displayed.
- 2 Using »V« or »Λ« select "Google TV home screen" or "Last used login" and confirm with » «.
- 3 Press »— « to return to the previous menu.

# **Energy Saver**

- Select »Energy Saver« from the »Power and Energy« menu and confirm with » .
   - »Energy saver« menu is displayed.
- 2 Use »V« or »Λ« to select »Turn off the screen« and confirm with » « button.
- 3 Select the off time with »V« or »∧« and confirm with » ■«.

#### **Power**

You can manage power settings in this menu. For power settings, see page 33.

#### **Timer**

You can manage Timer settings in this menu.

#### Auto on timer

- Select »Power On Time Type« from the »Timer« menu with »▼« and confirm with »■«
- 2 Press »V« or »∧« to select »On« or »Once« and confirm with »●«.
  - »On«: TV is turned on every day at the time entered.
  - »Once«: TV is turned on once at the time entered, it does not repeat every day.

#### Note:

»Auto Power On Time« is active in the menu when »Power on time type« »On« or »Once« selected.

- 3 Select »Auto Power On Time« with »▼« and confirm with »●«.
- Select the value with » V « or » Λ «, and the next option with » D «, select time and year, respectively, and confirm with » ■ «.
- 5 Press » < « to return to the previous menu.

#### Automatic shut down

- Select »Power Off Time Type« from the »Timer« menu with »V« and confirm with » «.
- Press »V« or »A« to select »On« or »Once« and confirm with » «.
  - »On«: TV is turned off every day at the time entered.
  - »Once«: TV is turned off once at the time entered, it does not repeat every day.

#### Note:

- »Auto Power Off Time« is active in the menu when »Power Off Time Type« »On« or »Once« selected.
- 3 Select »Auto Power Off Time« with »▼« and confirm with »●«.
- Select the value with »V« or »Λ«, and the next option with »>«, select time and year, respectively, and confirm with »●«.
- 5 Press » — « to return to the previous menu.

# **Streaming**

Allow other devices to control your streamed media. All Android devices connected to your wireless network will be shown a notification, allowing them to check the media streamed to that device.

- Select »Streaming« from the »System« menu and confirm with » ...
  - »Streaming« menu shall be displayed.
- 2 Press »V« or »A« to select »Always«, »when streaming« or »Never« and confirm with »O«
- 3 Press »— « to return to the previous menu.

# **System Sounds**

You can turn system sounds on or off.

- Press »— « to return to the previous menu.

# **Store Mode settings**

The store mode is the promotion mode of the device, the demo video and feature logos of the device are displayed. You can turn the store mode on and off in this menu.

- - »Store Mode« menu shall be displayed.
- 2 Use » V « or » A « to select » Store Mode « and confirm with » .
- 3 Select »Continue« to activate store mode;

or

select »Cancel« to cancel and press » • « to confirm.

### Important:

Turning on store mode may increase the TV's power consumption. 4 Select »On« to turn store mode on;

or

select »Cancel« to cancel and press » • « to confirm.

- 5 Select »Store Mode Message« with » V « and confirm with » O « .
- 6 Select among »Demo Video«, »Store Logo« or »Demo Video&Store Logo« with »▼« or »∧« and confirm with »●«.
- 7 Press »— « to return to the previous menu.

## Restart

- Select »Restart« from the »System« menu and confirm with » ...
- 2 To restart the device select »Restart« with »V« or »A«;

<u>or</u>

select »Cancel« and press » • « to cancel it.

3 The television will restart.

# PRIVACY SETTINGS

From this menu you can manage device, account and app privacy settings.

- Press » \* « on Home Screen.
- Select »Settings » \* and confirm with
- Select »Privacy« with »V« and confirm with
  - »Privacy« menu shall be displayed.

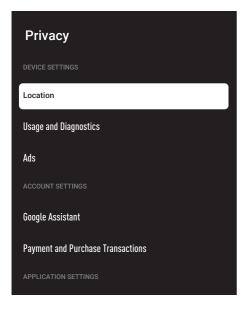

# **Location settings**

You can manage device location settings in this menu.

- Select »Location« from the »Privacy« menu and confirm with » •«.
  - »Location« menu shall be displayed.
- Use »V« or »A« to select » Location Status« and confirm with » •«

Select »Use Wi-Fi to estimate location« to turn on location service:

select »Off« and confirm with » « to switch off location services.

4 To allow Google location services and other apps to scan networks when the wireless feature is turned off, select "Scan always available" and select "On" with » • «

#### Note:

- You can also view the applications that make last location requests in the menu, and you can turn off the location service of the application from the application settings by selecting the application.
- Press »—« to return to the previous menu.

# **Usage and Diagnostic settings**

You can have diagnostic data such as deadlock reports, device, application, and built-in chromecast data automatically sent to Google.

- Select »Usage and Diagnostic« from the »Privacy« menu and confirm with » • «.
  - »Usage and Diagnostic« menu shall be displayed.
- 2 If you want Usage and Diagnostics data to be sent to Google automatically, select »On« with » •«.

»Off« with » • « if you do not want them to

3 Press » — « to return to the previous menu.

# **PRIVACY SETTINGS**

# Ads

- Select »Ads« from the »Privacy« menu and confirm with » .
  - »Ads« menu shall be displayed.

#### Reset Ad ID

- 2 select »Ok« to reset AD ID and press » « to confirm;

<u>or</u>

select »Cancel« to cancel and press » • « to confirm

3 Press »—« to return to the previous menu.

# Power off add customisation

- Select »Power Off Ads Customisation « from the »Ads « menu and confirm with » ...
- 2 select »Ok« to turn off Ads customisation and press » « to confirm;

<u>or</u>

select »Cancel« to cancel and press » • « to confirm.

### About Google ads

- Select »Google ADS« from the »Ad« menu and confirm with » «.
  - »About Google Services« menu shall be displayed.
- 2 Press »—« to return to the previous menu.

# **Google Assistant settings**

You can manage Google Assistant settings in this menu.

- Select »Google Assistant« from the »Privacy« menu and confirm with » ...
  - »Google Assistant« menu shall be displayed.

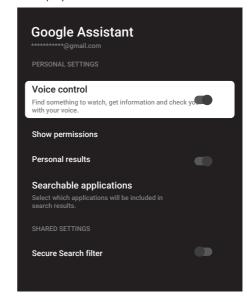

- 2 Select the desired line/function with » v « or » v, select the value/option with » «, » v, or » v.
- 3 Press » < « to return to the previous menu.

# Payment and purchase transactions

In this menu you can manage purchases in your Google account.

- Select »Payment and Purchase« from the »Privacy« menu and confirm with » • «.
  - »Payment and Purchase« menu shall be displayed.

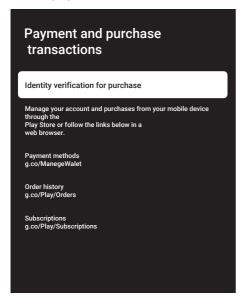

- Select "Authentication for purchase" with » • «.
- Select "Yes, ask for PIN", "Yes, ask for password" or "Never" with »V« or »A« and confirm with » . «.

# **ApplicationSettings**

In this menu you can manage app permissions, special app access, security and restrictions settings.

For app settings, see page 64.

# REMOTE CONTROLS AND ACCESSORIES.

You can connect various accessories to your television, e.g. Bluetooth remote controller, game controller, keyboard or mouse. You can display the status of the connected accessory in this menu to make various adjustments.

#### Note:

- Accessories are sold separately. It is not supplied with the television. Please contact your dealer from where you have purchased your TV in order to obtain more information for buying glasses.
- 1 Press »★« on Home Screen.
- 2 Select »Settings »☆« and confirm with » «.
- 3 Using »▼« select »Remote Controls and Accessories« and confirm with »■«.
  - »Remote Controls and Accessories" menu appears.
- 4 Using » ▼« select »pair accessories« and confirm with » ■«..
  - Searching for accessories..." menu is displayed and the search for accessories starts.
- 5 Accessories found shall be displayed in the menu.
- 6 Select the accessory you want to match with » V « or » A « and confirm with » • «.
- Press » « to return to the previous menu or press » « to return to Home menu.

# HELP AND FEEDBACK.

- Press » 🕸 « on Home Screen.
- 2 Select »Settings » \* and confirm with
- 3 Using »▼« select »Help and feedback« and confirm with » • «.
  - »Help and feedback« menu appears.

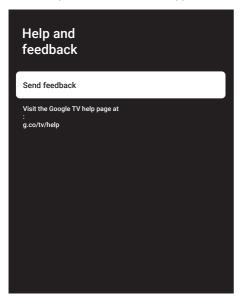

- Confirm "Send feedback" with » . «.
- Type the message on the on-screen keyboard and confirm the symbol »√« with » • «.
- 6 To send the notification, select "Send feedback" and confirm with » • «;

<u>or</u>

select »Cancel« to cancel and press » • « to confirm

# **USING AN EXTERNAL DEVICE**

# **CEC (Consumer Electronics Control)**

Your TV has CEC (Consumer Electronics Control) feature. This feature utilizes CEC (Consumer Electronics Control) protocol. CEC allows you to make an HDMI connection between your TV and DVD player, STB or video recorder and control such equipment with the remote control of the television. This feature must be supported by the device you connect as well.

Your television supports the following functions. For detailed information about this feature, read the user manual of the external device.

# **CEC** connection functions of the television

# Switching on the external device from standby mode

If you switch on your external device (e.g. DVD player) from standby mode, your television will also be switched on from standby and switch to the HDMI source that your television is connected to.

Depending on the features of the external device (e.g. AV receiver), it may be turned on and your television may remain in standby mode.

# Selecting the HDMI source from the television

When you switch on your external device (e.g. DVD player), your television will switch to the HDMI source that the external device is connected to (your television must be on).

# Selecting the menu language

When you select the menu language of your television, the menu language of the external device will change as well. (If the External Device supports it).

# Turning the external device off from standby mode

After switching your television to standby, your external device (e.g. DVD player) will also switch to standby if it is on.

For detailed information about this feature, read the user manual of the external device.

# **Enabling HDMI CEC device control**

- 1 Press »**‡**« on Home Screen.
- Select »Settings » \*\* and confirm with » «.
- 3 Select »Channels and Inputs« with »▼« and confirm with »●«.
- 4 Select »Inputs« with »▼« and confirm with
- 5 Select »HDMI control« with »V« and confirm with »O« to select »On«.
  - A warning message shall be displayed.
- 6 Select »OK« to confirm the switch-on;

or

select »Cancel« to cancel and press » • « to confirm.

- 7 Select »CEC Device List« with »V« and confirm with »O«.
  - Devices supporting the CEC feature and connected to the TV shall displayed.
- 8 Select device from the list and press » « to confirm.
- 9 If you want the CEC supported external device to be turned off with TV, select »Device Auto Power Off« as »On«.
- 10 If you want to switch on your TV when you turn on the CEC supported external device, select the »TV Auto Turn On« as »On«.
- 11 Press « to return to the previous menu or press » « to return to Home menu.

# USING EXTERNAL DEVICES

# **High definition - HD ready**

Your television can play high-definition television signals (HDTV).

You can connect the input sources (HDTV settop box or High Definition DVD player) to the »HDMI« socket (digital HDTV signal).

This ensures that you can view digital HDTV programmes, even if they are copy-protected (HDCP High Bandwidth Digital Content Protection).

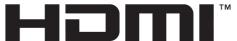

HIGH-DEFINITION MULTIMEDIA INTERFACE HDMI, the HDMI logo and High-Definition Multimedia Interface are trademarks or registered trademarks of HDMI Licensing LLC.

# **Connection options**

- Which television socket(s) you connect your external devices to depends on the sockets the external device is equipped with and the signals which are available.
- Note that with many external devices the resolution of the video signal must be adapted to the input sockets on the television (check the external device's instruction manual). You can find out which values you need to set by referring to the guidelines in the section about connection options.
- Do not connect any other equipment while the device is on. Switch off the other equipment as well before connecting it.
- Only plug the device into the mains socket after you have connected the external device

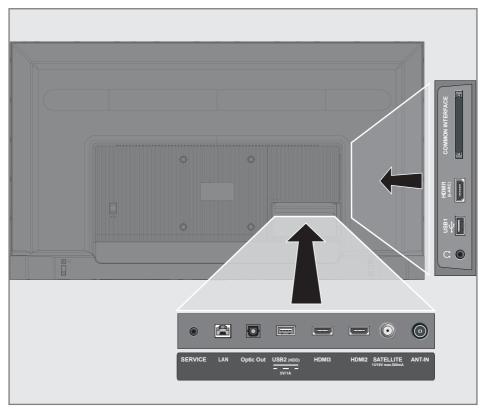

# **USING EXTERNAL DEVICES**

# Connecting an external device

# With a digital audio/video signal

- Compatible devices: Digital satellite receiver, game console, BluRay player, DVD player/ recorder, set-top box, notebook, PC.
- Video signal: digital picture; definition: standard 576p; HDTV 720p, 1080i, 1080p, 4K
- Audio signal: digital audio (stereo, multichannel compression, uncompressed).
- »HDMI1«, »HDMI2«, »HDMI3« channel position.
- 1 Connect the HDMI1 (e-ARC), HDMI2, HDMI3 socket on the television and the corresponding HDMI socket on the external device using a standard HDMI cable (digital video and audio signal).

# DVD recorder, DVD player, or video recorder use

- Switch on the DVD recorder, DVD player or video recorder and select the function you wish to use.
- 2 press » , select the signal source with » v « or » « and confirm with » «.

<u>or</u>

Press » o « in TV mode, confirm » Source « with » «, select the signal source with » v « or » A « and confirm with » « .

<u>or</u>

Press » ( in the Home menu » « Select inputs and confirm with » « . Use » « or » « to select signal source and confirm with the » « .

3 With »▼« or »∧« select the source »HDMI1«, »HDMI2« or »HDMI3« and confirm with » ■«.

# Hi-fi system

# Connecting digital multi-channel amplifier/AV receiver

1 Connect the HDMI1 (e-ARC)(HDMI 1.4 Audio Return Channel) socket to the relevant socket on the HDMI e-ARC/ARC compliant Digital multichannel amplifier / AV receiver with a standard HDMI cable (digital audio signal);

or

2 Connect the Optic Out socket on the television to the corresponding socket on the AV receiver using a standard optic digital cable (digital audio signal).

# Important:

- Do not use a HDMI cable longer than 5 m for HDMI e-ARC/ARC connection.
- Press » \*\* « on Home Screen.
- Select »Settings » and confirm with » «.
- 3 Select »Display and Sound« with »▼« and confirm with » ■«.
- 4 Select »Sound« with »V« and confirm with » «.
- 5 Select "eARC" with » ▼« and select "Auto" with » «.
- 6 Press » « to return to the previous menu or press » « to return to Home menu.

# **OPERATION WITH COMMON INTERFACE**

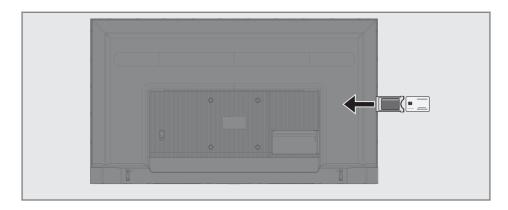

# What is common interface?

- Your TV supports CI+1.4.
- Common Interface (CI) is an interface for DVB receivers.
- Scrambled channels can only be viewed with a CA module suitable for the encoding system and the corresponding smart card.
- Your television is equipped with a Common Interface slot into which CA modules from various providers can be inserted.
- You can insert the provider's smart card into the CA module in order to enable thescramble channels you want to see.

# **Inserting the CA module**

#### Note:

- Switch off the appliance before inserting the CA module in the »COMMON INTER-FACE« slot
- Insert the smart card into the CA module.
- Insert the CA module with the smart card into the »COMMON INTERFACE« slot on the television.

#### Note:

- To see which CA module is in the Common Interface slot, go to the »CA Module« submenu.
- When you insert a CA module into the CI slot on the television for the first time, wait a few moments until the television has registered the CA module.

# Access control for CA module and smart cards

- Press » TV« and then press » ₩«.
- 2 Select »CI Card« with »>« and confirm with » «.
  - Cam Information menu shall be displayed.

#### Notes:

- This menu give operating instructions and after you enter your PIN code access to channels of the PAY-TV provider.
- Other settings are described in the manuals for your CA module and smart card.
- The CA module is not supported in some countries and regions. Please consult your authorised dealer
- 3 Press « to return to the previous menu or press » « to return to Home menu.

# **NETWORK SETUP**

You need wired or wireless internet connection to use features of Google TV.

# **Network connection**

You can establish a wired or wireless connection between your television and the local network.

If you want to use a wired network connection, please start with the instructions here:

If you use a wireless network connection, please follow the instructions in the "Wireless network connection" section on page 86.

#### Note:

The following section describes connecting to the home network if you did not carry this out during the "initial set-up".

# Wired network

#### Wired network connection

Connect the output of external modem to »LAN« socket with Cat 5 cable.

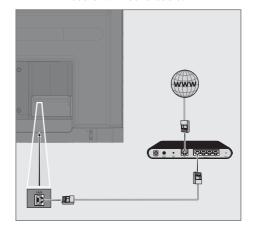

#### Note:

■ Connection cables are not supplied.

# NETWORK SETUP

# Wired network settings

There are two ways of making the wired network settings.

- A Automatic connection. all data regarding connection settings (»IP Address«, »Netmask«, »Gateway« and »DNS«) are obtained from modem automatically.
- Manual connection. all data regarding connection settings (»IP Address«, »Netmask«, »Gateway« and »DNS«) must be configured manually.

#### **Automatic connection**

Most home networks are Dynamic Networks. If you have a dynamic network, you must use a DSL modem that supports DHCP. Modemsand IP sharers that support DHCP obtain the »IP Address«, »Netmask«, »Gateway« and »DNS« values required for internet access automatically, and thus you are not required to enter those values manually. Your TV will automatically connect to the network.

#### Note:

■ If you do not have a dynamic network, follow the instructions in manual connection section

#### Manual connection

Certain networks require Static IP address. If your network requires a Static IP address, you must enter the »IP Address«, »Netmask«, »Gateway« and »DNS« values manually. You can get »IP Address«, »Netmask«, »Gateway« and »DNS« values (ISS) from your Internet Service Provider.

- Press » \* on Home Screen.
- Select Settings »\* and confirm with » . «.
- Select »Network and Internet« with »V« and confirm with » • «.
- Select the line »IP Settings« with »V« and confirm with » • «.
- 5 Use »▼« or »∧« to select »Static« and confirm with » . «.
- 6 Enter the »IP Address« and select » > |« from the screen archive and confirm with » •«.
- 7 Enter »Gateway« and select » « from the screen archive and confirm with » • «.
- Enter »Network prefix length« and select » « from the screen keyboard and confirm with » • « .
- 9 Enter »DNS1« if available and select » from the screen keyboard and confirm with » • «.
- 10 Enter »DNS2« if available and select » from the screen keyboard and confirm with
  - Successfully saved! message shall be displayed.
- 11 Press » or to return to the previous menu or press » « to return to Home menu.

# Wireless network

# Wireless network connection

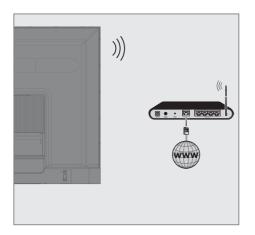

Television includes a built-in Wireless WiFi Adapter to connect it to wireless network.

#### Notes:

- Wireless LAN adapter supports IEEE 802.11B/G and N communication protocols. We recommend you to use IEEE 802.11N protocol to obtain the best performance in HD video playback over wireless connection.
- If you use a modem that supports IEEE 802.11B/G, video playback performancemay be poor when compared to a modem that supports IEEE 802.11N since the datatransfer rate of IEEE 802.11 B/G protocol is lower.
- It is recommended to switch off the equipment that are not in use in homenetwork in order to avoid unnecessary network traffic.
- Placing the modem or wireless network sharer on an elevated location will increase the wireless connection reception strength.
- Wireless connection reception strength may vary depending on the type of the modem and the distance between the modem and television

# Wireless network configuration

You have several ways to connect your TV to your home network.

Automatic connection. all data regarding connection settings (»IP Address«, »Netmask«, »Gateway« and »DNS«) are obtained from modem automatically.

Depending on the router, you can use the following options:

- Connection with network password.

Manual connection, all data regarding connection settings (»IP Address«, »Netmask«, »Gateway« and»DNS«) must be configured manually.

# **NETWORK SETUP**

# **Technical requirements**

Most home networks are Dynamic Networks. If you have a dynamic network, you must use a DSL modem that supports DHCP. Modemsand IP sharers that support DHCP obtain the »IP Address«, »Netmask«, »Gateway« and »DNS«values required for internet access automatically, and thus you are not required to enter thosevalues manually.

# Auto connection by entering the network password

- Press »\* on Home Screen.
- Select »Settings » \* and confirm with » ...
- 3 Select »Network and Internet« with »V« and confirm with »O«.
- Select the network you want to connect with »V« or »A« from the »Available networks« tab and confirm with » .
  - Wireless connection password screen shall be displayed.

#### Note:

- If you cannot view your network among available networks, select »Show all« and confirm with »
- 5 Enter the password from the screen keyboard with » < «, » > «, » V « or » A «, select » « and confirm with » • « .
  - Connection established successfully message shall be displayed and modem connection shall be established.
- Press \* « to return to the previous menu or press » « to return to Home menu.

# Connecting the TV to a "hidden" network

- Press »\* on Home Screen.
- 2 Select Settings »☆« and confirm with »●«.
- 3 Select »Network and Internet« with »V« and confirm with » •«.
- Select »Add New Network« with »▼« and confirm with »●«.
  - A menu for entering the SSID shall be displayed.
- 5 Enter the SSID from the screen keyboard with » ««, » » «, » v « or » A «, select » » « and confirm with » «.
  - Password type selection menu shall be displayed.
- 6 Press » « or » A « to select » No«, » WEP«, » WPA/WPA2 Personal« or » WPA3-Personal« password type and confirm with » «. - Password input menu shall be displayed.
- 7 Enter the password from the screen key-board with »
  « and confirm with »
  « and confirm with »
  « .
  - Connection established successfully message shall be displayed and modem connection shall be established
- 8 Press » « to return to the previous menu or press » « to return to Home menu.

# Wireless manual network connection

Certain networks require Static IP address. If your network requires a Static IP address, you must enter the »IP Address«, »Netmask«, »Gateway« and »DNS« values manually. You can get »IP Address«, »Netmask«, »Gateway« and »DNS« values (ISS) from your Internet Service Provider.

# Auto connection by entering the network password

- 1 Press » 🛊 « on Home Screen.
- 2 Select Settings » \* and confirm with » «.
- 3 Select »Network and Internet« with »V« and confirm with »O«.
- Select the network you want to connect with »▼« or »∧« from the »Available networks« tab and confirm with » ●«.
  - Wireless connection password screen shall be displayed.

#### Note:

- If you cannot view your network among available networks, select »Show all« and confirm with » ...
- 5 Enter the password from the screen keyboard with »
  «, »>«, » v « or » A «, select
  » and confirm with » «.
  - Connection established successfully message shall be displayed and modem connection shall be established.
- 6 Press » V « or » A « to select the network that you are connected and press » V « to confirm.
- 7 Use » V « or » A « to select »IP Settings « and confirm with » D «.
- 8 Use »V« or »A« to select »Static« and confirm with » «.
- 9 Enter the »IP Address« and select » « from the screen archive and confirm with » «.
- 10 Enter »Gateway« and select » « from the screen archive and confirm with » « .

- Enter »Network prefix length« and select » « from the screen keyboard and confirm with » «.
- 12 Enter »DNS1« if available and select
  » « from the screen keyboard and confirm
  with » «.
- 13 Enter »DNS2« if available and select »→ « from the screen keyboard and confirm with » «.
  - Successfully saved! message shall be displayed.
- 14 Press » « to return to the previous menu or press » « to return to Home menu.

# **Proxy settings**

- 1 Press »**‡**« on Home Screen.
- Select »Settings » \*\* and confirm with » \*\* «
- 3 Select »Network and Internet« with »V« and confirm with » •«.
- 4 Select the line »Proxy Settings« with »▼« and confirm with »●«
- 5 Select »Manual« with » V« and confirm with » O«.
- 6 Enter the proxy main computer name from the screen keyboard with »
  «, »
  « or
  »
  « select »
  « and confirm with »
  «.
- 7 Enter the proxy connection point from the screen keyboard with »
  «, »
  « or
  » 
  , select » 
  « and confirm with » 
  «.
- 8 Enter the exclude domain name, if any, from the screen keyboard with » «, » » «, » v « or » A « , select » « and confirm with » «.
  - The successfully saved message shall be displayed.
- Press » « to return to the previous menu or press » « to return to Home menu.

# Automatic search for single satellite connected digital television stations

New satellite channels are added or satellite data is changed frequently. Therefore, we recommend you to run auto scan function fromtime to time.

All transponders are scanned for new channels.

# Important:

- If there is a direct cable connection from your satellite antenna to the TV, if there is no common satellite antenna switchboard, you need to search for a single cable.
- 1 Press » TV« to return to the TV mode.
- 2 Select »Source« with » \* and confirm with » «.
- 3 Select »satellite« and confirm with » «.
- 4 Press » ★ « and select » Settings « with » ➤ « and confirm with » « .
- 5 Confirm »Channels and Inputs« with » «.
- Select »Channels« and confirm with » «.
   Channel menu shall be displayed.
- 8 Confirm »Channel Installation Mode« with » «.
- 9 Select »Satellite (Standard)« with »V« or »A« or if you are using an operator, select »Satellite (Operator Mode)« and confirm with »O«.
- 10 Press » <- « to return to the previous menu.
- 11 Use »V« or »A« to select »Automatic Channel Scan« and confirm with » «.
  - Automatic Channel Scan menu shall be displayed.
- 12 Select »Other« with »V« or »∧« and press » « to confirm.

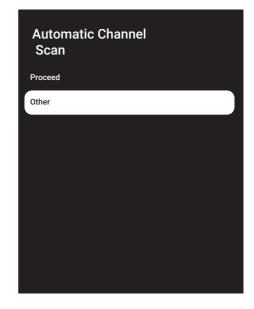

13 Select »Single« with »V« or »∧« and press » ©« to confirm.

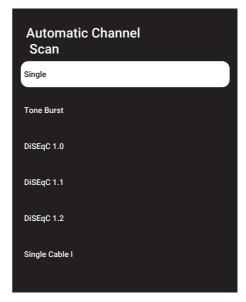

14 Confirm »Current Satellite« with » •«

- 15 Confirm »Satellite Selection« by pressing » , and press » « or » « to select the satellite you want to scan.
- 16 Select »Scan Mode« with »V« or »∧«. Press »«, »> for "Network" or "Full" selection.
- 17 Select »Scan Type« with »V« or »A«.

  Press »««, »»« to select »Free Channels
  Only« for free channels only, »Encrypted
  Channels Only« for encrypted channels or
  »All« for all satellite channels.
- 18 Using »V« or »Λ« select »Store Type«. Press »««, »» to select "All" to search for both "Digital Channels Only" for TV channels only and "Radio Channels Only" for radio channels only.
- 19 Press »—« to return to the previous menu.
- 20 Select »Next« with »V« or »A« and press »O« to confirm.
  - »Automatic Scan« menu shall be displayed and the scan for TV stations will start.
  - Scanning may take several minutes depending on the number of television stations received.

#### Note:

- If some of the frequencies are not stored completely due the changes in satellite parameters made by the broadcaster, it is recommended to set the »Scan Mode« as »Network«.
- 21 Press »— « to return to the previous menu, press »— TV« to return to TV broadcast or press »— « to return to Home menu.

# Manual search for single satellite connected digital television stations

If a certain channel cannot be found with automatic scan, you can scan it manually by manual scan function. You must enter all parameters of the channel correctly. You can obtain the current transponder information from Teletext page, satellite TVmagazines or internet.

# Important:

- If there is a direct cable connection from your satellite antenna to the TV, if there is no common satellite antenna switchboard, you need to search for a single cable.
- Press » TV« to return to the TV mode.
- Select »Source« with »\*\* and confirm with »\*.
- 4 Press »

  « and select »Settings« with »

  « and confirm with »

  « .
- 5 Confirm »Channels and Inputs« with » . «.
- Select »Channels« and confirm with » «.Channel menu shall be displayed.
- 7 Select »Satellite« with »V« and confirm with »O«.
- 8 Confirm »Channel Installation Mode« with » ...
- 9 Select »Satellite (Standard)« with »V« or »A« or if you are using an operator, select »Satellite (Operator Mode)« and confirm with »O«.
- 10 Press » < « to return to the previous menu.
- 11 Use »V« or »A« to select »Manual Satellite Tuning« and confirm with » « button.

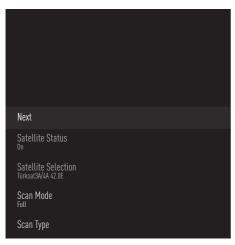

- 13 Select »Transponder« with »**V**« and press » « to confirm.
  - Satellite Detail Transponder menu shall be displayed.

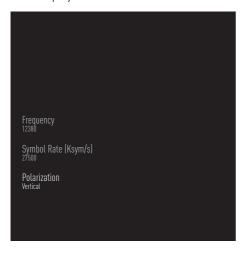

14 Press » ▼ « or » ∧ « to select the required items and press » ● « to confirm.

#### **Frequency**

Enter the 5-digit channel frequency using »1...0«.

# **Symbol**

Enter channel symbol rate with »1...0« as a 5-digit number.

#### **Polarization**

Select the channel polarization »Vertical«, »Horizontal«, »Left« or »Right«.

- 15 Press » 

  « to return to the previous menu.
- 16 Select »Next« with »A« and press » « to confirm.
  - »Automatic Scan« menu shall be displayed and the scan for TV stations will start.
  - Scanning may take several minutes depending on the number of television stations received.
- 17 Press » < « to return to the previous menu, press » TV« to return to TV broadcast or press » (« to return to Home menu.

# Antenna settings for digital satellite channels and searching for channels automatically with DiS-EqC 1.0/1.1

#### Note:

- LNB settings described in the following section require significant expertise on satellite systems. Contact an expert about the subject.
- 1 Press » TV« to return to the TV mode.
- Select »Source« with » \*\* and confirm with \*\*
- 3 Select »satellite« and confirm with » •«.
- 5 Confirm »Channels and Inputs« with » «.
- Select »Channels« and confirm with » «.
   Channel menu shall be displayed.
- 7 Confirm »Satellite« with » . «.
- 8 Confirm »Channel Installation Mode« with
- 9 Select »Satellite (Standard)« with » v« or » v «or if you are using an operator, select »Satellite (Operator Mode)« and confirm with » v.
- 10 Press »← « to return to the previous menu.
- 11 Use »V« or »A« to select »Channels« and confirm with » button.
- 12 Use »V« or »A« to select »Automatic Channel Scan« and confirm with » • «.
  - Automatic Channel Scan menu shall be displayed.
- 13 Select »Other« with »V« or »A« and press
  » « to confirm

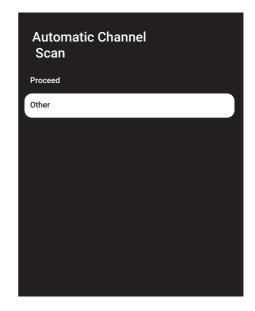

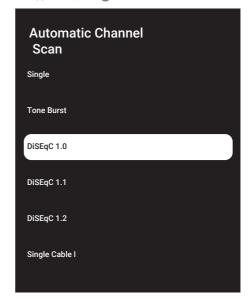

# DiSEqC 1.0

 By using a satellite or switch, broadcasts can be received from up to four different satellites at the same time.

#### DiSEqC 1.1

- By using a satellite or switch, broadcasts can be received from up to sixteen different satellites at the same time.
- 15 Depending on your selection of »DiS-EqC1.0« or »DiSEqC1.1«, 4 or 16 satellites shall be displayed in the menu.

#### Note:

- Example setup explained with 4 satellites via »DiSEqC1.0«.
- 16 Select a satellite from the »Automatic Channel Search« menu with »▼« or »∧« and confirm with »●«.
- 17 Select the required elements with »V«, »A«.

## **Satellite Status**

Select »On« with »<« or »>«.

#### **Satellite Selection**

Press » • «, select the satellite you want to scan with » • «, » • « and confirm with » • «

#### Scan Mode

Select »Full« or »Network« with »**<**« or »**>**«.

#### **Scan Type**

Press » « «, » » « to select » Free Channels Only« for free channels only, » Encrypted Channels Only« for encrypted channels or » All« for all satellite channels.

#### **Store Type**

Press » ««, »» « to select »Digital Channels Only« for television channels only, »Radio Channels Only« for radio channels or »All« for searching both.

18 Use »▼« or »∧« to select »LNB Settings« and confirm with »●«.

19 Select the required elements with »V«,

»A«.

#### **LNB Power**

» • « Select the LNB power » • « or » • « button to select "13/18V" or "14/19V" and confirm with » • « .

#### **LNB Frequency**

Press » • «, select LNB frequency used in the satellite system with » • « or » • « and confirm with » • «.

# **DiSEqC Port**

Press » • «.

- DiESqC Port menu is displayed.

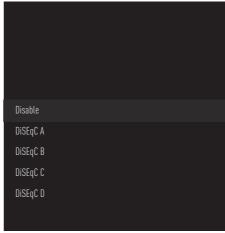

Select »DiSEqC A«, »DiSEqC B«, »DiSEqC C« or »DiSEqC D« to select the satellite corresponding to the respective DiSEqC positions in the satellite system.

# Note:

- If »Antenna Type«, »DiSEqC 1.1« is selected, choose between »Uncommit 1« and »Uncommit 16«.
- 20 Press » 

  « twice to return to » Automatic Channel Scan«

#### Note:

Make the settings described in steps 16 to 20 for other 3 satellites you want to scan.

- 21 After completing the settings for the 4 satellites separately, select the »Next« item with »V« or »A« from the »Automatic Channel Search« menu and confirm with » •«.
  - »Automatic Scan« menu shall be displayed and the scan for TV stations will
  - Scanning may take several minutes depending on the number of television stations received.
- 22 Press » < « to return to the previous menu, press » TV« to return to TV broadcast or press » « to return to Home menu.

# Antenna settings for digital satellite channels and searching for channels automatically with SCR system

#### Notes:

- Your TV supports SCR system. SCR (Single Channel Router - EN 50494).
- LNB settings described in the following section require significant expertise on satellite systems. Contact an expert about the subject.
- Press » TV« to return to the TV mode.
- Select »Source« with »\* and confirm with
- 4 Press »

  « and select »Settings« with »

  « and confirm with » • «.
- Select »Channels« and confirm with » . «. - Channel menu shall be displayed.
- Confirm »Satellite« with » «.
- 8 Confirm »Channel Installation Mode« with » • «.
- Select »Satellite (Standard)« with »V« or »A« or if you are using an operator, select »Satellite (Operator Mode)« and confirm with » •«.
- 10 Press » < « to return to the previous menu.
- 11 Use »V« or »A« to select »Channels« and confirm with » • « button.
- 12 Use »V« or »  $\Lambda$ « to select »Automatic Channel Scan« and confirm with » . «.
  - Automatic Channel Scan menu shall be displayed.
- 13 Select »Other« with »V« or »A« and press » « to confirm.

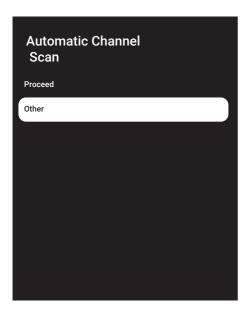

14 Select »Single Cable I« or »Single Cable II« according to the type of single cable router multi-switch in your antenna system, and confirm with » .«.

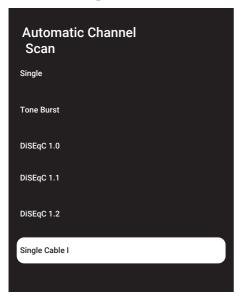

# Single Cable I

- By using a single channel router, a maximum of 8 different devices can be broadcast with the same cable.

#### Single Cable II

- -By using a single channel router, a maximum of 32 different devices can be broadcast with the same cable.
- 15 Depending on your selection of »Single Cable I« or »Single Cable II«, 8 or 32 user bands are displayed in the »Tuner« menu.

#### Note:

- Example setup is explained for 8 devices via »Single Cable I«.
- 16 Select the required elements with »V«, » 🔨 «.

#### Tuner

Press » • « and with » • «, » • « select between »User band 1« and »User band 8« and confirm with » •«.

### **Band Frequency**

press » • « select the band frequency with »∨«, »∧«, and confirm with »●«.

#### **User Defined**

You can set the band frequency yourself. »When "User Defined" is selected in "Band frequency", "User Defined" is displayed in the Single Cabel I menu.

Enter the user defined frequency with »1...0« and select » v « on the screen keyboard» and confirm with » •«

- 17 Use »V« or »A« to select »Proceed« and confirm with » « button.
  - Automatic Channel Scan menu shall be displayed.
- 18 Select the first satellite displayed in the menu with »V« or »A« and confirm with
- 19 Select »Satellite Status« as »On« with »<«, »>«.

- 20 Confirm »Satellite Selection« by pressing » ● «, and press » ▼ « or » ↑ « to select the satellite you want to scan.
- 21 Select »Scan Mode« with »V« or »A« and select »Full« or »Network« with »««, »»«.
- 22 Select »Scan Type« with »V« or »A«. Press »««, »»« to select »Free Channels Only« for free channels only, »Encrypted Channels Only« for encrypted channels or »All« for all satellite channels.
- 23 Using » V « or » A « select »Store Type «. Press » « «, » » « to select "All" to search for both "Digital Channels Only" for TV channels only and "Radio Channels Only" for radio channels only.
- 24 Use »V« or »∧« to select »LNB Settings« and confirm with » .
- 25 Using »V« or »∧« select »Location« and confirm with » ●«.
  Press »V« or »∧« to select the location corresponding to the satellite you want to scan and confirm with » ●«.
- 26 Press » 

  « twice to return to » Automatic Channel Scan«.

#### Note:

- Make the settings described in steps 15 to 26 for each satellite you want to scan.
- 27 Select »Next« with »V« or »A« and press » « to confirm.
  - »Automatic Scan« menu shall be displayed and the scan for TV stations will start.
  - Scanning may take several minutes depending on the number of television stations received.

#### Notes:

- Use set-up equipment supported/suggested by your SCR Switch.
- Other users / receivers connected to the system may be affected if the specified user band number and frequency are changed during installation.
- User band and User band frequency are specified on the SCR switch used; and each user / receiver must select a specified user band and user band frequency.
- With SCR satellite system, auto scan by several users / receivers at the same time may cause problems.
- 28 Press » « to return to the previous menu, press » TV« to return to TV broadcast or press » (n) « to return to Home menu.

# Settings for engine satellite (DiSEqC 1.2)

#### Note:

 LNB settings described in the following section require significant expertise on satellite systems. Contact an expert about the subject.

Your TV supports DiSEqC 1.2 motorized satellite systems. With this feature, you can control the satellite on your television.

Adjust the satellite antenna position for each satellite. By storing these settings, the antenna can be moved to a previously saved location when needed.

- 1 Press » TV« to return to the TV mode.
- Select »Source« with » \*\* and confirm with \*\* ...
- 3 Select »satellite« and confirm with » «.
- 4 Press »

  « and select »Settings« with »

  « and confirm with »

  « .
- 5 Confirm »Channels and Inputs« with » «.
- Select »Channels« and confirm with » «.
   Channel menu shall be displayed.
- 8 Confirm »Channel Installation Mode« with » ...
- Select »Satellite (Standard)« with »V« or »A« or if you are using an operator, select »Satellite (Operator Mode)« and confirm with »O«.
- 11 Use »V« or »A« to select »Channels« and confirm with » « button.
- 12 Use »▼« or »∧« to select »Automatic Channel Scan« and confirm with »●«.
  - Automatic Channel Scan menu shall be displayed.

13 Select »Other« with »V« or »A« and press »

« to confirm.

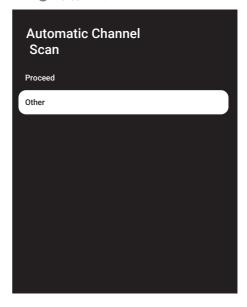

14 Use »V« or »A« to select »DiSEqC 1.2« and confirm with » •«.

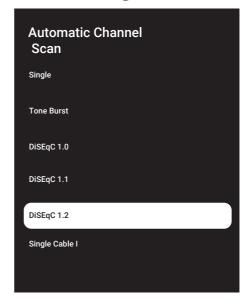

- 15 Use » ▼ « or » ▲ « to select » My longitude « and confirm with » « button. Enter the defined longitude with » 1...0 «, select the » → « on the screen keyboard and confirm with » «. Select » Ok « and press » « to confirm.
- 16 Use » V « or » A « to select » My latitude « and confirm with » « button. Enter the defined longitude with » 1...0 «, select the » → « on the screen keyboard and confirm with » «. Select » Ok « and press » « to confirm.
- 17 Use »V« or »A« to select »Proceed« and confirm with » « button.
- 18 Press » V « or » ∧ « to select the satellite you want to scan and press » « to confirm.
- 19 Use »V« or »∧« to select »LNB Settings« and confirm with » .
- 20 Use »V« or »Λ« to select »Motor Settings« and confirm with » •«.
  - Motor Settings menu shall be displayed.

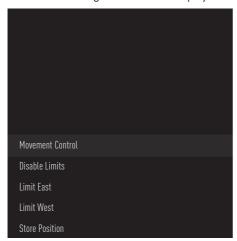

21 Use »V« or »∧« to select »Motion Control« and confirm with » ■«.

22 Select the required elements with »V«, »Λ«.

#### **Movement Control**

Confirm »Movement Control« with » • «, select »Nonstop«, »Step«, »Timeout« or »USALS« with » • « or » • « and confirm with » • «.

- Step«: Moves the antenna in the west or east direction by the specified step size.
- Nonstop«: Moves the antenna in the west or east direction constantly.

#### Step Size

confirm »Step Size« with » • «. Select how many steps the antenna should rotate with »1...0«. »Step Size« becomes active when »Movement Control« is selected as »Step«.

#### **Timeout**

Confirm »Timeout« with » . . . Select the timeout period at which the antenna should rotate with the »1...0«. »Timeout« becomes active when »Movement Control« is selected as »Timeout«

#### **USALS**

Select »USALS« from »Movement Control« menu. Confirm »Timeout« with » • «. Select Go To x.x. Angle and confirm with » • «.

#### **Move East**

Adjusts the antenna for the selected satellite. Press » • « to move the antenna in the »East« direction.

#### **Move West**

Adjusts the antenna for the selected satellite. Press » • « to move the antenna in the »West« direction

#### **Stop Movement**

Press » • « to stop the antenna.

#### Note:

When Movement Control is selected as »USALS«, »Move East«, »Move West« and »Stop Movement« cannot be seen on the menu.

- 23 Press »— « to return to the »Motor Settings« menu.
- 24 Select the required elements with »V«, »A«.

#### **Disable Limits**

It removes the limits of the maximum rotation of the antenna

#### **Limit the East Direction**

It sets the limit position that the antenna can turn to east at maximum and allows the antenna to move within the specified limits.

#### **Limit the West Direction**

It sets the limit position that the antenna can turn to west at maximum and allows the antenna to move within the specified limits.

- 25 Press » — « twice to return to » Automatic Channel Scan«.
- 26 Select »Scan Mode« with »V« or »∧« and select »Full« or »Network« with »≼«, »>».
- 27 Select »Scan Type« with » V « or » A «. Press » S «, » » « to select »Free Channels Only« for free channels only, »Encrypted Channels Only« for encrypted channels or »All« for all satellite channels.
- 28 Using » V « or » A « select »Store Type «. Press » « «, » » « to select "All" to search for both "Digital Channels Only" for TV channels only and "Radio Channels Only" for radio channels only.
- 29 Press »—« to return to »Automatic Channel Scan«.

#### Note:

Make the settings described in steps 17 to 27. for each satellite you want to scan.

- 30 Select »Next« with »V« or »∧« and press » « to confirm.
  - »Automatic Scan« menu shall be displayed and the scan for TV stations will start.
  - Scanning may take several minutes depending on the number of television stations received.
- 31 Press » « to return to the previous menu, press » TV« to return to TV broadcast or press » T « to return to Home menu.

# Searching for newly added digital channels with satellite update

With the satellite update feature, only newly added channels are found and saved at the end of the programme list.

- Press » TV« to return to the TV mode.
- Select »Source« with »\* and confirm with » ...
- 3 Select »Satellite« and confirm with » «.
- 4 Press »★« and select »Settings« with »>« and confirm with »●«.
- 5 Confirm »Channels and Inputs« with » «.
- Select »Channels« and confirm with » «.
  Channel menu shall be displayed.
- 7 Select »Satellite« with »V« and confirm with »O«.
- 8 Confirm »Channel Installation Mode« with » «.
- Select »Satellite (Standard)« with » v« or » A« or if you are using an operator, select »Satellite (Operator Mode)« and confirm with » «.
- 11 Use »V« or »A« to select »Satellite Update« and confirm with » «.
- 12 Select »Next« and press » « to confirm.
  - »Automatic Scan menu shall be displayed and the scan for TV stations will start.
  - Scanning may take several minutes depending on the number of television stations received.
- 13 Press » « to return to the previous menu, press » TV« to return to TV broadcast or press » ( s v return to Home menu.

# Searching for cable-connected digital television stations automatically

- Press » TV« to return to the TV mode.
- Select »Source« with »\*\* and confirm with \*\*
- 3 Select »cable« and confirm with » •«.
- 5 Confirm »Channels and Inputs« with » •«.
- Select »Channels« and confirm with » «.
   Channel menu shall be displayed.
  - Select »cable« and confirm with » « .
- 8 Using »V« or »∧« select »LCN« and confirm with » ●«. Using »V« or »∧« select »On« or »Off« and confirm with » ●«.
- 10 Select »Channel Scan Type« with »▼« or »∧« and press » « to confirm.
  Press »▼« or »∧« to select »Free Channels Only« for free channels only, »Encrypted Channels Only« for encrypted channels or »All« for all satellite channels and confirm with » «.
- 12 Using » ▼« or » Λ « select » Channel Store Type « confirm with » «.

  For TV channels only, select "Digital Channels Only", for radio channels only, select "Radio Channels Only", for both, select "All" with » ▼ « or » Λ « and confirm with » « .

- **14** Select »Channel Scan« with »**V**« or »**∧**« and press »**●**« to confirm.

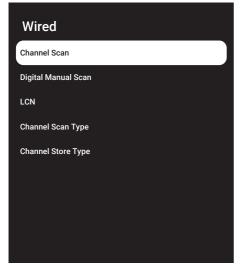

- 15 Select »Scan Mode« with »▼« and select »Advanced«, »Fast« or »Full« with »<«, »>«.
- 16 Select »Frequency (KHz)« with »V« and press » « Enter the frequency with »1...0«, select » √ « on the screen keyboard and confirm with » « .
- 17 Select »Network ID« with »V« and press » ■ « Enter the frequency with »1...0«, select »√ « on the screen keyboard and confirm with » ■ « .

#### Note:

- When the scan mode is selected as »Full«, »Frequency (KHz)« and »Network ID« are not displayed in the menu.
- 18 Select »Scan« with »V« and press » « to confirm.

- 19 »Automatic Scan« menu shall be displayed and the scan for TV stations will start.
  - Scanning may take several minutes depending on the number of television stations received.
- 20 Press »— « to return to the previous menu, press »— TV« to return to TV broadcast or press »— « to return to Home menu.

# Searching for cable-connected digital television channels manually

- Press » TV« to return to the TV mode.
- Select »Source« with » and confirm with » .
- 3 Select »Cable« and confirm with » «.
- 4 Press »

  « and select »Settings« with »

  « and confirm with »

  « .
- 5 Confirm »Channels and Inputs« with » «.
- Select »Channels« and confirm with » «.
   Channel menu shall be displayed.
- 7 Select »cable« and confirm with » « .
- 8 Using »V« or »Λ« select »LCN« and confirm with » «. Using . »V« or »Λ« select »On« or »Off« and confirm with » «.
- 9 Press »—« to return to the previous menu.
- Select »Channel Scan Type« with »▼« or »∧« and press » « to confirm.
  Press »▼« or »∧« to select »Free Channels Only« for free channels only, »Encrypted Channels Only« for encrypted channels or »All« for all satellite channels and confirm with » «
- 11 Press » « to return to the previous menu.

- 12 Using » V « or » A « select » Channel Store Type « confirm with » «.
  For TV channels only, select "Digital Channels Only", for radio channels only, select "Radio Channels Only", for both, select "All" with » V « or » A « and confirm with » « .
- 13 Press » < « to return to the previous menu.
- **14** Select »Digital Manual Scan« with »**V**« or »**∧**« and press »**●**« to confirm.

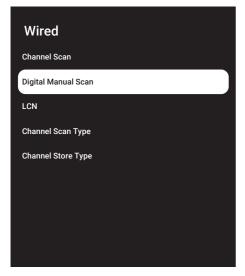

- **15** Select »Frequency« and press » « to confirm.
- 16 Enter the channel frequency with »1...0«, select the »√« on the screen keyboard and confirm with » ■«.
- 17 Select »Scan« with »V« and press » « to confirm.
- 18 »Automatic Scan« menu shall be displayed and the scan for TV stations will start.
  - Scanning may take several minutes depending on the number of television stations received.
- 19 Press » « to return to the previous menu, press » TV« to return to TV broadcast or press » T « to return to Home menu.

# Setting up antenna-connected digital television stations automatically

- 1 Press » TV« to return to the TV mode.
- Select »Source« with »\*\* and confirm with \*\* ...
- 4 Press »

  « and select »Settings« with »

  « and confirm with »

  « .
- 5 Confirm »Channels and Inputs« with » «.
- Select »Channels« and confirm with » ...
  Channel menu shall be displayed.
- 7 Select »antenna« and confirm with » «.
- 8 Using »V« or »Λ« select »LCN« and confirm with » «. Using . »V« or »Λ« select »On« or »Off« and confirm with » «.
- 9 Press »— « to return to the previous menu.
- Select »Channel Scan Type« with »▼« or »∧« and press » © « to confirm.
  Press »▼« or »∧« to select »Free Channels Only« for free channels only, »Encrypted Channels Only« for encrypted channels or »All« for all satellite channels and confirm with » © «.

- 12 Using » ▼« or » Λ « select » Channel Store Type « confirm with » «.
  For TV channels only, select "Digital Channels Only", for radio channels only, select "Radio Channels Only", for both, select "All" with » ▼ « or » Λ « and confirm with » « .
- 14 Select »Channel Scan« with »V« or »∧« and press » ●« to confirm.

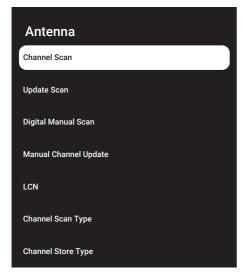

- 15 »Automatic Scan« menu shall be displayed and the scan for TV stations will start.
  - Scanning may take several minutes depending on the number of television stations received.
- Press »— « to return to the previous menu, press »— TV« to return to TV broadcast or press »— « to return to Home menu.

# Updating antenna-connected digital television stations automatically

With update scan feature, only newly added channels are found and saved at the end of the programme list.

- Press » TV« to return to the TV mode.
- Select »Source« with » and confirm with » «

- 5 Confirm »Channels and Inputs« with » ...«.
- Select »Channels« and confirm with » ...
  Channel menu shall be displayed.
- 7 Select »antenna« and confirm with » « .
- 8 Select »Update Scan« with »▼« or »∧« and press » « to confirm.

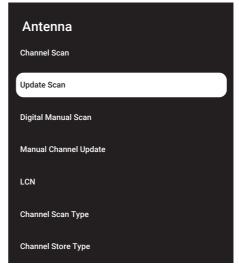

- »Automatic Scan« menu shall be displayed and the scan for TV stations will start.
  - Scanning may take several minutes depending on the number of television stations received.
- 10 Press »— « to return to the previous menu, press »— TV« to return to TV broadcast or press »— « to return to Home menu.

# Setting up antenna-connected digital television stations manually

- 1 Press » TV« to return to the TV mode.
- Select »Source« with »\*\* and confirm with \*\* and confirm with \*\*
- 3 Select »antenna« and confirm with » «.
- 4 Press »

  « and select »Settings« with »

  « and confirm with »

  « .
- 5 Confirm »Channels and Inputs« with » «.
- Select »Channels« and confirm with » «.
   Channel menu shall be displayed.
- Select »antenna« and confirm with » « .
- 8 Select »Digital Manual Scan« with »V« or »A« and press » « to confirm.
  - Digital Manual Scan menu shall be displayed.

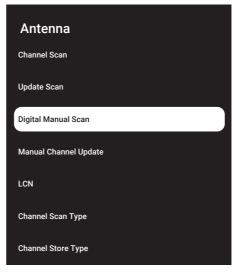

- Select the RF channel you want to scan from »RF Channel« with »<, »>«.
- 10 To start the manual scan, press » «.
  - The scan starts and the number of digital channels found is displayed in the menu.
  - Scanning may take several minutes depending on the number of television stations received.
- Press »— « to return to the previous menu, press »— « or to return to TV broadcast orpress »— « to return to Home menu.

## **DETAILED CHANNEL SETTINGS**

# Setting up antenna-connected analogue television stations automatically

- Press » TV« to return to the TV mode.
- Select »Source« with » \* and confirm with » .
- 3 Select »ATV« and press » « to confirm.
- 4 Press » \* and select » Settings with » \* and confirm with » « .
- 5 Confirm »Channels and Inputs« with » •«.
- Select »Channels« and confirm with » •
   Channel menu shall be displayed.
- 7 Select »analogue« and confirm with » «.
- 8 Select »Channel Scan« with »V« or »A« and press » •« to confirm.

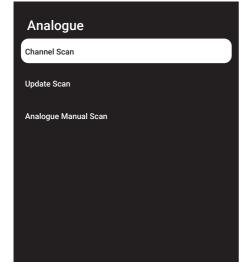

- The scan starts and the number of analogue channels found is displayed in the menu.
  - Scanning may take several minutes depending on the number of television stations received.
- 10 Press »— « to return to the previous menu, press »— TV« to return to TV broadcast or press »— « to return to Home menu.

# Updating antenna-connected analogue television stations automatically

- Press » TV« to return to the TV mode.
- Select »Source« with » and confirm with » «
- 3 Select »ATV« and press » « to confirm.
- 5 Confirm »Channels and Inputs« with » •«.
- Select »Channels« and confirm with » «.
   Channel menu shall be displayed.
- 7 Select »analogue« and confirm with » « .
- 8 Select »Update Scan« with »V« or »A« and press » « to confirm.

## **DETAILED CHANNEL SETTINGS**

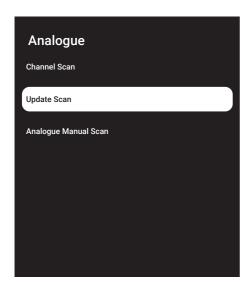

- The scan starts and the number of analogue channels found is displayed in the menu.
  - Scanning may take several minutes depending on the number of television stations received.
- 10 Press » « to return to the previous menu, press » « or to return to TV broadcast orpress » « to return to Home menu.

# Setting up antenna-connected analogue television stations manually

- Press » TV« to return to the TV mode.
- Select »Source« with » and confirm with » «
- 3 Select »ATV« and press » « to confirm.
- 4 Press »

  « and select »Settings« with »

  « and confirm with »

  « .
- 5 Confirm »Channels and Inputs« with » •«.
- Select »Channels« and confirm with » «.
   Channel menu shall be displayed.
- 7 Select »analogue« and confirm with » « .
- 8 Select »Analogue Manual Scan« with »V« or »A« and press » « to confirm.

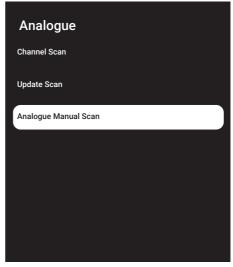

- 9 Select »Start Frequency (MHz)« with » 

  and enter the frequency you want to scan with » 1...0«, select » 

  « on the screen keyboard and confirm with » 
  «.
- 10 To scan upwards from the Frequency you entered, select »Scan Up«; to search downwards, select »Scan Down« with »▼« or »∧« and confirm with »●«.
- 11 The scan starts and the number of analogue channels found is displayed in the menu.
  - Scanning may take several minutes depending on the number of television stations received.
- 12 Press » « to return to the previous menu, press » « or to return to TV broadcast orpress » « to return to Home menu.

## INFORMATION

## Wireless LAN Module Specification (if Wi-Fi module applicable)

Standard: IEEE802.11b/g/n

Frequency Range: Output power (Maximum)

2400 MHz - 2483,5 MHz: <20dBm Wireless LAN Module Specification

(if Wi-Fi module applicable)
Standard: IEEE802.11a/n/ac

Frequency Range: Output power (Maximum)

5150 MHz - 5250 MHz: <23dBm 5250 MHz - 5350 MHz: <23dBm 5725 MHz - 5850 MHz: <23dBm

Bluetooth Module Specification (if Bluetooth module applicable)

Frequency Range: Output power (Maximum)

2400 MHz - 2483,5 MHz: <20dBm

## Service information for authorised dealers

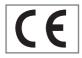

This product complies with European Union directives and regulations below:
2014/53/EU Radio Equip-

ment Directive

2009/125/EC: Directive and relevant for ecodesign for products using energy as well as its following sub-directives;

278/2009: Regulation regarding eco-friendly design requirements regarding energy consumption of uncharged external power sources and average active efficiency (for models with AC/DC adapters);

642/2009: Regulation regarding environmentally-conscious design requirements for TVs.

801/2013 Amending regulation regarding ecodesign requirements for televisions.

2010/30/EU: Directives regarding Energy Labelling of Energy-Related products as well as its following sub-directives;

1062/2010: Regulation regarding energy labelling of televisions.

2011/65/EU: Directive on limitations on use of certain hazardous materials on electric, electronic domestic and office equipment.

To obtain a copy of declaration of compliance (DoC):

please visit http://www.grundig.com/download/doc. You can access the declaration of conformity by typing model number of your television indicated on the cover page of the instruction manual into the field where it says "Enter model number".

#### Licenses

The availability of Google Assistant varies by region. Google, YouTubeGoogle TV, Chromecast built-in and other trademarks are trademarks of Google LLC.

For DTS patents, refer to http://patents.dts.com. Manufactured under license of DTS Licensing Limited or DTS, Inc. DTS, DTS-HD, Virtual:X, and the DTS-HD logos are registered trademarks or trademarks of DTS, Inc. in the United States and other countries. © 2021 DTS, Inc. ALL RIGHTS RESERVED.

Dolby, Dolby Vision, Dolby Audio and Double-D symbols are trademarks of Dolby Laboratories Licensing Corporation. Manufactured under license of Dolby Laboratories. Hidden unpublished works. Copyright: © 1992-2022 Dolby Laboratories. All rights reserved.

## **Notes for WLAN reception**

Notes for customers: The following information is only applicable for devices that are sold in countries enforcing EU regulations.

TV's wireless system can only be used in the countries given in the table below.

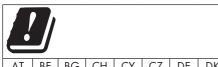

| A1 | DL | ВО | CII | C1 | CZ |    |    |
|----|----|----|-----|----|----|----|----|
| EE | ES | FI | FR  | GB | GR | HU | ΙE |
| IS | IT | LI | LT  | LU | LV | MT | NL |
| NO | PL | PT | RO  | SE | SI | SK | HR |
| EN |    |    |     |    |    |    |    |

The 5150-5350 MHz band is restricted to indoor use only. (For Wi-Fi/Bluetooth built-in model or Wi-Fi Built-in model).

This device can also be operated in countries outside Europe.

#### For the customers in Italy:

Public use is subject to service provider's permission.

#### For the customers in Norway:

Radio equipment use is not allowed in a geographical area within 20 km diameter of Ny-Alesund, Svalbord.

#### For customers in Turkey:

This device's WLAN (Wi-Fi) feature can only be used indoors. In Turkey, outdoor use is not allowed. Make sure WLAN (Wi-Fi) feature is closed when using outdoors.

#### For the customers in Russia:

Short Range Device Applications with FHSS Modulation.

Maximum 2.5 mW e.i.r.p.

for collecting telemetry information for automatic tracking and source calculation systems, 100mW e.i.r.p is the maximum allowed short range device density value permitted for use on outdoor applications without any limitation on installation height. For uses with other purposes, this applies to outdoor application in which this value does not exceed 10m above the ground.

Short range device density for indoor applications is 100mW e.i.r.p maximum.

Short range device applications with broadband modulation with DSSS and other than FHSS

The maximum average density value for short range devices with broadband modulation with DSSS and other than FHSS is 2 mW/MHz or 100mW e.i.r.p.

For only the purpose of compiling telemetry data for automatic monitoring and source estimation systems, maximum short range device allowed to be used in outdoor applications is 20 mW/MHz or 100 mW e.i.r.p.

Maximum density value for indoor use of short range devices is 10mW/MHz or 100 mW e.i.r.p.

#### For the customers in Ukraine:

Maximum short range device density value for indoor uses, along with internal antenna with 6 dBi amplification factor, is 100 mW e.i.r.p.

### Disposing of the packaging

The packaging materials are dangerous for children. Keep the packaging materials out of the reach of children.

The packaging of the product is manufactured from recyclable materials. Dispose of by sorting in accordance with waste regulations. Do not dispose of along with normal household waste.

#### **Environmental note**

This product has been made from high-quality parts and materials which can be re-used and recycled.

Therefore, do not dispose of the product along

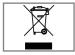

with normal household waste at the end of its service life. Take it to a collection point for recycling electrical and electronic devices. This is indicated

by this symbol on the product, in the operating manual and on the packaging.

Please find out about collection points operated by your local.

Help protect the environment by recycling used products.

## Conformity with WEEE Regulation and Disposing of Waste Product

This product does not contain hazardous and prohibited substances specified in the "Regulations for Supervision of Waste Electrical and Electronic Equipment" published by Turkish Ministry of Environment and Urban Planning. Conforms the WEEE Regulation. This product has been made from high-quality parts and materials which can be recycled and re-used. Therefore, do not throw the product away with household waste and other waste at the end of its life. Take it to a collection point for recycling electrical and electronic devices. Contact your local authority for the collection points in your region. Help preserve the nature and natural resources by recycling used products. For the safety of children, cut the power cord before disposal.

### **PCB Conformity:**

"Does not contain PCB (Polychlorinated Biphenyl)."

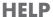

## **Troubleshooting**

If the remedies given below do not work, please consult an authorised GRUNDIG dealer. Please bear in mind that malfunctions can also be caused by external devices such as video recorders or satellite receivers.

| Problem                                                                                      | Possible cause                                                                   | Solution                                                                                                    |  |
|----------------------------------------------------------------------------------------------|----------------------------------------------------------------------------------|----------------------------------------------------------------------------------------------------|--|
| Screen is on (black screen),                                                                 | Antenna cable                                                                    | Is the antenna cable connected?                                                                                                    |  |
| but there is no channel                                                                      | No TV station programmed                                                         | Start a channel scan                                                                                                    |  |
| Poor picture contrast                                                                        | Picture settings incorrectly set                                                 | Adjust the brightness, contrast or color setting                                                                                                    |  |
|                                                                                              | Problem at station                                                               | Test with a different station                                                                                                    |  |
| Ghosting, reflection                                                                         | Channel setting                                                                  | Automatic or manual channel setting                                                                                                    |  |
|                                                                                              | Antenna                                                                          | Have the antenna cable or system checked                                                                                                    |  |
| No color                                                                                     | Color intensity at maximum                                                       | Turn up the colour                                                                                                    |  |
|                                                                                              | TV standard setting (if setting option is available)                             | Select the correct color standard                                                                                                    |  |
|                                                                                              | Problem at station                                                               | Test with another channel                                                                                                    |  |
| Picture but no sound                                                                         | Volume set to minimum                                                            | Turn up the volume                                                                                                    |  |
| Remote control does not work                                                                 | No optical connection                                                            | Point the remote control at the television set                                                                                                    |  |
|                                                                                              | Remote control batteries                                                         | Check the batteries, change if necessary                                                                                                    |  |
|                                                                                              | Operating condition undefined                                                    | Switch off the TV by pressing the main power key (if any) or unplugging the mains plug, and leave it off for about 2 minutes.                                                    |  |
| Picture is dark in PC mode                                                                   | Incorrect setting for picture resolu-<br>tion and picture frequency on<br>the PC | Change the setting on the PC (for example, picture resolution 1280 x 768, picture frequency 60Hz)                                                                                |  |
| Warnings about theconnection problems onthe display                                          | Network Cable or wireless USB<br>network device may be discon-<br>nected         | Check network cable or wireless<br>USB network device                                                                                                    |  |
|                                                                                              | Modem does not have Internet connection or has problems                          | Make sure that your modem has<br>Internet connection                                                                                                    |  |
| Videos in video applica-<br>tions are lagging during<br>playback in wireless con-<br>nection | Internet connection speed is low.                                                | Low Internet connection speed is a problem that is related with the speed of your subscription or a failure in the Internet infrastructure. Contact your service provider (ISP). |  |

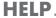

| Videos in video applica-<br>tions are lagging during<br>playback in cable connec-<br>tion | ' | Low Internet connection speed is a problem that is related with the speed of your subscription or a failure in the Internet infrastructure. Contact your service provider (ISP). |
|-------------------------------------------------------------------------------------------|---|----------------------------------------------------------------------------------------------------|
|-------------------------------------------------------------------------------------------|---|----------------------------------------------------------------------------------------------------|

## Explanation of the symbols which may be present on back side of the television

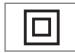

Double insulation. Indicates that this product doesn't require grounded connection.

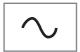

Alternating current. Indicates that the product works with the mains voltage.

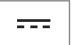

Direct current. Indicates that this product works only with AC/DC adapter.

#### Note:

■ This is a Class A product. During operation the device can cause radio interference. In this case the user may have to remedy this. Please contact your specialist dealer.

Features described depend on the TV model. Not all features are available on all models.

#### ARC

With ARC (Audio Return Channel) the audio signal of the television programme can be played back via a HDMI cable.

#### **Backlight**

Manual setting for back lighting (only active if dynamic back lighting is switched to "OFF"). This setting also directly impacts power consumption.

#### **Block Noise Reduction**

This function can only be selected with digitalreception sources and AV pre-sets. It reduces any interference from artefacts (pixel blocks) from digital programmes due to MPEG compression (such as from DVB-T receivers and lower transmission rates or DVD players).

#### **Common Interface**

It is an interface used in DVB receivers. Scramble channels can only be viewed with a CA module suitable for the encoding system and the corresponding smart card.

#### **HDMI CEC**

This feature utilizes CEC (Consumer Electronics Control) protocol.

CEC enables external devices that are connected to the HDMI socket with the HDMI cable to be controlled via the remote control.

#### DiSEqC

DiSEqC (Digital Satellite Equipment Control) is a digital system that ensures that the motorized multiple-LNB satellite systems are controlled.

DiSEqC is required when two or more satellite locations need to be controlled.

#### **Dynamic Backlight**

Here the device optimally adjusts the back lighting for the picture content by regulating the back lighting depending on the average picture brightness. If a picture has predominately dark areas, then the black level displayed is improved by downward adjustment of the back lighting (in this case the display of the dark areas is improved), and with predominantly bright picture material the back lighting is maximised in order to display these areas more brightly.

#### Domain name system

The domain name system (DNS) is one of the most important services on the Internet. Its main function is to convert an Internet address into the corresponding IP address.

#### DVB-C

DVB-C (Digital Video Broadcasting - Cable) is a type of DVB used for the transmission of radio and television signals through a cableconnection

#### DVB-S/S2

DVB-S/S2 (Digital Video Broadcasting - Satellite) broadcasts the DVB signals through the satellite

#### DVB-T/T2

DVB-T/T2 (Digital Video Broadcasting - Terrestrial) is a type of DVB used for the transmission of radio and television signals through terrestrial channels

#### **Dynamic Contrast**

This function dynamically and optimally adjusts the contrast for the respective picture content by analysing images and then altering this depending on a change in contrast. This increase in the contrast however, may also reduce the visible brightness levels in the picture.

#### Film mode

Detects and processes feature films automatically for all channel sources. This means that you get the optimum picture at all times.

This works for 480i, 576i and 1080i modes in TV playback and for other channel sources. If "Film mode" is switched on for programs that do not have a feature film signal, minor problems may occur, such as a dull picture, incorrect subtitles, or thin lines in the picture.

#### Firmware version

Firmware is the term used for software that is embedded in a programmed chip (microcontroller). It is mostly stored in a flash memory, an EPROM or an EEPROM. The firmware contains functions for controlling the device.

#### Gamma

This setting establishes which brightness value should be displayed for which digital transmission value. Most recordings are transmitted with a gamma value of 2.2 (all Windows PCs and newer PCs with a MAC operating system work with this; older MAC systems and transmissions without color profile mostly operate with a gamma value of 1.8).

#### Gateway

Gateway allows networks, which may be based on completely different protocols, to communicate with each other. In the home area, a combination of the router and the DSL modemare used as an Internet gateway.

#### Hardware version

Hardware in this context means the device. This includes all components such as processor, display, etc.

#### **HbbTV**

HbbTV is the interactive successor of video text, which has content with a modern design, high resolution images and video sequences as well as media libraries.

For full functionality of HbbTV, the TV must be connected to the Internet.

#### HD/Full HD/UHD

High Definition (HD) TV is a general name for the television standard that has increased vertical, horizontal and timewise definition.

Full HD is a feature of devices with HDTV that can output or record 1920x1080 pixels of definition

HD is 3840 x 2160 for UHD.

#### **IP Address**

An IP address (Internet protocol address) is used to uniquely identify the address of computers and other devices in an IP network. The most well-known network in which IP addresses are used is the Internet. Here, for example, web servers are addressed using the IP address. The IP address can be provided automatically by the router (automatic address) or can be entered manually in the router (static address). If it is entered manually, this address must be entered in the TV set.

#### **JPEG**

JPEG stands for Joint Picture Experts Group. It is the compressing process of picture data.

#### LNB

The Low Noise Block resides at the centre of parabolic antenna.

Eg. It implements the satellite frequencies that are between 10.7-11.75 or 11.8-12.75 GHz in 950 to 2150 MHz and ensures cable transmission with coaxial cables (and with fibre-optic cables recently) and reception with satellite receivers.

#### MP3

Compressed audio file format.

#### NAS (network attached storage)

The abbreviation NAS is used for devices that provide data from a hard drive to a network.

#### **Network mask**

The network mask or net mask, sometimes also referred to as a subnet mask, is a bit mask that separates an IP address into a network part and a device/host part. It is used in IP networks to make routing decisions.

#### Network name (SSID)

The network name (SSID – service set identifier) is the term used for the identification of a wireless network that is based on IEEE 802.11. Every wireless LAN has a configurable SSID, which uniquely identifies the wireless network. The character sequence of the network name can be up to 64 characters in length. It is configured in the base station (access point) of a wireless LAN and set on all clients which access it.

#### **Noise Reduction**

Reduces the "snow" areas by displaying the picture a bit sharper and creating a slight blur. Thus, it must be used as little as possible with good picture material.

#### **Perfect Clear**

Improves the general image by means of a gentle blue hue (giving the appearance of greater sharpness) and increases the black level by setting this entirely to black from a specific level of black hue. This reduces the visible grey values in the dark areas of the picture.

#### **Special IP Address**

Private IP addresses belong to the particular IP address ranges that are not routed in the Internet. They can be used by anybody for private networks, such as LANs. Many computer networks require complete connectivity at IP level, but only limited access to the Internet. If such a computer network has a private IP address range, it forms an Intranet which cannot be accessed from the Internet as the Internet routers ignore private address ranges. A gateway or router that is placed in this private network and which has a public address in the Internet as well as a private IP address makes the connection to the Internet. This can be performed by a proxy or using NAT/PAT/masking. As the address range used can only be viewed within the private network, the same range can also be used in other private networks. The unique nature of an IP address required by the Internet protocol is ensured by this restricted visibility.

#### Proxy server

A proxy or proxy server is a service programme for computer networks that administers data transfer. It makes data transfer faster, and can also increase security by implementing access control mechanisms. The transfer is conducted between computers or programmes in computer networks. On the server side, the proxy acts as a client; on the client side, it acts as a server.

#### Router

A router is a network component that links several computer networks. Router analyses (on the basis of layer 3 information) the network packages of a protocol it receives and forwards it to the intended destination network. Conventional routers work on layer 3 of the application layer. A router has an interface for every network connected to it. When data is received, the router determines the correct path to the destination and thereby the suitable interface via which the data can be transferred. For this it uses a locally available routing table that specifies via which router connection a particular network can be reached.

#### **SCR (Single Channel Router)**

Single Cable System EN 50494.

If your antenna system is equipped with a single cable system multi switch, the televisions which are connected to this antennae system can receive television programmes independently from one another.

#### DiSEqC 1.0

It is used when more than one LNB is used on an antenna and/or when different satellite signals are used by using more than one antenna. DiSEqC1.0 can support a maximum of 4 LNBs or 4 Antennas.

#### DiSEqC 1.1

For use in systems where multiple LNBs or antennas are used (diagonal, cascading). DiSEqC1.1 can support a maximum of 16 LNBs or 16 Antennas.

#### DiSEqC 1.2

Supports motorized antenna systems. Antenna motors can be controlled manually on the television

#### Security (WEP/WPA)

WEP (wired equivalent privacy) is the standard encryption algorithm for WLAN. It controls both access to the network as well as ensuring the confidentiality and integrity of data. This procedure is considered insecure nowadays. For this reason, recent WLAN installations should use the more secure WPA encryption.

#### Symbol rate

It is the amount of the symbols transmitted in a unit of time in the digital transmission technology.

#### Transponder

It is a cluster of various transmitters in a frequency.

#### **Vibrant Color**

Improves color contrast and contrast setting. This setting is mostly too strong foruse with normal pictures and should only beused where necessary (low or off) otherwisenuances in the image can be suppressed.

#### Wi-Fi

Wireless transmission of Internet and Intranet packets.

## INDEX\_\_\_\_

| Symbols                                                                | BISS Key40                                                                     |
|------------------------------------------------------------------------|--------------------------------------------------------------------------------|
| (DiSEqC 1.2)101                                                        | Blocking an external source36                                                  |
| Numbers                                                                | Blocking a TV channel35 Block Noise Reduction116                               |
| »4:3« format33                                                         | Block Tracking Sites45                                                         |
| •                                                                      | Bluetooth Module Specification111                                              |
| A                                                                      | C                                                                              |
| About71                                                                |                                                                                |
| Access control for CA module and                                       | Calling the subpage directly46                                                 |
| smartcards87                                                           | Cast a tab in the Chrome browser on TV69                                       |
| Accessibility settings70                                               | Cast computer screen on TV69                                                   |
| Additional functions for video indexes44                               | Cast music or video files from the computer to                                 |
| Additional playback functions58                                        | the TV69                                                                       |
| Adjusting the volume32                                                 | Cast the Chrome browser tab on your TV via                                     |
| Analogue Subtitle38                                                    | PC69                                                                           |
| Antenna settings, CSR system and searching                             | CEC (Connection functions of the television84                                  |
| for digital channels from a satellite                                  | CEC (Consumer Electronics Control)84                                           |
| automatically98                                                        | Change device name72                                                           |
| Antenna settings for digital satellite channels                        | Changing the audio language37                                                  |
| and searching for channels automatically with                          | Changing the PINI and 3.4                                                      |
| DisEqC 1.0/1.196                                                       | Changing the PIN code36                                                        |
| Applications64                                                         | Chromecast built-in <sup>TM</sup> 68                                           |
| Application security and restrictions67                                | Clear application data65                                                       |
| ApplicationSettings65                                                  | Clearing application cache66                                                   |
| App notifications66                                                    | Clearing application defaults66 Common Interface116                            |
| ARC116                                                                 | Conformity with WEEE Regulation and                                            |
| Audio data55                                                           | Disposing of Waste Product113                                                  |
| Audio language37                                                       |                                                                                |
| Audio settings in video and audio files58                              | Connecting an external device86  Connecting digital multi-channel amplifier/AV |
| Auto connection by entering the network                                | receiver86                                                                     |
| password91, 92                                                         | Connecting external data media48, 56                                           |
| »Auto« format33 Automatic connection89                                 | Connecting the antenna and the power                                           |
|                                                                        | cable10                                                                        |
| Automatic date and time adjustment73                                   | Connecting the TV to a "hidden" network91                                      |
| Automatic search for satellite connected digital television stations93 | Connection options85                                                           |
| Automatic search for single satellite connected                        | Connection/Preparation10                                                       |
| digital television stations93                                          | Connections of the television set13                                            |
| Automatic shut down77                                                  | Cookie Settings45                                                              |
| Auto off timer34                                                       | Creating a list of favourites24                                                |
| Auto on timer77                                                        | Current keyboard74                                                             |
| Auto volume30                                                          | 555 1.5/ 55 di di/ -                                                           |
| 7.010 1010111600                                                       | D                                                                              |
| В                                                                      | Date and time settings73                                                       |
| Backlight116                                                           | Decoding Page Language39                                                       |
| Rass 20                                                                | Default Channel 39                                                             |

## INDEX\_\_\_\_\_

| Delete channel list25                          | Firmware version117                             |
|------------------------------------------------|-------------------------------------------------|
| Deleting broadcasts from the recorded files    | Force stopping an app65                         |
| menu54                                         | For customers in Turkey112                      |
| Deleting recording timer53                     | Formatting external data medium49               |
| Detailed Channel Settings93                    | For the customers in Italy112                   |
| Device ID45                                    | For the customers in Norway112                  |
| Digital Subtitle38                             | For the customers in Russia112                  |
| Digital Subtitle Language38                    | For the customers in Ukraine112                 |
| Digital Teletext Language39                    | Forward/reverse picture search54                |
| Discoloration of furniture due to rubber feet6 | »Full Screen« format33                          |
| DiSEqC116                                      | FUNCTIONING OF THE TV - ADDITIONAL              |
|                                                | FUNCTIONS33                                     |
| DiSEqC 1.1 110                                 | FUNCTIONING OF THE TV - ADVANCED                |
| DiSEqC 1.1119                                  |                                                 |
| DiSEqC 1.2119                                  | FUNCTIONS37                                     |
| Disposing of the packaging113                  | Functioning of the TV - Basic FUNCTIONS32       |
| Domain name system116                          | G                                               |
| Downmix Mode30                                 | Gamma117                                        |
| DTS DRC30                                      | Gateway117                                      |
| DVB-C116                                       |                                                 |
| DVB-S/S2116                                    | Gboard Settings75                               |
| DVB-T/T2116                                    | GENERAL INFORMATION7                            |
| DVD player86                                   | GLOSSARY116                                     |
| DVD recorder86                                 | Google Assistant settings80                     |
| Dynamic Backlight116                           | Н                                               |
| Dynamic Contrast116                            | Hardware version117                             |
| E                                              | HbbTV117                                        |
|                                                |                                                 |
| Edit application permissions66                 | HbbTV Mode43                                    |
| Edit channel26                                 | HBBTV Settings44                                |
| Editing digital channels23                     | HBBTV Support44                                 |
| Editing recording timer53                      | HD/Full HD/UHD117                               |
| Electromagnetic interference6                  | HDMI CEC116                                     |
| ELECTRONIC TV GUIDE42                          | HELP114                                         |
| Enabling and disabling the time shift          | Hi-Fi system86                                  |
| function50                                     | High-contrast text71                            |
| Enabling HDMI CEC device control84             | High definition – HD ready85                    |
| Enlarging the picture display (Zoom)59         | I                                               |
| Environmental information6                     |                                                 |
| Environmental note113                          | INFORMATION111                                  |
| Equalizer Details30                            | Information on recording and playing television |
| Explanation of the symbols which may be        | programmes47                                    |
| present on back side of the television115      | Injuries caused by falling TV6                  |
| p                                              | Inserting batteries into the remote control12   |
| F                                              | Inserting the CA module87                       |
| File formats55                                 | Installation and Security5                      |
| Film mode117                                   | Installation or hanging11                       |
| Fire hazard5                                   | Installation with stand11                       |

## INDEX\_\_\_\_

| Installing apps from Google Play Store64      | 0                                                |
|-----------------------------------------------|--------------------------------------------------|
| Intended use5                                 | Open Home menu63                                 |
| Interface criteria5                           | Operation mode40                                 |
| Internal storage area75                       | Operation with Common Interface87                |
| IP Address117                                 | Optional accessories9                            |
| J                                             | or video recorder use86                          |
| JPEG117                                       | Overview13                                       |
| K                                             | P                                                |
| Keyboard settings74                           | PACKING CONTENTS9                                |
| Keypad14                                      | "Pausing" time shift and continuous recording    |
| кеураа14                                      | programmes51                                     |
| L                                             | Perfect Clear118                                 |
| Language settings74                           | Persistent Storage45                             |
| Licenses111                                   | Picture data55                                   |
| LNB118                                        | Picture mode32                                   |
| Location settings79                           | Picture off34                                    |
|                                               | Picture settings27                               |
| M                                             | Picture settings in video files58                |
| Manage Keyboards75                            | Picture / Sound Settings27                       |
| Manual connection89                           | Play54                                           |
| Manual date and time adjustment73             | Playback basic functions57                       |
| Manual disc set-up50                          | Playing audio files with the screen off59        |
| Manual search for satellite connected digital | Possible limitations when using an external date |
| television stations94                         | medium47                                         |
| Manual search for single satellite connected  | Power Settings33                                 |
| digital television stations94                 | Preferred List41                                 |
| Motorized antenna settings101                 | Preparing for mounting on the VESA               |
| Move channel25                                | bracket11                                        |
| Moving channels in the favourites list24      | Programme Restrictions35                         |
| Moving to a specific part of a video58        | Programme setting for recording52                |
| Moving to the desired time58                  | Proxy server118                                  |
| MP3118                                        | R                                                |
| Multi Media Player menu57                     |                                                  |
| Muting32                                      | Receiving digital stations7                      |
| N                                             | Recording a programme from the channel list52    |
| NAS (network attached storage)118             | Recording Programmes51                           |
| Network connection88                          | remote controls and                              |
| Network mask118                               | ACCESSORIES82                                    |
| Network name (SSID)118                        | Removable storage area76                         |
| Network Setup88                               | Removing an installed application65              |
| Noise Reduction118                            | Removing the external data medium56              |
| Normal text mode46                            | Repeat function58                                |
| Notes for WLAN reception112                   | Reset Device ID45                                |
| Notes on still images8                        |                                                  |
|                                               |                                                  |

## INDEX\_\_\_\_\_

| Restart78 Restoring factory defaults for picture settings28 Risk of electrical accident5 Router118 | Starting an installed application64 Storage settings75 Store Mode settings78 Subtitles38, 70 Subtitle Type39 |
|----------------------------------------------------------------------------------------------------|----------------------------------------------------------------------------------------------------|
| S                                                                                                  | »Super Zoom« format33                                                                                        |
|                                                                                                    | Surround sound30                                                                                             |
| SCR (Single Channel Router)119                                                                     | Switching on and off32                                                                                       |
| SCR System7 Searching for cable-connected digital television                                       | Switching on the external device from standby                                                                |
| channels manually105                                                                               | mode84                                                                                                    |
| Searching for cable-connected digital television                                                   | Switching the TV on from the standby                                                                         |
| stations automatically104                                                                          | mode14                                                                                                    |
| Searching for newly added digital channels with                                                    | Switching the TV to sleep mode, and turning it                                                               |
| satellite update104                                                                                | on from the sleep mode14                                                                                     |
| Second Digital Subtitle Language38                                                                 | Switching the TV to stand-by during recording51                                                              |
| Security5                                                                                          | Symbol rate119                                                                                               |
| Security (WEP/WPA)119                                                                              | System Sounds78                                                                                              |
| Selecting channels32                                                                               | System update71                                                                                              |
| Selecting external data medium for Record/                                                         | oysiom spacio                                                                                                |
| Time shift49                                                                                       | Т                                                                                                    |
| Selecting signal source32                                                                          | Technical requirements91                                                                                     |
| Selecting the HDMI source from the                                                                 | Teletext language selection39                                                                                |
| television84                                                                                       | Teletext mode46                                                                                              |
| Selecting the menu language84                                                                      | Television's unique features7                                                                                |
| Selecting the TV mode32                                                                            | Terms60                                                                                                    |
| Service information for authorised dealers111                                                      | Testing external data medium50                                                                               |
| Set time format73                                                                                  | Things to do for energy saving8                                                                              |
| Set time zone73                                                                                    | Time shift disc set-up50                                                                                     |
| SETTINGS17                                                                                         | TKGS Locator List40                                                                                          |
| Setting up antenna-connected analogue                                                              | TKGS Settings40                                                                                              |
| television stations manually109, 110                                                               | TOP text or FLOF text mode46                                                                                 |
| Setting up antenna-connected digital and                                                           | Transponder119                                                                                               |
| analogue television stations automatically106                                                      | Treble30                                                                                                    |
| Setting up antenna-connected digital television                                                    | Troubleshooting114                                                                                           |
| stations manually108                                                                               | Tuner mode selection23                                                                                       |
| Shortened service life due to high operating                                                       | Turning shuffle on for audio files58                                                                         |
| temperature6                                                                                       | Turning the external device off from standby                                                                 |
| Signal information41                                                                               | mode84                                                                                                    |
| Sign in with a Google account60                                                                    | Turning the picture display59                                                                                |
| Skip channel26                                                                                     | Turning TV on with Chromecast68                                                                              |
| Sleep timer33<br>Sound settings29                                                                  | U                                                                                                    |
| Special application access66                                                                       | »Unscaled« format33                                                                                          |
| Special IP Address118                                                                              | Updating antenna-connected digital television                                                                |
| Standard accessories9                                                                              | stations automatically107                                                                                    |
|                                                                                                    | · · · · · · · · · · · · · · · · · · ·                                                                        |

## INDEX\_\_\_\_

| Usage and Diagnostic settings79 USB OPERATION55 USB RECORDING47 USB recording settings49 USING AN EXTERNAL DEVICE84 Using Chromecast on an Android or iOS mobile device68 Using HbbTV44 Using removable storage area as device storage area76 |
|----------------------------------------------------------------------------------------------------|
| V                                                                                                    |
| Vibrant Color119 View information in all file formats58 View legal information72 View other information72 View status information72                                                                                                    |
| W                                                                                                    |
| Watching a blocked external source36 Watching a blocked TV channel35 Watch preferences45 What is common interface?87 What is HbbTV?43 Wi-Fi119                                                                                                |
| Wired network88                                                                                                    |
| Wired network connection88 Wired network settings89 Wireless LAN Module Specification111                                                                                                    |
| Wireless manual network connection92 Wireless network90                                                                                                    |
| Wireless network configuration90                                                                                                    |
| Wireless network connection90                                                                                                    |
| With a digital audio/video signal86                                                                                                    |